# Retail Teller Guide **Oracle FLEXCUBE Universal Banking** Release 14.0.0.0.0

**Part No. E88855-01**

December 2017

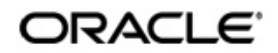

Retail Teller User Guide Oracle Financial Services Software Limited

Oracle Park

Off Western Express Highway Goregaon (East) Mumbai, Maharashtra 400 063 India Worldwide Inquiries: Phone: +91 22 6718 3000 Fax: +91 22 6718 3001 https://www.oracle.com/industries/financial-services/index.html

Copyright © 2007, 2017, Oracle and/or its affiliates. All rights reserved.

Oracle and Java are registered trademarks of Oracle and/or its affiliates. Other names may be trademarks of their respective owners.

U.S. GOVERNMENT END USERS: Oracle programs, including any operating system, integrated software, any programs installed on the hardware, and/or documentation, delivered to U.S. Government end users are "commercial computer software" pursuant to the applicable Federal Acquisition Regulation and agency-specific supplemental regulations. As such, use, duplication, disclosure, modification, and adaptation of the programs, including any operating system, integrated software, any programs installed on the hardware, and/or documentation, shall be subject to license terms and license restrictions applicable to the programs. No other rights are granted to the U.S. Government.

This software or hardware is developed for general use in a variety of information management applications. It is not developed or intended for use in any inherently dangerous applications, including applications that may create a risk of personal injury. If you use this software or hardware in dangerous applications, then you shall be responsible to take all appropriate failsafe, backup, redundancy, and other measures to ensure its safe use. Oracle Corporation and its affiliates disclaim any liability for any damages caused by use of this software or hardware in dangerous applications.

This software and related documentation are provided under a license agreement containing restrictions on useand disclosure and are protected by intellectual property laws. Except as expressly permitted in your license agreement or allowed by law, you may not use, copy, reproduce, translate, broadcast, modify, license, transmit, distribute, exhibit, perform, publish or display any part, in any form, or by any means. Reverse engineering, disassembly, or decompilation of this software, unless required by law for interoperability, is prohibited.

The information contained herein is subject to change without notice and is not warranted to be error-free. If you find any errors, please report them to us in writing.

This software or hardware and documentation may provide access to or information on content, products and services from third parties. Oracle Corporation and its affiliates are not responsible for and expressly disclaim all warranties of any kind with respect to third-party content, products, and services. Oracle Corporation and its affiliates will not be responsible for any loss, costs, or damages incurred due to your access to or use of third-party content, products, or services.

# **Contents**

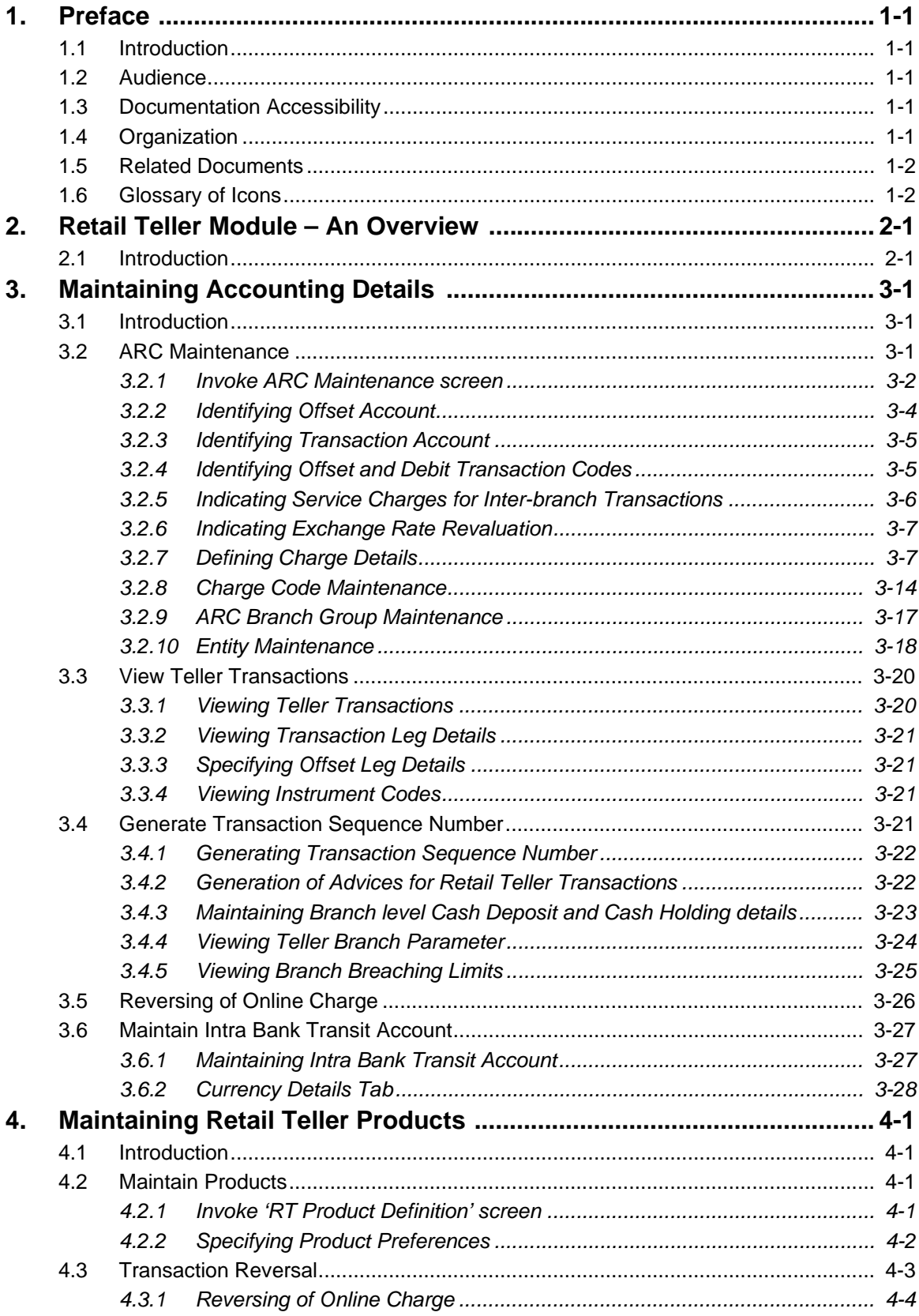

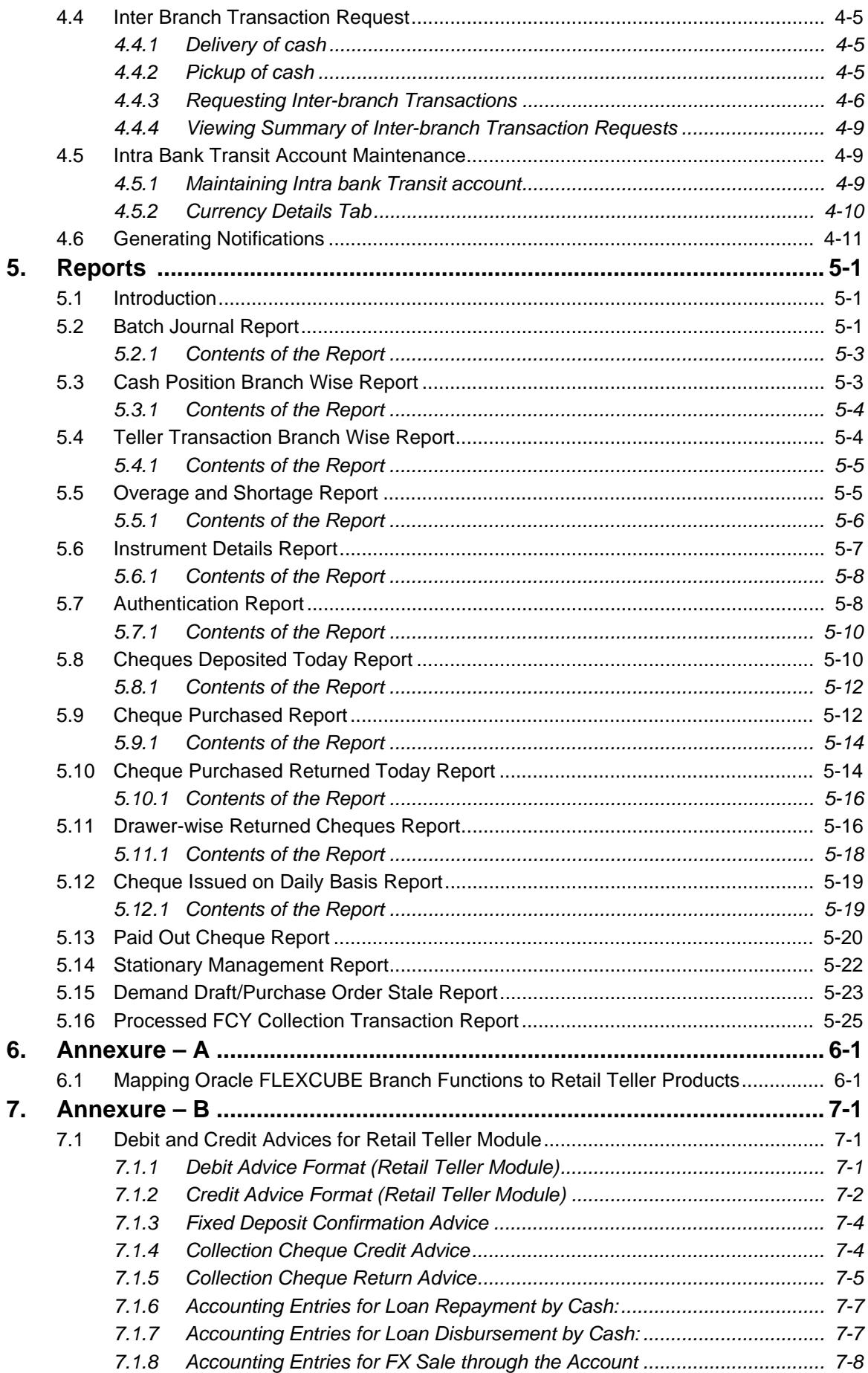

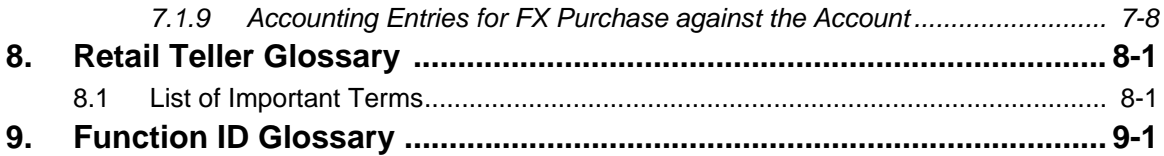

# **1. Preface**

# <span id="page-5-1"></span><span id="page-5-0"></span>**1.1 Introduction**

This manual explains the features of the Retail Teller module of Oracle FLEXCUBE which enables you to enter and process retail teller transactions entered through an Oracle FLEXCUBE retail branch.

# <span id="page-5-2"></span>**1.2 Audience**

This manual is intended for the Customer Service Representatives (CSRs) and staff in charge of setting up new products in your bank.

# <span id="page-5-3"></span>**1.3 Documentation Accessibility**

For information about Oracle's commitment to accessibility, visit the Oracle Accessibility Program website at <http://www.oracle.com/pls/topic/lookup?ctx=acc&id=docacc>.

# <span id="page-5-4"></span>**1.4 Organization**

This manual is organized as follows:

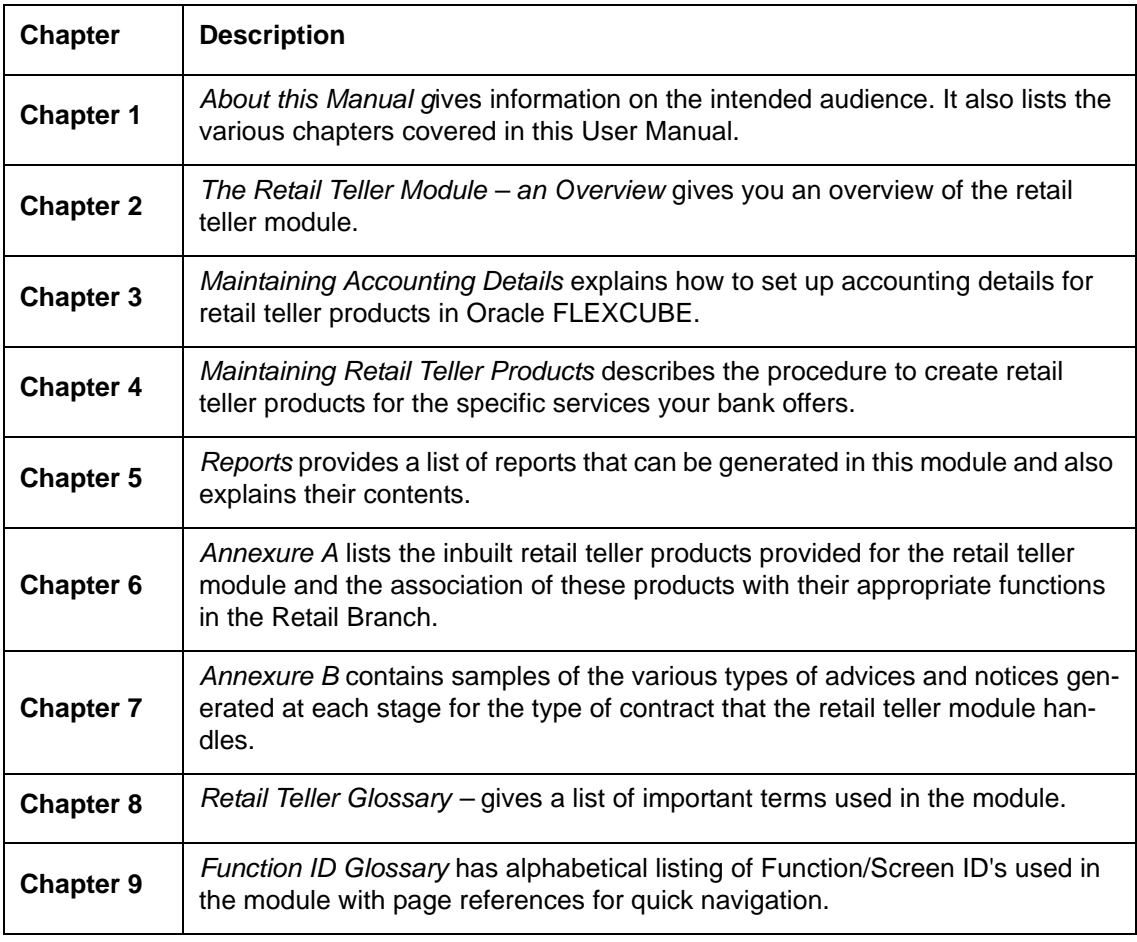

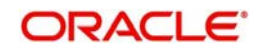

# <span id="page-6-0"></span>**1.5 Related Documents**

The Procedures User Manual

# <span id="page-6-1"></span>**1.6 Glossary of Icons**

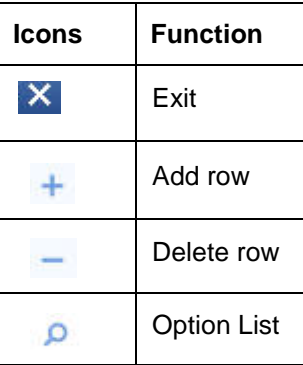

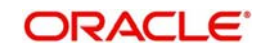

# **2. Retail Teller Module – An Overview**

## <span id="page-7-1"></span><span id="page-7-0"></span>**2.1 Introduction**

Teller transactions entered through an Oracle FLEXCUBE branch are stored in the Oracle FLEXCUBE database, in the Retail Teller module.

The Retail Teller module of Oracle FLEXCUBE provides for the maintenance of appropriate reference information, which would enable entry of teller transactions from an Oracle FLEXCUBE branch, and also enable you to view and enrich transactions that have been entered through an Oracle FLEXCUBE branch.

In order to facilitate the entry of teller transactions through the Retail Branch, the following reference information needs to be maintained at the host Oracle FLEXCUBE installation:

- Products in the Retail Teller module that would be used to process retail teller transactions entered through the Branch
- Accounting and charges details for combinations of product, customer, branch and currency, that will be applicable for retail teller transactions

Oracle FLEXCUBE provides inbuilt products in the Retail Teller module for retail teller transactions entered through an Oracle FLEXCUBE branch. These products and their associations with the corresponding functions in the Oracle FLEXCUBE Retail branch should be maintained as per Annexure  $- A$  of this User Manual. No new products other than these need be maintained for such retail teller transactions. You can, however, make changes to these inbuilt products, to suit your requirements, and specify any exchange rate parameters and any MIS details.

The accounting and charges details for combinations of product, customer, branch and currency, that will be applicable for retail teller transactions, must be maintained in the host Oracle FLEXCUBE installation, through the ARC Maintenance. Refer the head 'Maintaining Accounting Details for Retail Teller Transactions' in this chapter for information about the ARC Maintenance.

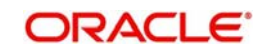

# **3. Maintaining Accounting Details**

## <span id="page-8-1"></span><span id="page-8-0"></span>**3.1 Introduction**

After you have maintained the requisite products for retail teller transactions, you must maintain the accounting information that will be used by the system to process such transactions involving the product.

In the Account, Rates and Charges (ARC) screen, you can maintain accounting information that will be used to

- Identify the transaction account and offset account to which accounting entries arising from a retail teller transaction using the product will be posted
- **IDENTIFY WHETHER 19 IDENTIFY META** identify whether the offset account considered to be the debit account in a retail teller transaction using the product
- Identify whether any applicable charges in a retail teller transaction using the product must be paid out from the offset account or the transaction account
- Compute the applicable charges that would be levied.
- Identify the transaction codes to be used for the accounting entries

#### **Note**

In order to compute applicable charges, the following screens need to be maintained, before proceeding with ARC Maintenance:

- Charge Code Maintenance
- Entity Maintenance

Details on the above mentioned maintenances are provided in subsequent sections of this chapter.

This chapter contains the following sections:

- [Section 3.2, "ARC Maintenance"](#page-8-2)
- [Section 3.3, "View Teller Transactions"](#page-27-0)
- [Section 3.4, "Generate Transaction Sequence Number"](#page-28-3)
- [Section 3.5, "Reversing of Online Charge"](#page-33-0)
- [Section 3.6, "Maintain Intra Bank Transit Account"](#page-34-0)

## <span id="page-8-2"></span>**3.2 ARC Maintenance**

This section contains the following topics:

- [Section 3.2.1, "Invoke ARC Maintenance screen"](#page-9-0)
- [Section 3.2.2, "Identifying Offset Account"](#page-11-0)
- [Section 3.2.3, "Identifying Transaction Account"](#page-12-0)
- [Section 3.2.4, "Identifying Offset and Debit Transaction Codes"](#page-12-1)
- [Section 3.2.5, "Indicating Service Charges for Inter-branch Transactions"](#page-13-0)
- [Section 3.2.6, "Indicating Exchange Rate Revaluation"](#page-14-0)
- [Section 3.2.7, "Defining Charge Details"](#page-14-1)
- [Section 3.2.8, "Charge Code Maintenance"](#page-21-0)

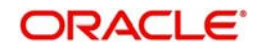

- [Section 3.2.9, "ARC Branch Group Maintenance"](#page-24-0)
- [Section 3.2.10, "Entity Maintenance"](#page-25-0)

### <span id="page-9-0"></span>**3.2.1 Invoke ARC Maintenance screen**

In the ARC Maintenance screen, you maintain accounting and charges information that would be applicable for processing retail teller transactions involving a specific branch, retail teller product and specific currency combination.

You can invoke the 'ARC Maintenance' screen from the application browser. You can invoke this screen by typing 'IFDATMMN' in the field at the top right corner of the Application tool bar and clicking on the adjoining arrow button.

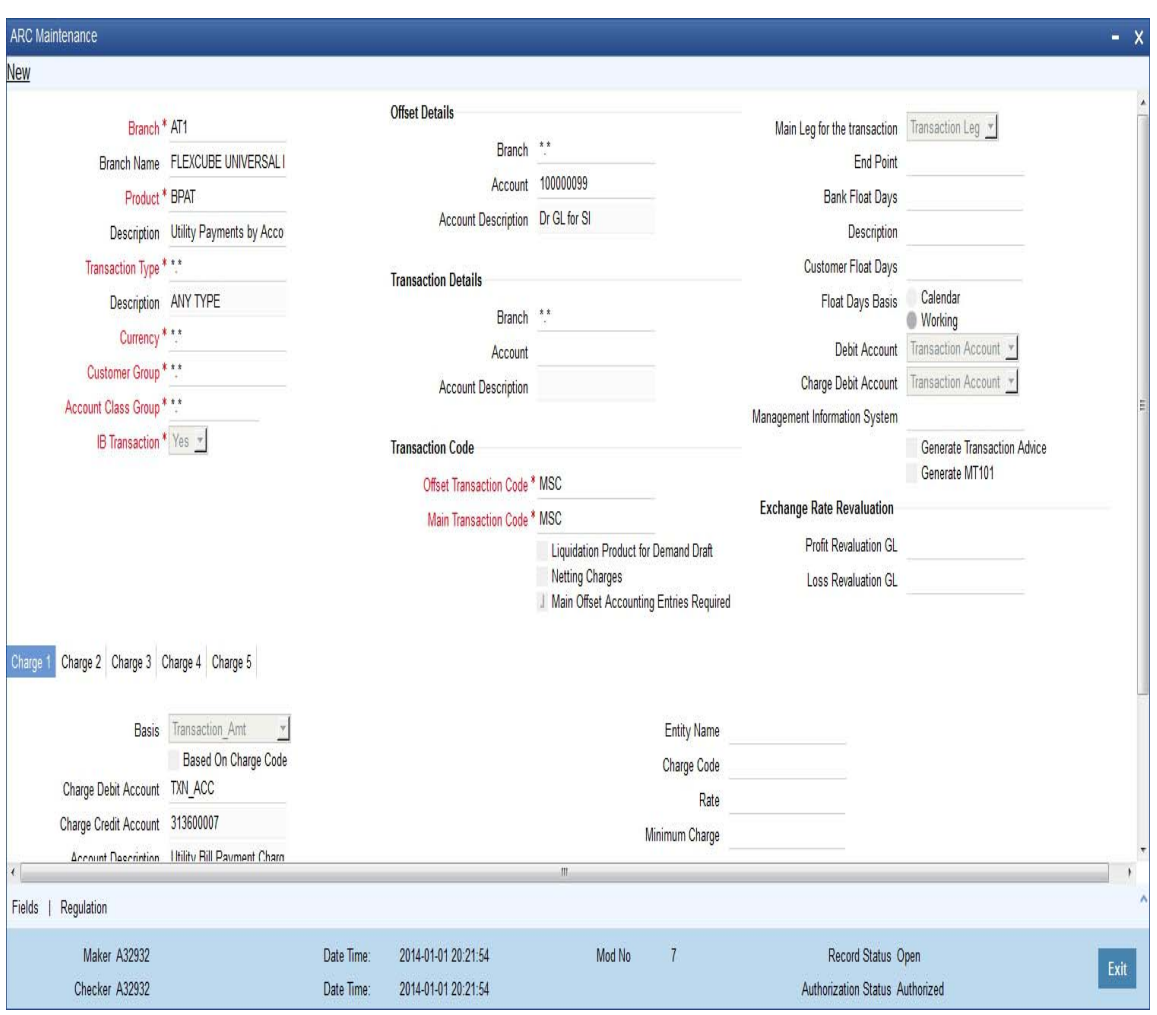

In the ARC Maintenance screen, you maintain accounting and charges information (known as ARC details) that would be applicable when processing retail teller transactions involving a specific branch, retail teller product and specific currency combination.

#### **Note**

It is recommended that you maintain ARC details for all possible combinations of retail teller branch, product, offset currency, transaction currencies, customer and customer group. If you do not maintain specific records for each currency, customer and branch combination, you can use the '\*.\* ' option.

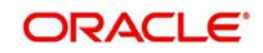

### **Product**

While maintaining the ARC details, you have to indicate the retail teller product, transactions involving which the details would apply. Each product in Oracle FLEXCUBE is identified with a unique four character alphanumeric code. You can indicate the appropriate product.

It is recommended that you maintain ARC details to be applicable for each retail teller product that you set up.

You can select CCDM (Cash and Cheque Deposit Machines) product to indicate that as soon as cash is deposited it will be reflected in the customer's account. A separate GL is created to differentiate this CCDM transaction.

### **Currency**

You must indicate the currency, transactions involving which the ARC details would be applied.

For each currency in which retail teller transactions would be processed involving the selected product, you can maintain a separate set of ARC details in this screen. You can also choose the "ALL" option under currency, which the system, will use if no specific record for a currency is available.

### **Customer Group**

Specify the customer group to define charges. This adjoining option list displays all valid customer groups maintained in the system. You can choose the appropriate one. Input to this field is mandatory.

### **Account Class Group**

Select the account class group from the adjoining option list.

### **Note**

If ARC is maintained for an account class group, then the charges computed is applicable for all the account classes defined under that account class group,

The ARC resolution logic is as below:

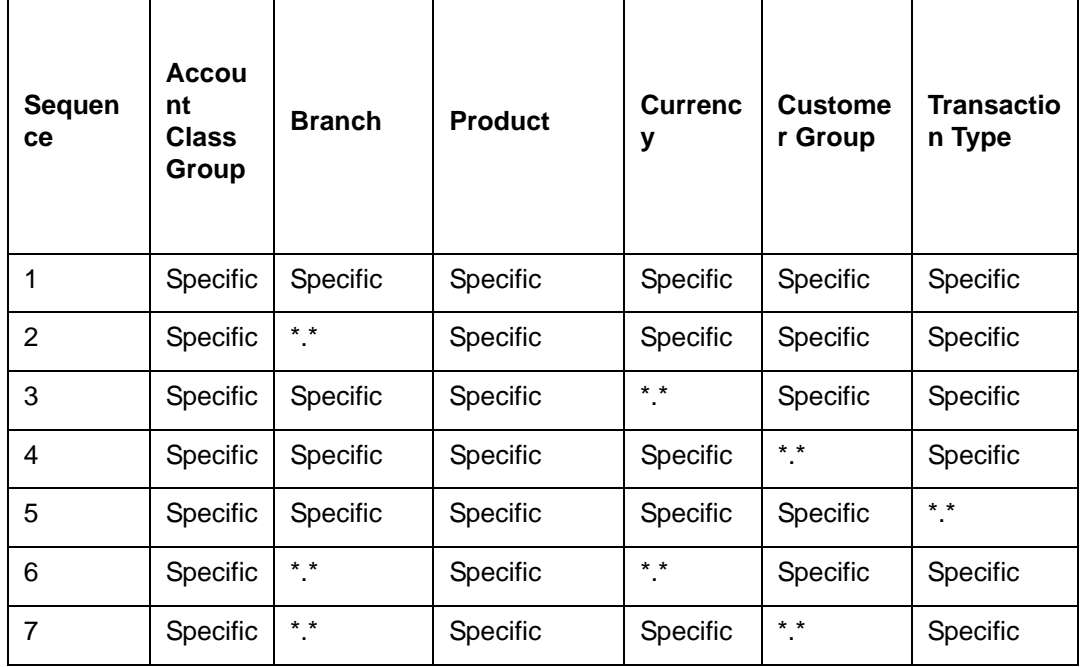

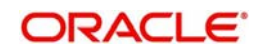

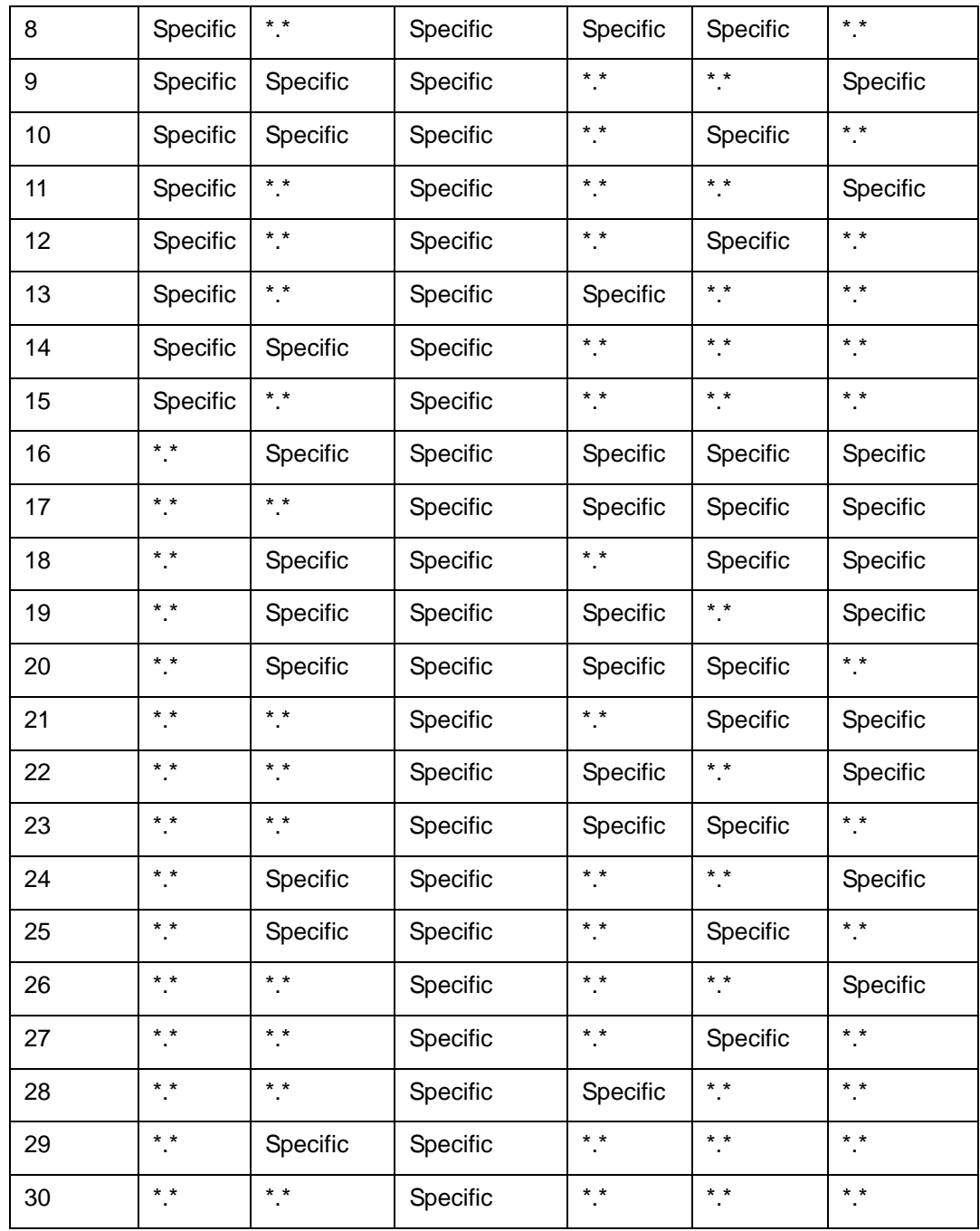

### <span id="page-11-0"></span>**3.2.2 Identifying Offset Account**

You can specify the offset account or GL into which offset entries are to be booked, as a result of the teller transaction involving the product, branch and currency.

You can also indicate the branch in which the offset account resides. You can also choose the "ALL" option, which the system interprets as the branch in which the transaction is being input.

### **Indicating the offset account as the debit account**

You could indicate that the offset account is to be the debit account for the transaction, in teller transactions involving the product, branch and currency combination. To indicate this, select the 'Offset Account' option in the Debit Account field on this screen.

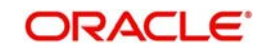

### **Indicating the offset account as the default charge account**

You could indicate that the offset account is to be the default charge account for the transaction, in teller transactions involving the product, branch and currency combination. This means that the charges would be recovered from this account. To indicate this, select the 'Offset Account' option in the Charge From Account field on this screen.

#### **Note**

If the offset account you have specified uses an account class that is restricted for debit or credit transactions for the product, an override is sought when you attempt to save the contract.

### <span id="page-12-0"></span>**3.2.3 Identifying Transaction Account**

You must specify the transaction account for the retail teller transaction, as well as the branch in which this account resides. The branch information you specify here could also be used in the case of an inter-branch transaction.

If you wish to maintain ARC details for a specific customer, you can specify a valid customer account here. In such a case, the ARC record will be applicable to all retail teller transactions involving the customer, product, branch and currency combination that you have specified in this record, in this screen.

### **Indicating the transaction account as the debit account**

You could indicate that the transaction account is to be the debit account for the transaction, in teller transactions involving the product, branch and currency combination. To indicate this, select the 'Transaction Account' option in the Debit Account field on this screen.

### **Indicating the transaction account as the default charge account**

You could indicate that the transaction account is to be the default charge account for the transaction, in teller transactions involving the product, branch and currency combination. This means that the charges would be recovered from this account. To indicate this, select the 'Transaction Account' option in the Charge From Account field on this screen. Typically for a "Cash Deposit" type of a transaction, in which the customer account will be specified when the transaction is entered, the same account would also be used to debit the charges.

### **Note**

If the transaction account you have specified uses an account class that is restricted for debit or credit transactions for the product, an override is sought when you attempt to save the contract.

### <span id="page-12-1"></span>**3.2.4 Identifying Offset and Debit Transaction Codes**

In addition, you have to also identify the transaction codes against which offset and debit related entries for the transaction ought to be tracked.

For instrument-based products (such as check deposit / check withdrawal products) you must ensure that you specify a transaction code for which check numbers are mandatory.

### **Charge Debit Account**

You can choose the charge debit account from the adjoining drop-down list. The available options are:

- Offset Account
- Transaction Account

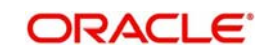

### **Main Offset Accounting Entries Required**

Check this box to pass the Main accounting entries along with charges defined at ARC for a Product, else only the charges accounting entries defined for the product alone will get passed which is used for Online charge collection.

### **Note**

When RT products are used for On-line charge definition (STDCHGMN) this checkbox has to be unchecked.

#### **Generate Transaction Advices**

You can indicate that advices must be generated for retail teller transactions involving the product, branch and currency combination.

The advice types that are available for the Retail Teller module are the debit and credit advices generated for the debit or credit entries that would be passed to customer accounts, namely, "DR ADVICE" and "CR ADVICE".

*For further information on the debit and credit advices, please refer the Annexure –B.* 

#### **Generate MT101**

Check this box to generate MT101.

### <span id="page-13-0"></span>**3.2.5 Indicating Service Charges for Inter-branch Transactions**

In a transaction, if the account branch of the teller transaction is different from the transaction branch, then charges maintained by inter-branch product will be applied to the transaction.

If you select the IB transaction as 'Yes' for a RT product at ARC, the system picks up and process the charge entries as maintained.

If you select the IB transaction as 'NO' for a RT product at ARC, then the charges maintained in Non-IB product are applied to the transaction.

#### **IB Transaction**

Check this box if you want the system to pick up the product, for inter-branch transactions.You will notice the difference in the service charges processed for two transactions with same kind of product.

#### **Note**

This is supported for Cash Deposit (1401), Cash Withdrawal (1001) and Account to Account Transfer (1006)

### **Netting Charge**

You have the option to net the accounting entries for the debit leg of the charges along with the main transaction entries.

Check this box to indicate that the debit leg of the charges is to be netted before passing the accounting entries. Leave the box unchecked to pass the entries without netting the charges of the debit leg.

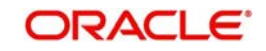

### **End Point**

In case of Outward Clearing, Clearing House is derived based on the End Point maintained for the ARC combination.

### **Description**

End Point Description (Display Only field).

### **Bank Float Days**

In case Bank Float Days is not maintained at the Clearing Bank/Branch level, it is picked up from here.

### **Customer Float Days**

In case Customer Float Days is not maintained at the Clearing Bank/Branch level, it is picked up from here.

### **Float Days Basis**

Whether to consider the Calendar Days or Working Days for computing the Value Date based on the Floats maintained.

### <span id="page-14-0"></span>**3.2.6 Indicating Exchange Rate Revaluation**

You can specify the following details:

### **Profit Revaluation GL**

Specify the profit revaluation GL details.

### **Loss Revaluation GL**

Specify the loss revaluation GL details.

Exchange rate values are maintained at CCDRATES. Rate type and Rate code preferred is maintained at product level and Negotiated cost rate is maintained at transaction level.

The Revaluation amount = (Transaction amount/exchange rate) - (Transaction amount/ negotiated rate),

Where,

Exchange rate is picked for the rate type and rate code maintained at Product level.

The system will display an override message if the negotiated rate is not within the exchange rate variance maintained at the product.

### <span id="page-14-1"></span>**3.2.7 Defining Charge Details**

You can define a maximum of five charges. A charge can be computed based either on the transaction amount or on an earlier charge amount

As part of defining the Charge details for each charge, you need to capture the following details in the corresponding charge tabs:

### **Charge Type**

The Charge Type that should be applied on the transaction. It could either be a Percentage of the transaction amount or a Flat Charge.

### **Slab type**

Select whether the Charge computation has to be over different Amount Slabs or Tiers (0-100 @ 10, 101-500 @ 15 etc.).

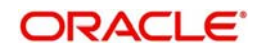

### **Basis**

You can indicate the basis amount on which the charge is to be computed.

Since you can maintain five different charge amounts, the basis amount that you enter could either be the 'Transaction Amount' or any of the earlier charge amounts. For example, let us assume you are maintaining Charge 1. The only basis for charge 1 can be the transaction amount. While defining Charge 2 you can choose either the transaction amount or Charge 1 as the basis. Similarly while defining Charge 3, you can choose the transaction amount or Charge 1 or Charge 2 as the basis. NUM-ACC-OPN-DAYS' is used as basis to define the Account closure Charge product. When this basis is used, Slab type should be maintained as "SLAB" and Rate Type as "FLAT RATE". As system will check the slab for charges to be collected based on the Number of days account kept open by the customer. 'System Entity' can be selected to calculate those teller transactions that exceed the restriction amount. If 'System Entity' is selected, then the linked system entity returns the basis amount on which the charge is calculated.

### **Entity Name**

The field is enabled if 'System Entity' is selected in the 'Basis' field. Select the Entity Name, from the adjoining option list. The list of values are populated from the 'Entity Maintenance' screen (STDENMNT). Further details on the 'Entity Maintenance' screen is provided in subsequent sections of this chapter.

### **Based on Charge Code**

Check this box to indicate whether the charge is based on the charges maintained in the 'Charge Code Maintenance' screen. If this field is checked, then the system checks the parameters applicable to the selected charge code from the 'Charge Code Maintenance' screen (which is detailed in the subsequent section) and passes the relevant parameter value(s). The system also passes the "Basis" amount to the charge code as the basis is captured at ARC charge level.

If the system is unable to pass a parameter value to a charge code because of unavailability of data, the same parameter is treated as \*.\*.

### **Charge Code**

This field is enabled if 'Based on Charge Code' field is checked. Select the charge code from the adjoining option list. All charge codes as maintained in the charge code maintenance screen is listed in this field.

### **Currency**

You can indicate the currency in which the charge amount would be expressed. If the transaction currency is different from the charge currency, a conversion would be done, using the rate code and rate type that you specify for each charge.

### **Charge Debit Account**

Select the charge debit account into which charge related entries are to be posted from the adjoining option list.

#### **Note**

- If charge debit account is maintained at both ARC and charge level with different values, the system will take precedence of the charge debit account at the charge level to debit the charges.The charge debit account can either be "TXN\_ACC" or "OFS\_ACC" or GL's (Income or Expense)
- If netting charge is checked at ARC level, charge debit account should be maintained at ARC level. This charge debit account and charge credit account is used

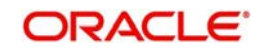

when bank has to remit tax on income they receive as part of each and every RT transactions.

### **Charge Credit Account**

Select the charge credit account from the adjoining option list. The other leg of the charge is posted to a GL, as specified in the ARC record.

For example,

To collect tax from the income received will be as follows:

For cash deposit transactions, bank wants to collect a charge of 5% on the transaction amount (inclusive of tax). The bank has to remit Tax @ 9.090909% of gross charge collected from the income GL.

The ARC maintenance can be done as follows to achieve the same:

**Charge 1:** Charge Basis: Transaction Amount

% Charge: 5 %

Charge Debit Account: Transaction Account

Charge Credit Account: Income GL (say INC00001)

### **Charge 2:**

Charge Basis: Charge 1

% Charge: 9.090909%

Charge Debit Account: Income GL (INC00001)

Charge Credit Account: Tax Payable GL (say PAYB0001)

For a cash deposit of USD 1000 in account CASA0001, the gross charge (inclusive of tax) will be USD 50 and Tax will be 4.55 after rounding.

The accounting entries for the maintained ARC will be as below:

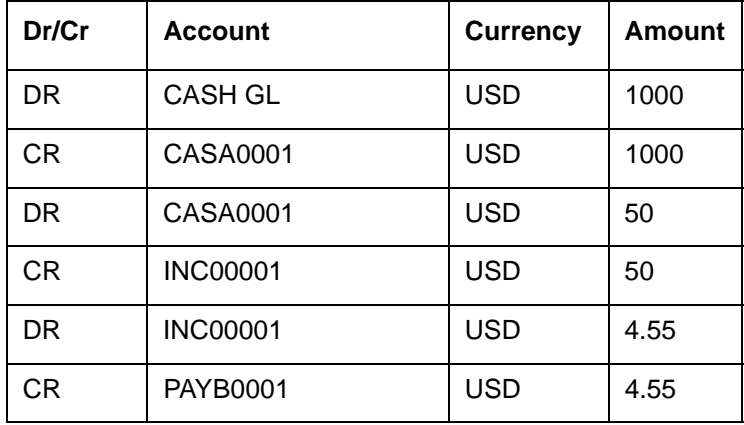

### **Netting**

If two or more accounting entries, for the same event, are to be passed to the same account, on the same Transaction Date, these entries can be netted. You can choose to net the charge

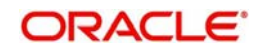

leg of the Transaction Account (debit) entry with the main leg of the customer accounting entry.

### **Transaction Code**

You can indicate the code using which the accounting entries would be booked, for each charge.

### **Rate Code and Rate Type**

While settling charges for cross currency transactions, you can choose to debit the customer by applying the mid rate, buy rate or by using the buy/sell spread over the mid-rate. Therefore you need to specify the Exchange Rate details for each ARC definition record that you maintain in the system.

Firstly, indicate the Rate Code for which different rates can be maintained. A list of all the rate codes maintained in the Floating Rates Maintenance screen is displayed in the list. You can choose the appropriate code.

In addition to specifying the Rate Code you have to indicate the Rate Type which should be picked up for exchange rate conversions involving settlement of charges for cross currency transactions.

You can maintain any one of the following as the Rate Type:

- Buv
- Mid
- Sell

After identifying the Rate Code and Rate Type you can indicate the basis amount on which charges are to be computed.

### **Amount**

You have to specify the flat amount only when the charge type is a Flat Amount.

The flat amount will be collected in the currency that you have specified in the Currency Code field.

### **Rate**

If you have indicated that the charge should be a percentage of the transaction amount, you have to necessarily capture the rate that is to be applied on the transaction amount. The rate that you specify will be applied after converting the amount into the Account Currency.

### **Minimum and Maximum Charge Amount**

When the charge type applicable on the transaction is a percentage of the transaction amount you have to capture the minimum and maximum charge amounts that should be applied on the transaction.

If the charge percentage involving a particular transaction is less than the minimum charge the system will by default debit the customer account with the minimum charge amount. Similarly, when the charge percentage exceeds the maximum amount, the system will debit the customer account with the maximum charge amount.

### **Note**

The charge amount will be deducted in the currency that you specified earlier.

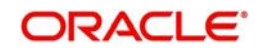

### **MIS Head**

Specify the MIS Head that is applicable for the charge-related accounting entry.

### **Description**

You can indicate a short description for the charge.

### **Charge Tracking Preference**

Select charge tracking preference from the adjoining drop-down list. The options available are:

- Part Debit/Part Waive If your account does not have an amount sufficient to collect the full charge, then the system collects the available amount and waives off the remaining amount. There will not be any tracking for the waived amount. For example: If the charge amount is Rs100 and there is Rs70 in the customer account, then Rs70 will be collected as the charge and the remaining Rs30 would be waived off.
- Part Debit/Part Track If your account does not have an amount sufficient to collect the full charge, then the system collects the available amount and tracks the remaining amount. For example: If the charge amount is Rs100 and there is Rs70 in the customer account, then Rs70 will be collected as the charge and the remaining Rs30 would be tracked for collection.
- Full Waive If your account does not have sufficient balance then the system waives off the full charge amount. For e.xample: If the charge amount is Rs100 and there is Rs70 in the account, the entire Rs100 charge will be waived off.
- Full Track If your account does not have sufficient balance to cover the charge, then the system tracks the entire amount as receivable. For example: If the charge is Rs100 and the amount in the account is Rs70, charge will not be collected, instead Rs100 will be tracked as receivable and this would be tracked till closure.
- Force Debit The system debits the charge amount forcefully from your account. If the amount available in the account is not sufficient then force debit results in negative balance. For example: If the charge is Rs100 and the customer account has Rs70, then the system forcibly debits the customer account of Rs100 resulting in the customer account balance of Rs30. The amount is not tracked in this case. This option if selected, ignores all other validations for balance check and will debit the customer account for the charge amount. The same balance check validations are skipped here too which are currently skipped by the system if balance check required flag is unchecked at transaction code level. However, other validations such as No debit, account freeze will not be skipped.
- Not Required Select 'Not Required' if charge for tracking is not preferred. The system behaves in the same manner as it is when "Tracking required auto liquidation" flag is unchecked. This will consider the validations for balance check, that is preference at transaction code level or account overdraft errors (e.g. AC-OVD)
- Reject If the account does not have sufficient balance, then the system rejects entire transaction.

### **Note**

- If "Charge Tracking Preference" is any of the above other than "Not Required", the given preference will take precedence over the account overdraft check validation (AC-OVD). For example, if account overdraft check validation (AC-OVD) is set up as an override, but tracking preference is selected as full track or part debit/ part track, the charge amount will be tracked if available balance is insufficient to cover the charges. If tracking preference is selected as "Not Required", then the system will debit the account for charge even if available balance is insufficient to cover the charges.
- If account overdraft check validation (ACOVD) is set up as an error, but tracking preference is selected as "Force Debit", then the charge amount will be debited to

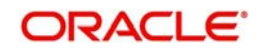

the customer account by skipping the balance check validation and if available balance is insufficient to cover the charges. But if the tracking preference is selected as "Not Required", the transaction fails due to insufficient fund.

#### **Note**

- The charge tracking preference is not applicable if the charge debit account is a GL
- The charge tracking preference is not applicable for Account close out products or NUM-ACC-OPN-DAYS if selected as basis.

### **Liquidation Preference for Tracked Charges**

- Select liquidation preference for tracked charges from the adjoining drop-down list. The options available are:Partial - If 'Partial' is selected, the system liquidates the tracked charge amounts partially during EO only if part amount is available in the account. For example: If Rs.30 is tracked for an account and during next day EOD, system finds Rs10 is available in the account, system will try to collect the available Rs10.
- Full If this is selected, then the system tries to liquidate the individual tracked charge amount fully during EOD. If only part amount is available in the account, system will not try to collect the part amount. For example: If Rs30 is tracked for a charge in an account and during next day EOD, system finds Rs10 is available in the account; system will not try to collect the available Rs10. But, system will wait till the time balance available in the account becomes Rs30.

#### **Note**

- The system does not validate the "Charge Tracking Preference" selected and "Liquidation Preference for Tracked Charges" selected for a given charge. This has to be operationally controlled. The "Liquidation Preference for Tracked Charges" is applicable only if the Charge tracking preference is selected as "Full Track" or "Part Debit/ Part Track". In all other cases, the liquidation preference can be maintained as "Full" or "Partial" which will not have any impact unless any charges are tracked.
- Liquidation of IC tracked charges are done as per the logic available for other tracked amounts like RT, CL tracked amounts.
- You can define the priority of liquidation order product-wise at account class AMT block screen for IC charge products also.

If track receivable is checked at RT product level, then the non sufficient treatment or charge tracking preference at ARC maintenance level is ignored by the system.

If track receivable is not checked at RT product level, the non sufficient treatment or charge tracking preference selected at ARC maintenance level for the product is applicable. The non sufficient treatment or charge tracking preference at ARC level is applicable to charges and not for the original transaction amount. For ARC product, the processing is done by RTAUTDLY batch.

If one charge has been used as a basis to arrive at another charge, then the 'Charge Tracking Preference' will be same for both the charges.

During evaluation of charge tracking preference for a transaction with multiple charges, the system calculates all the charges and then considers charges from 1 to 5.

The system displays override messages when:

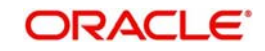

- Available balance is sufficient to cover the transaction amount but not sufficient for the charge.
- Product level tracking is checked and when transaction amount is greater than the available balance.

The non sufficient funds tracked transactions can be reversed on the same day only, next day reversal is not allowed.

If netting is disabled for credit transactions, the charges will be deducted from the account. Hence, NSF charge tracking preference will be applicable if system is unable to collect the charge amount.

### **Process flow for Non sufficient Funds Treatment**

If 'Charge Tracking Preference' is selected as 'Part track' or 'Full track' then, once the amount for tracking has been calculated then the system does the following:

- Creates an internal amount block for the amount to be tracked against the charge account in table CSTB\_AUTO\_SETTLE\_BLOCK.
- The tracked amount will be updated in receivable amount in the CASA account
- Once the receivable amount is updated, the available balance is affected. The receivable amount is deducted from current balance while arriving at the available balance.during tracking.
- The receivable amount will be displayed in customer account
- For all the online transaction screens during SAVE at enrich stage, if any charge amount is being tracked or waived or force debited to the account, the same information is displayed as an override. If you accept the override, the transaction will be completed and if the override is rejected, the transaction will not proceed.
- If you modify or waive any of the charges after the override is displayed, the override should be cancelled and modify the charges. After the modification of charges, system will re-evaluate the NSF preferences based on the available balance and the modified charges. On save, system displays if any charge amount is being tracked or waived or force debited to the account.

Whenever an account is credited for which there are tracked receivables, the system will do the following:

- For all the existing internal amount blocks, system checks for earmarking the credit of book date, blocking order and liquidation order.
- If there are multiple charges tracked as a part of a single RT transaction, like all five ARC charges, the order of evaluation will be in increasing order from Charge 1 to charge 5.
- During online apportionment of credit and subsequent liquidation, the system will not consider account level receivable tracking for NSF tracked charges. If there are any NSF tracked charge amount for the account, system will go ahead with the online apportionment of credit and subsequent liquidation of the charges during EOD.

During EOD the does the following to liquidate the tracked receivables:

- The system evaluates every tracked records with apportioned amount.
- If apportioned amount is equal to the tracked amount, the system will liquidate the tracked amount completely.
- If apportioned amount is less than the tracked amount and liquidation preference is 'FULL', the liquidation will not happen and system will wait for the apportioned amount to become equal to the tracked amount.

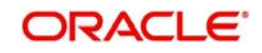

If apportioned amount is less than the tracked amount and liquidation preference is 'Partial', system will liquidate partially and the tracked amount will be reduced.

### <span id="page-21-0"></span>**3.2.8 Charge Code Maintenance**

In the 'Charge Code Maintenance' screen, charges based on some additional parameters which are not a part of 'ARC maintenance' can be maintained. The charge matrix in this screen can be attached to the ARC maintenance screen for arriving at charges based on additional parameters.

You can invoke this screen by typing 'STDCHGCD' in the field at the top right corner of the Application tool bar and clicking the adjoining arrow button.

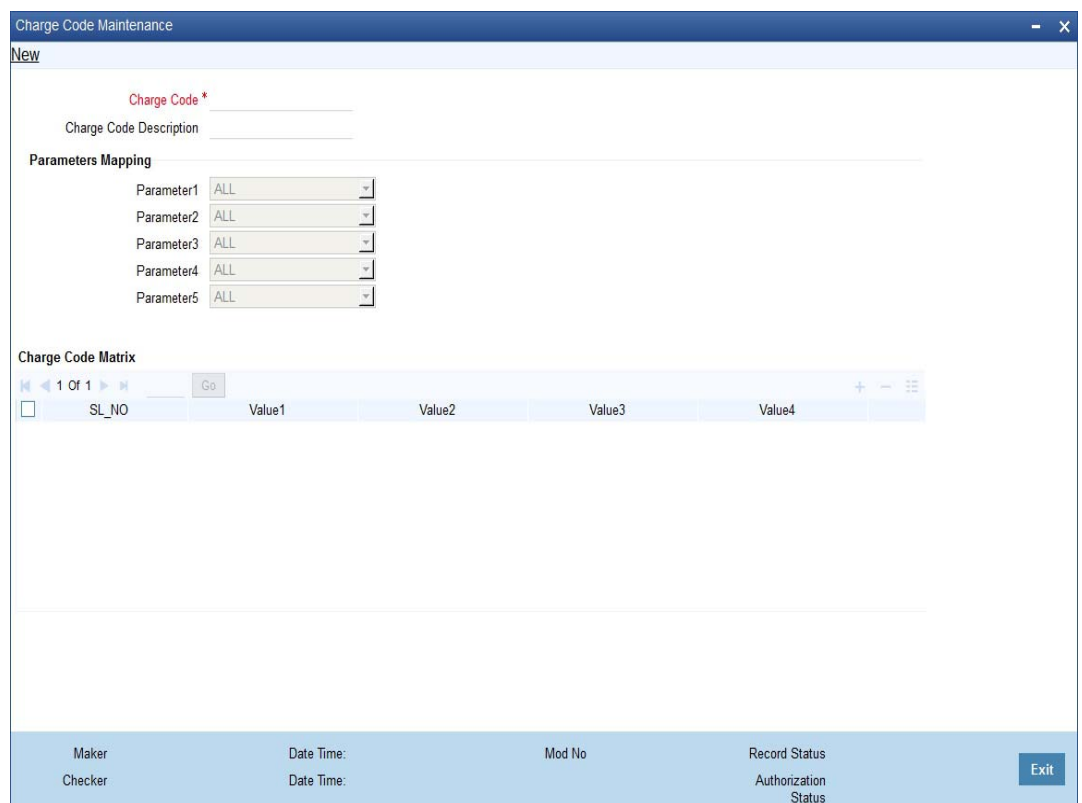

Specify the following details in this screen:

### **Charge Code**

Specify a unique identifier to identify a charge code.

### **Charge Code Description**

The description of the charge code is defaulted here.

### **Parameters Mapping**

In this section, parameters based on which charges are differentiated are mapped to fixed parameter IDs. There are 5 parameter IDs provided in this section. At least one parameter should be mandatorily defined. Select the appropriate value from the adjoining option list. This list contains the following values:

**TRANSACTION\_BRANCH\_GROUP-** This is the ARC branch group code to which the transaction branch belongs to. If the transaction branch is not grouped under any ARC branch group \*.\* is returned for the same.

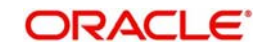

- **ACCOUNT\_BRANCH\_GROUP** This is the ARC branch group code to which the account branch belongs to. If the account branch is not grouped under any ARC branch group \*.\* is returned for the same.
- **PAYABLE\_BANK\_CODE** This is the beneficiary Bank Code which is used while sending an outgoing interbank BC/DD/TT.
- **PAYABLE\_BRANCH\_CODE-** This is the beneficiary Bank's branch Code which is used while sending an outgoing interbank BC/DD/TT.

The list of factory shipped parameters which is made available in this screen are as follows:

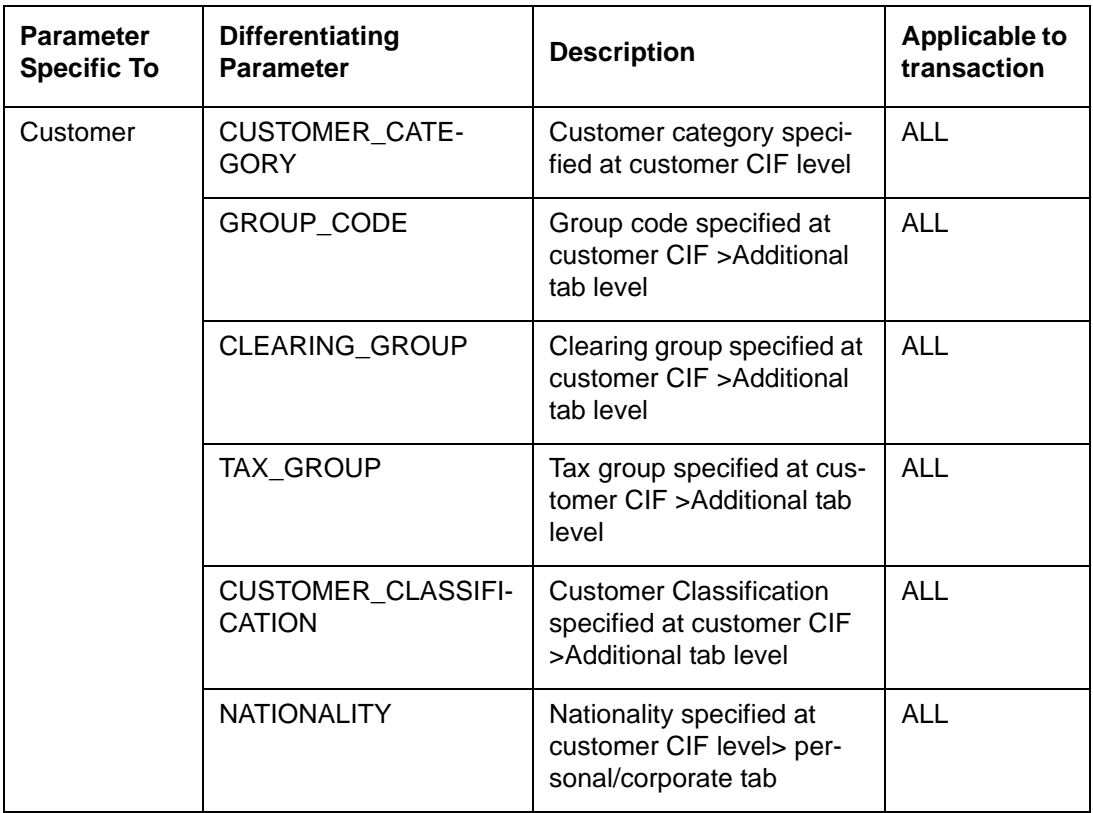

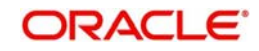

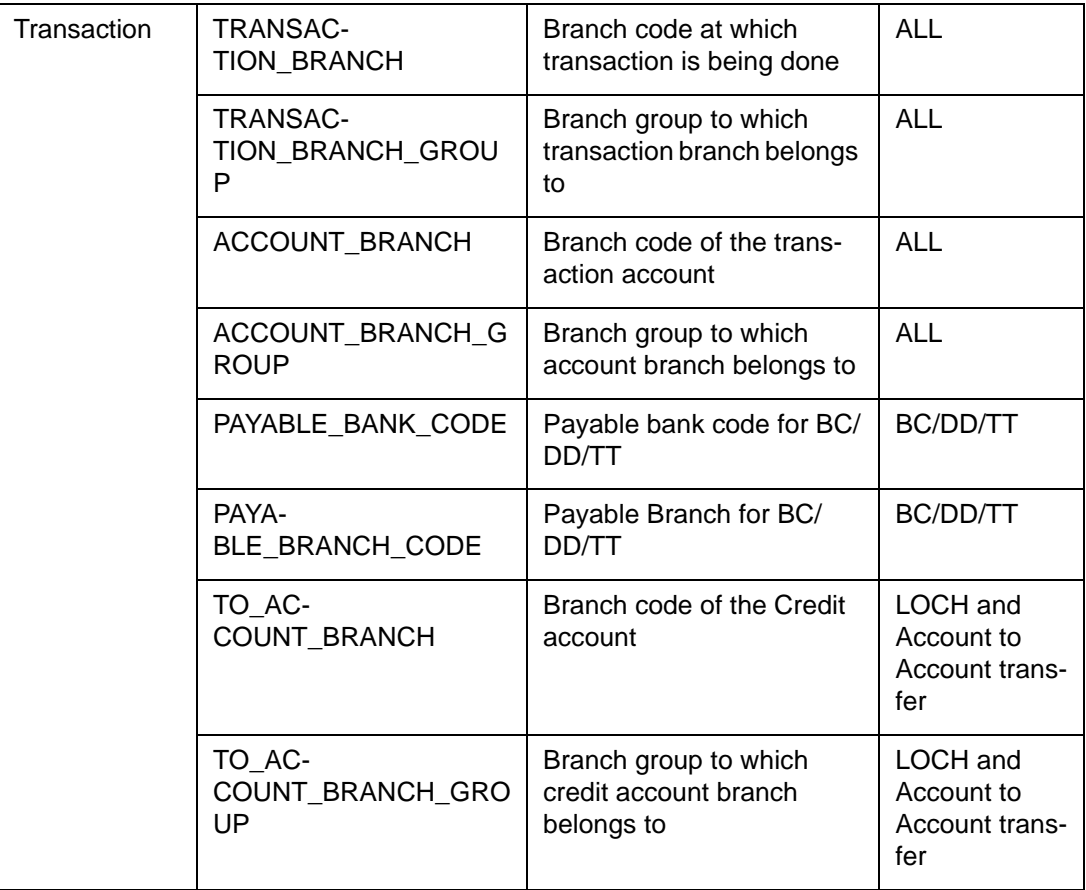

### **Charge Matrix**

### **Values 1 to 5**

Values 1 to 5 correspond to the respective parameter value in the Parameter Mapping section. For example: Value 1 corresponds to the Parameter Value 1 and so on and so forth. Select the specific values from the adjoining option list.

### **Charge Type**

Select the charge type from the drop down list. The charge type can be flat or percentage.

### **Amount**

Specify the charge amount in this field.

### **Rate**

Specify the rate in this field.

### **Minimum Charge**

Specify the minimum charge in this field.

### **Maximum Charge**

Specify the maximum charge in this field.

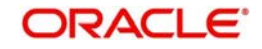

### **Slab Type**

Select the Slab Type as Slab or Tier from the drop down list. If Slab Type is Slab or Tier, then provide the slab or tier details in the slab or tier sub-screen by clicking 'S' button.

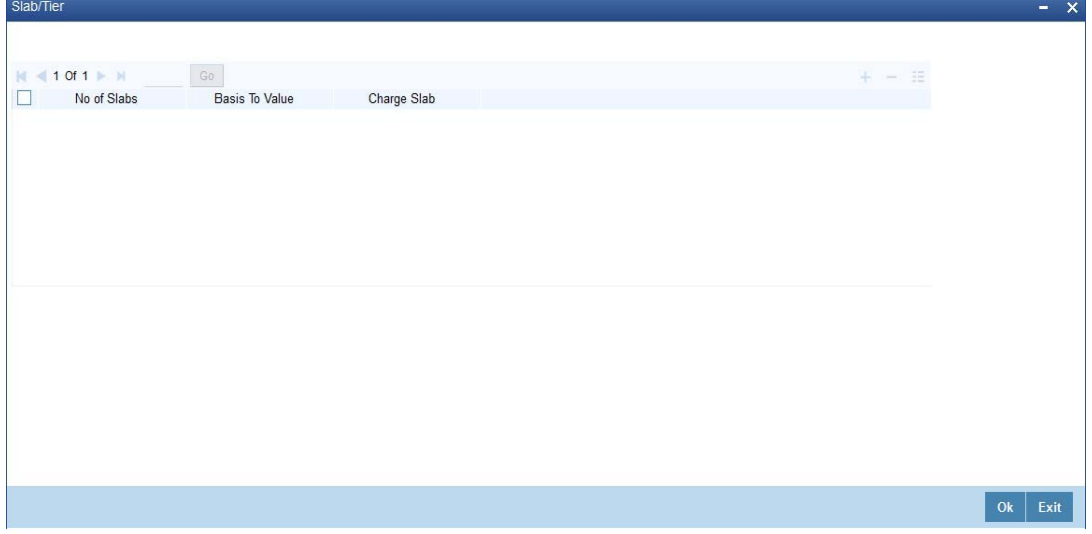

In this screen, you need to specify the number of slabs, the basis to value, and charge slab details.

### <span id="page-24-0"></span>**3.2.9 ARC Branch Group Maintenance**

To define branch groups which are equivalent to cities or regions that the bank operates in, invoke the 'ARC Branch Group Maintenance' screen by typing 'STDBRGMT' in the field at the top right corner of the application tool bar and clicking the adjoining arrow button.

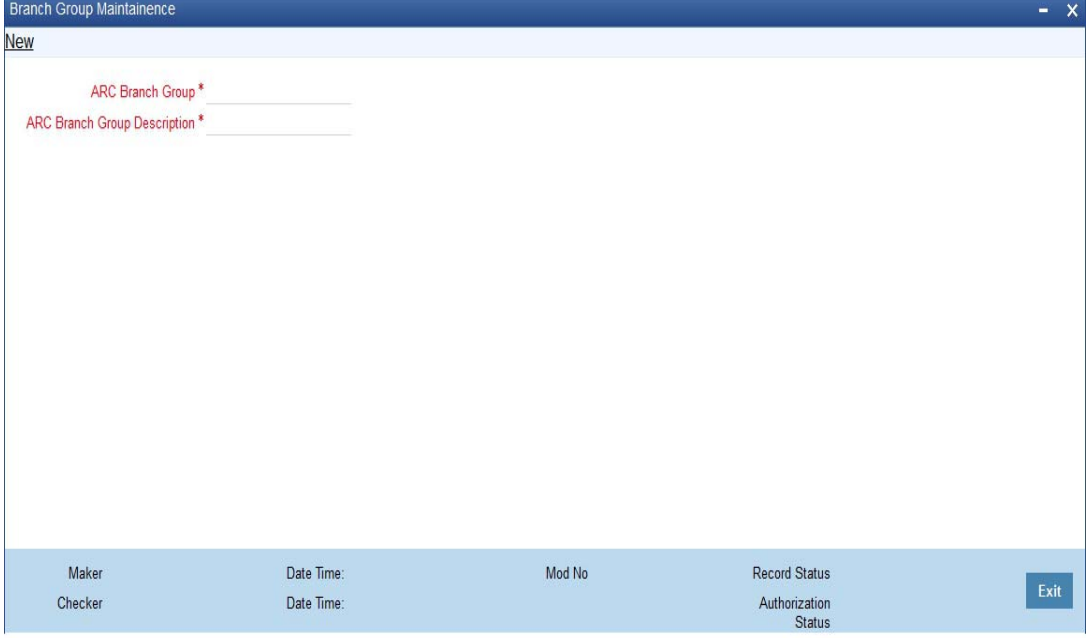

Specify the following details in this screen:

### **ARC Branch Group**

Specify a group code to identify a group of branches.

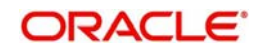

### **ARC Branch Group Description**

Specify a description for the branch group.

After specifying details in the 'ARC Branch Group Maintenance' screen, all the ARC branch groups are displayed in the 'Branch Parameter Maintenance' screen (STDBRANC). Select the branch group from the 'ARC Branch Group' field.

*For more information on the Branch Parameters Maintenance screen, refer section 5 'Branch Parameters' in the Core Service module.*

### <span id="page-25-0"></span>**3.2.10 Entity Maintenance**

In the ARC Maintenance screen, fees or charges as a percentage of the transaction amount can be calculated for transactions exceeding the restriction amount. To calculate this fee or charge, you need to select 'System Entity' in the 'Basis Field' in the ARC Maintenance screen. Thereafter, the 'Entity Name' field is enabled which displays values obtained from the 'Entity Maintenance' screen. You can invoke this screen by typing 'STDENMNT' in the field at the top right corner of the application tool bar and clicking the adjoining arrow button.

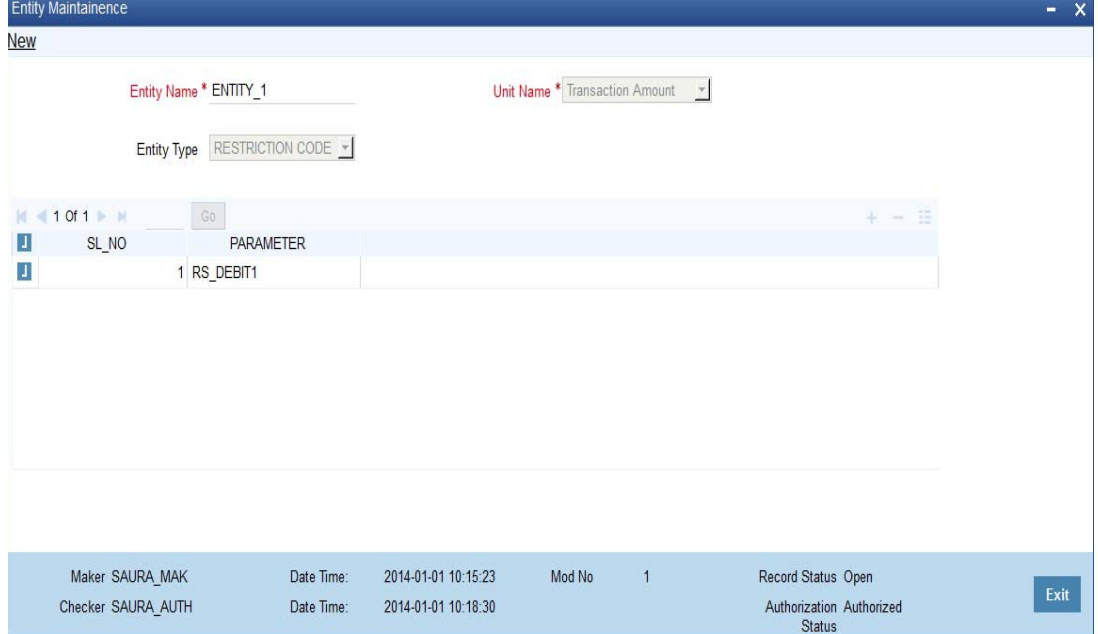

Specify the following in this screen:

### **Entity Name**

Specify the entity name to be considered for fee maintenance.

### **Unit Name**

Select a value for charge consideration from the drop down list. The value provided in the drop down list are as follows:

- Exceeded Amount
- Transaction Amount

During ARC Maintenance, the following scenarios are considered if exceeded amount is selected:

- If the transaction is not exceeding the restriction utilization, then the value provided is 0.
- If the transaction is exceeding the restriction utilization partially, then the portion of the transaction amount which exceeds the restriction amount, is provided.

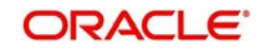

During ARC Maintenance, the following scenarios are considered if transaction amount is selected

- If the transaction is not exceeding the restriction utilization, then the value provided is 0.
- If the transaction is exceeding the restriction utilization partially, then the transaction amount is provided.
- $\bullet$  If the transaction is exceeding the restriction utilization fully, then the transaction amount is provided.

### **Entity Type**

Select the Entity Type from the drop down list. The values provided in the drop down list are as follows:

- Null
- Restriction Code

### **Parameter**

Select the Parameter if 'Restriction Code' is selected in the Entity Type field, from the adjoining option list. All active restriction codes as maintained in the system are displayed in this field. *For more information on restriction code maintenance, refer to the section 'Restriction Amount Maintenance' in the Core Services Module.*

### **3.2.10.1 Viewing Entity Types**

You can view the entity types in the 'Entity Summary' screen. You can invoke this screen by typing 'STSENMNT' in the field at the top right corner of the application tool bar and clicking the adjoining arrow button.

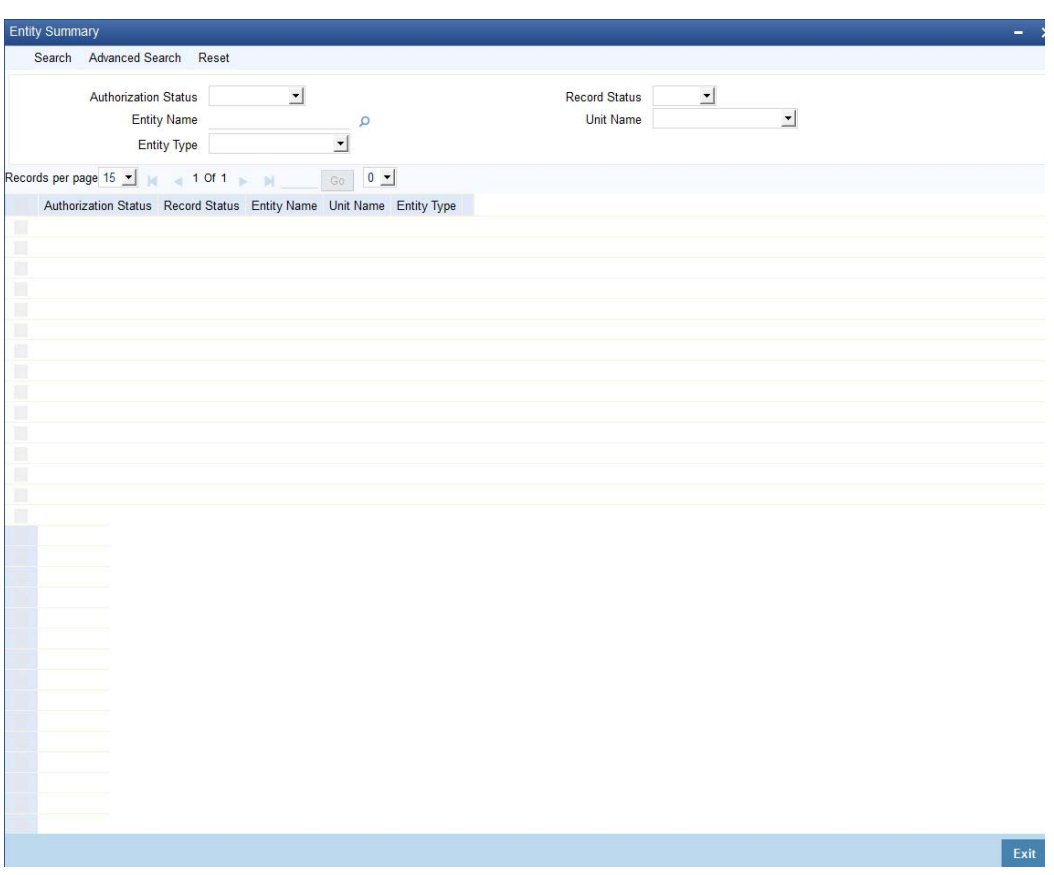

You can search for entities by specifying values in the following fields:

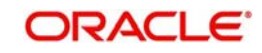

- **Authorization Status**
- Record Status
- Entity Name
- Unit Name
- Entity Type

On updating these details and clicking the 'Search' button, the following columns are populated:

- Authorization Status
- Record Status
- Entity Name
- Unit Name
- Entity Type

## <span id="page-27-0"></span>**3.3 View Teller Transactions**

This section contains the following topics:

- [Section 3.3.1, "Viewing Teller Transactions"](#page-27-1)
- [Section 3.3.2, "Viewing Transaction Leg Details"](#page-28-0)
- [Section 3.3.3, "Specifying Offset Leg Details"](#page-28-1)
- [Section 3.3.4, "Viewing Instrument Codes"](#page-28-2)

### <span id="page-27-1"></span>**3.3.1 Viewing Teller Transactions**

You can view retail teller transactions in the 'Retail Teller Transaction Query' screen. Invoke this screen from the application browser.

You can invoke this screen by typing 'DEDQUERY' in the field at the top right corner of the Application tool bar and clicking on the adjoining arrow button.

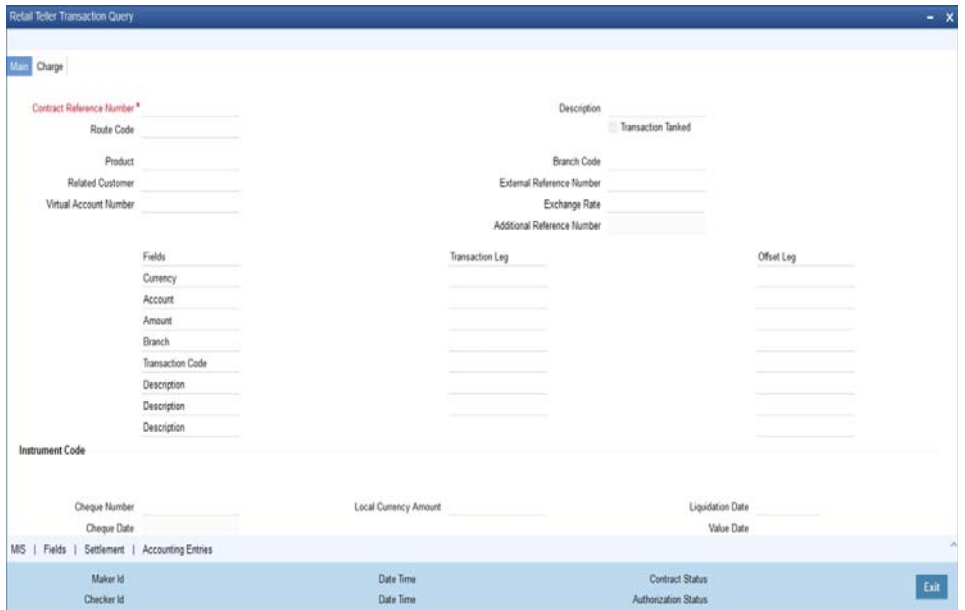

In this screen, you can view the following details for each teller transaction:

• Product

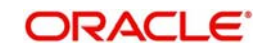

- **Related Customer**
- Virtual Account Number
- User Reference Number
- **Reference Number**
- Tanked Transaction
- Additional Reference Number

### **Note**

Value against Virtual Account Number field is displayed only when the transaction is done with a Virtual Account. The related Physical account number will be displayed in the field Account. If Transaction is done with physical account, then Virtual Account Number field will be blank.

*For more information on Tanked Transaction, refer Branch Parameters chapter under Core Services module.*

### <span id="page-28-0"></span>**3.3.2 Viewing Transaction Leg Details**

Here you can view the following details:

- Transaction Currency
- Transaction Branch
- **Transaction Account**
- Transaction Amount
- Transaction Code

### <span id="page-28-1"></span>**3.3.3 Specifying Offset Leg Details**

- Offset Currency
- Offset Account Branch
- Offset Account
- Offset Amount
- Transaction Code

### <span id="page-28-2"></span>**3.3.4 Viewing Instrument Codes**

You can view the following details here.

- Value Date
- **Exchange Rate**
- **Local Currency Exchange Rate**
- Local Currency Amount
- Narrative
- Track Receivable

## <span id="page-28-3"></span>**3.4 Generate Transaction Sequence Number**

This section contains the following topics:

- [Section 3.4.1, "Generating Transaction Sequence Number"](#page-29-0)
- [Section 3.4.2, "Generation of Advices for Retail Teller Transactions"](#page-29-1)

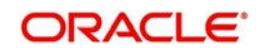

- [Section 3.4.3, "Maintaining Branch level Cash Deposit and Cash Holding details"](#page-30-0)
- [Section 3.4.4, "Viewing Teller Branch Parameter"](#page-31-0)
- [Section 3.4.5, "Viewing Branch Breaching Limits"](#page-32-0)

### <span id="page-29-0"></span>**3.4.1 Generating Transaction Sequence Number**

The system generates a unique transaction sequence number and displays an Information Message as "Transaction Sequence number is XX", indicating the generated transaction number after completion of each teller transaction INPUT stage.

The generated transaction sequence number is also displayed at the following levels of 'Work Flow':

- Completed
- Reversed
- Pending
- Assigned
- Query option in 'Search Task'

### **Note**

- This sequence number would be reset on every date change during Mark BOD. The sequence number after date change always starts from 1.
- The number is reset to '1' during Mark BOD for every date change.

### <span id="page-29-1"></span>**3.4.2 Generation of Advices for Retail Teller Transactions**

As mentioned earlier, the system generates debit / credit advices if so specified in the ARC Maintenance record for the product, currency and branch combination involving the transaction. For an ODC transaction, payment and cover messages are generated based on the route code specified. The formats for the same are given in the Annexure –B.

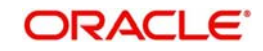

### <span id="page-30-0"></span>**3.4.3 Maintaining Branch level Cash Deposit and Cash Holding details**

You can maintain branch level cash deposit and cash holding details of Retail Teller. You can invoke this screen by typing 'STDTBRAN' in the field at the top right corner of the Application tool bar and clicking on the adjoining arrow button

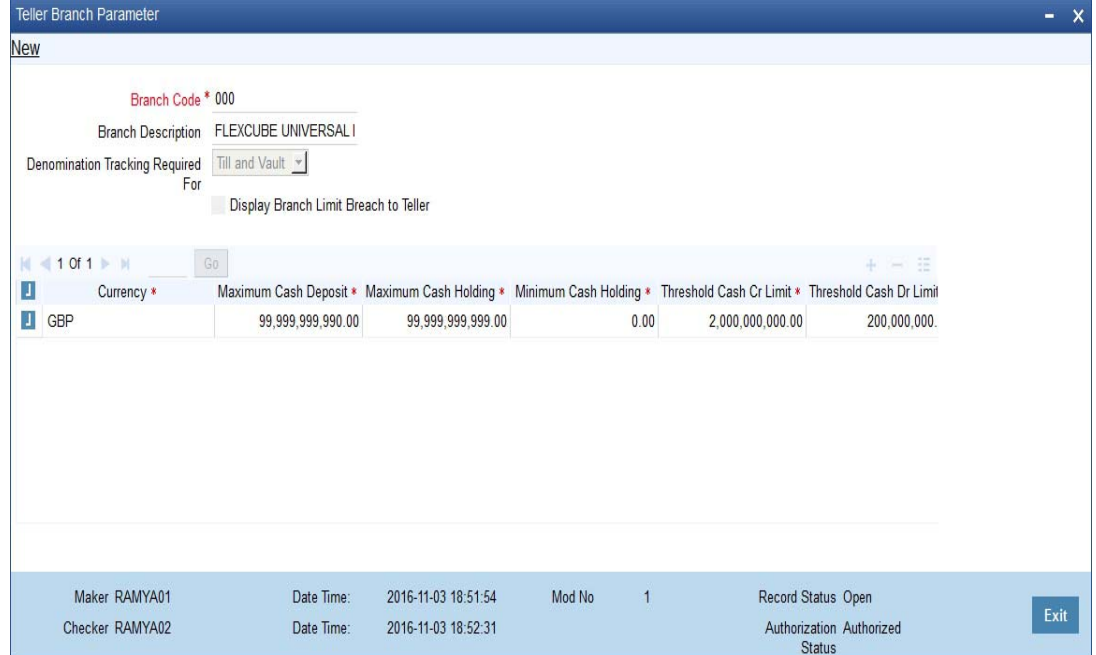

You can specify the following in this screen:

### **Branch Code**

Select the branch code from the available option list.

### **Branch Description**

System displays the branch description based on selected branch.

### **Preferences**

#### **Denomination Tracking Required For**

Select the denomination tracking preference from the drop-down list. The list displays the following values:

- Till and Vault To track denomination for both Tills and Vaults. By default, this option is selected.
- Vault To track denomination only for Vault, if a Vault is involved in the transaction.
- None To indicate that denomination tracking is not required for any transaction.

#### **Display Branch Limit Breach to Teller**

Check this box to display the branch limit breach to the teller. If you check this box, both till and branch breaching override messages will be displayed to the teller. If you do not select this check box, only till breaching override messages will be displayed to the teller.

### **Currency Wise Cash Limits**

### **Currency**

Select the currency code from the available option list.

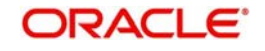

### **Maximum Cash Deposit**

Specify the maximum deposited cash amount.

### **Note**

- The maximum cash deposit amount should not be greater than maximum cash holding amount.
- The maximum cash deposit amount should not be greater than product level limit amount.

#### **Minimum Cash Holding**

Specify the minimum cash holding amount.

#### **Maximum Cash Holding**

Specify the maximum cash holding amount.

The maximum cash holding amount should not be less than minimum cash holding amount.

#### **Threshold Cash Credit Limit**

Specify the threshold amount for cash credit limit.

#### **Threshold Cash Debit Limit**

Specify the threshold amount for cash debit limit.

### <span id="page-31-0"></span>**3.4.4 Viewing Teller Branch Parameter**

You can view retail teller branch parameters in the 'Teller Branch Parameter' screen. You can invoke this screen by typing 'STSTBRAN' in the field at the top right corner of the Application tool bar and clicking on the adjoining arrow button.

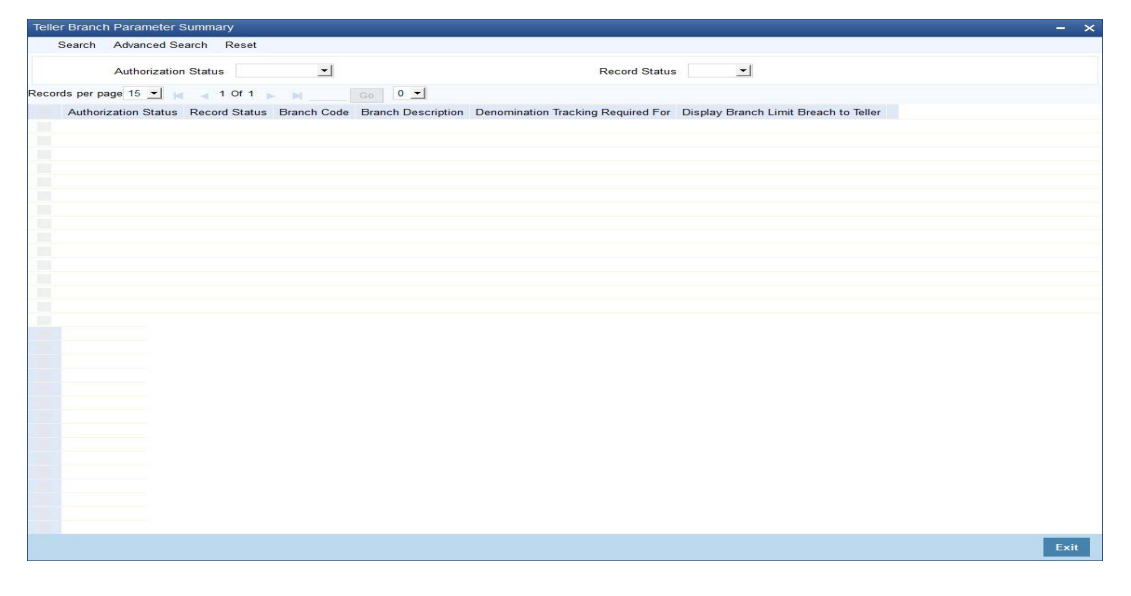

You can view the following details here:

- Branch Code
- Currency
- Maximum Cash Deposit
- Minimum Cash Holding
- Maximum Cash Holding

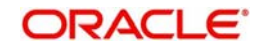

### <span id="page-32-0"></span>**3.4.5 Viewing Branch Breaching Limits**

You can view the details of the current logged in branch's Till and Branch level cash withholding limit breach. You can invoke this screen by typing 'TVQB' in the field at the top right corner of the Application tool bar and clicking on the adjoining arrow button.

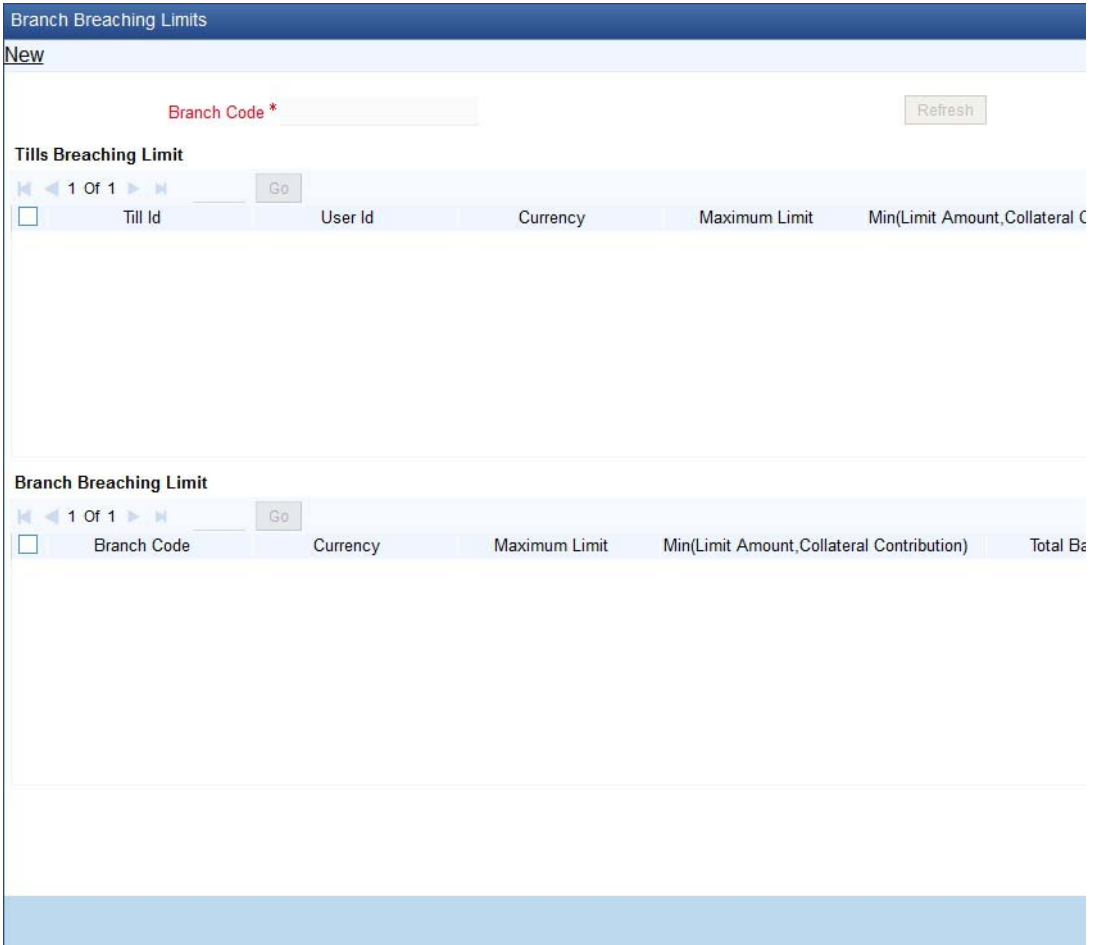

Branch officer can view the details of the tills or vaults whose balances are breaching cash withholding limits.

### **Branch Code**

The system defaults the current branch code.

You can view the following details in this screen:

### **Tills Breaching Limit**

- Till Id
- User Id
- Currency
- Maximum Limit
- **•** Minimum Limit
- **Current Till Balance**

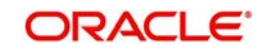

### **Branch Breaching Limit**

- Branch Code
- Currency
- **•** Maximum Limit
- Minimum Limit
- Total Balance

When you click 'Refresh' button, the following actions are performed:

- Currency wise details of the tills that breach minimum or maximum till balance limit are displayed.
- Currency wise details of the branch's current cash status is displayed if the branch limit of individual currencies are breached.
- Branch current cash status is validated. The sum of total balances of vaults and tills in a branch, including the closed tills will be compared against the branch's minimum or maximum holding limit.
- Till breaching details of the currencies that are maintained in the Till/Vault maintenance are displayed.
- Branch breaching details of the currencies that are maintained in the Teller Branch Parameter are displayed.

# <span id="page-33-0"></span>**3.5 Reversing of Online Charge**

You can reverse the online charge transactions using 'Transaction Reversal' screen. You can invoke this screen by typing 'DEDONLRV' in the field at the top right corner of the Application tool bar and clicking the adjoining arrow button.

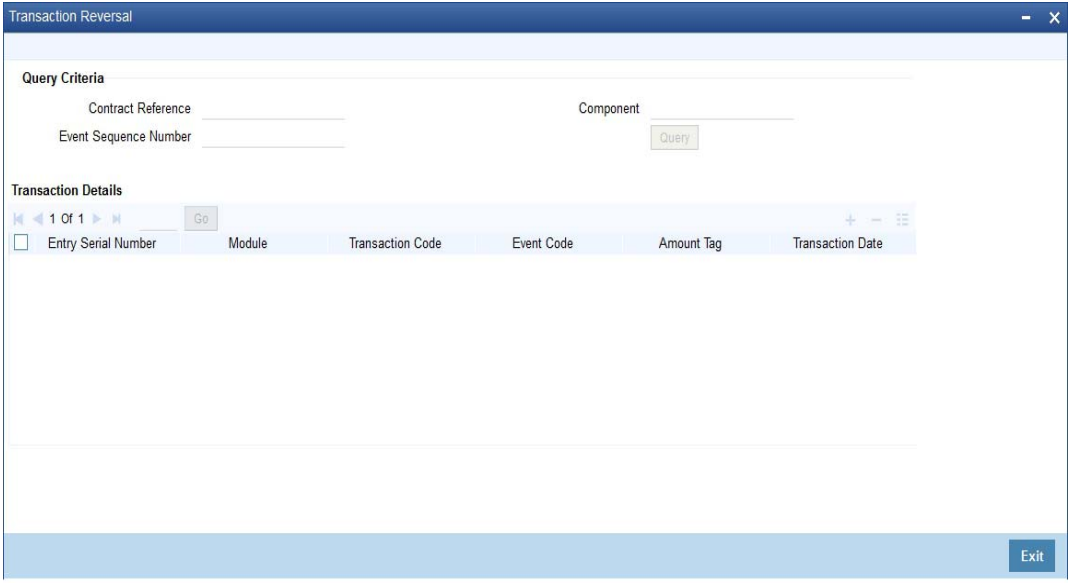

### **Query Criteria**

You can base your query by providing any or all of the following details:

- Contract Reference Transaction reference number for the contract
- Event Sequence Number Event sequence number of the transaction

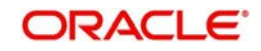

• Component - Charge component to be reversed

 On clicking the 'Query' button, system identifies all records satisfying the above specified criteria and displays in the 'Transaction Details' section.

### **Transaction Details**

System displays following details under 'Transaction Details' section.

- **Entry Serial Number**
- Module
- Transaction Code
- Event Code
- Amount Tag
- **•** Transaction Date
- Value Date
- Debit/Credit
- Foreign Currency Amount
- Exchange Rate
- **Local Currency Amount**
- Related Reference
- Related Account

You can reverse only non cash based transactions.

## <span id="page-34-0"></span>**3.6 Maintain Intra Bank Transit Account**

This section contains the following topics:

- [Section 3.6.1, "Maintaining Intra Bank Transit Account"](#page-34-1)
- [Section 3.6.2, "Currency Details Tab"](#page-35-0)

### <span id="page-34-1"></span>**3.6.1 Maintaining Intra Bank Transit Account**

You can maintain intrabank transit account for each branch for receiver branch, vault and currency combination in the 'Inter Branch Transit Account Maintenance' screen. You can

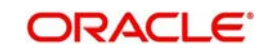

invoke this screen by typing 'DEDTRACC' in the field at the top right corner of the Application tool bar and clicking the adjoining arrow button.

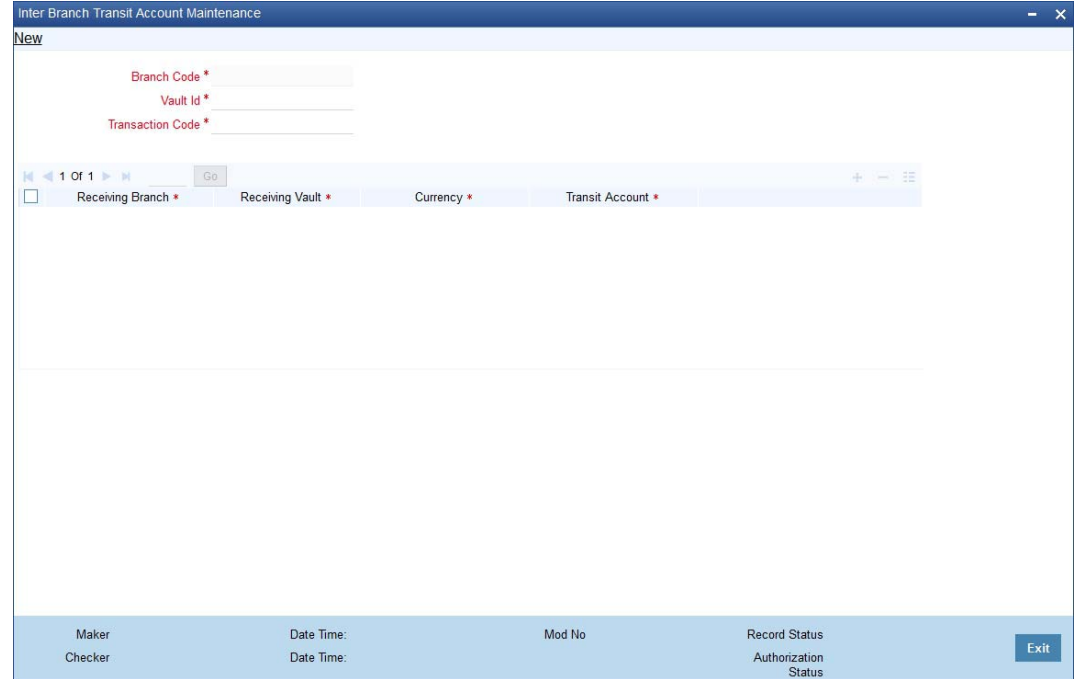

Here you can specify the following fields:

### **Branch Code**

Specify the branch code. The adjoining option list provides all the branch codes maintained in the system. You can choose the appropriate one.

### **Vault**

The system defaults the vault from which cash will be transferred. This is done on the basis of selected branch.

### **Transaction Code**

Specify the transaction code. The adjoining option list provides all the valid codes maintained in the system. You can choose the appropriate one.

### <span id="page-35-0"></span>**3.6.2 Currency Details Tab**

You can specify the following details here:

### **Receiving Branch**

Specify the destination branch to which the cash will be transferred.

### **Receiving Vault**

The system defaults the vault in the destination branch which will receive the cash. This is done on the basis of selected branch.

### **Currency**

The system displays the currency of the cash.

### **Transit GL**

The system displays the transit account that is used to track the movement of cash.

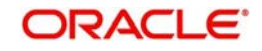
# **4. Maintaining Retail Teller Products**

## **4.1 Introduction**

This chapter contains the following sections:

- [Section 4.2, "Maintain Products"](#page-36-0)
- [Section 4.3, "Transaction Reversal"](#page-38-0)
- [Section 4.4, "Inter Branch Transaction Request"](#page-40-0)
- [Section 4.5, "Intra Bank Transit Account Maintenance"](#page-44-0)
- [Section 4.6, "Generating Notifications"](#page-46-0)

## <span id="page-36-0"></span>**4.2 Maintain Products**

This section contains the following topics:

- [Section 4.2.1, "Invoke 'RT Product Definition' screen"](#page-36-1)
- [Section 4.2.2, "Specifying Product Preferences"](#page-37-0)

## <span id="page-36-1"></span>**4.2.1 Invoke 'RT Product Definition' screen**

To process different teller transactions, you must maintain appropriate products. You can maintain products using the 'RT Product Definition' screen, which you can invoke from the Application Browser. You can invoke this screen by typing 'DEDRTPRM' in the field at the top right corner of the Application tool bar and clicking on the adjoining arrow button.

In this screen, you can enter basic information relating to a retail teller product such as the Product Code, the Description, etc.

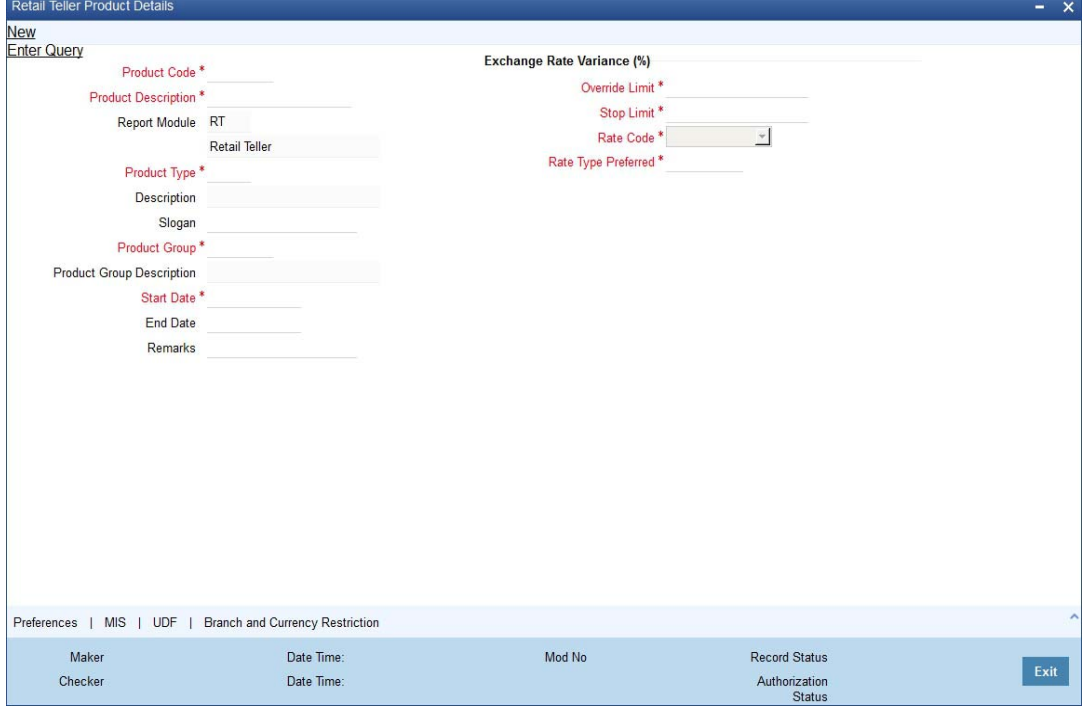

For any product you create in Oracle FLEXCUBE, you can define generic attributes by clicking on the appropriate icon in the horizontal array of icons in this screen. For a retail teller

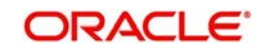

product, in addition to these generic attributes, you can specifically define other attributes. These attributes are discussed in this chapter.

You can define the attributes specific to a retail teller product in the RT Product Definition Main screen and the Retail Teller Product Preferences screen. In these screens, you can specify the product type and set the product preferences respectively.

*For further information on the generic attributes that you can define for a product, please refer the Products Oracle FLEXCUBE User Manual.*

#### **Specifying the Product Type**

Indicate if the product that you are creating is cash based or non-cash based. From the drop down list in the Product Type field, select 'Cash' from the list to indicate a cash type product, or select 'Others' to indicate a non-cash type product.

## <span id="page-37-0"></span>**4.2.2 Specifying Product Preferences**

You can maintain preferences for teller products from the Product Definition Main screen. Click 'Preferences' button to invoke the 'Retail Teller Product Preferences' screen.

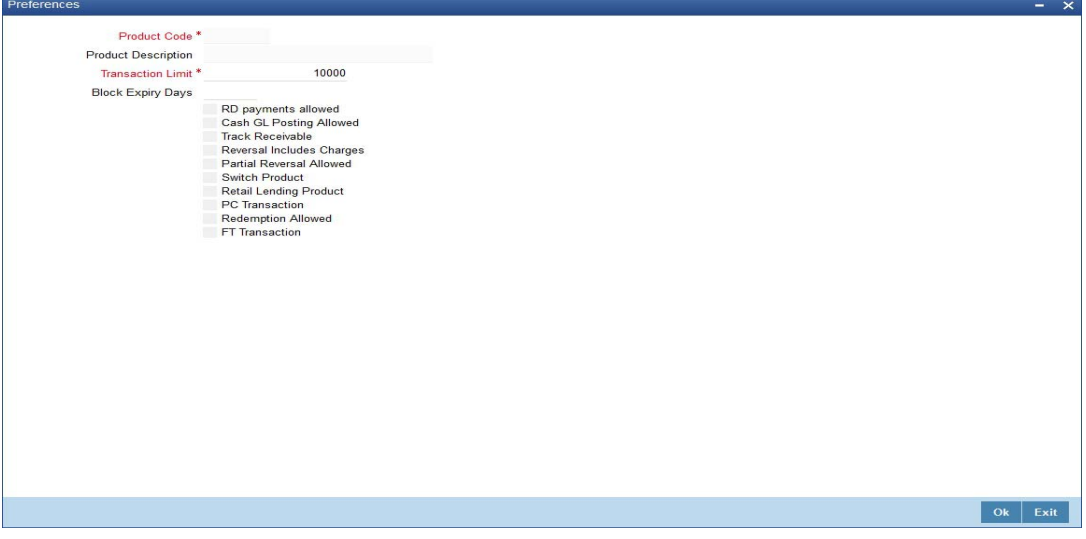

#### **Track Receivable**

During liquidation of teller transactions, if the system detects insufficient funds in the account, then you can choose to block the subsequent credit that happens to the settlement account. In other words, the system will track the account for receivables. As and when a credit happens, the funds will be allocated to the teller entry depending on the product sequence that you specify at the account class level.

#### **Note**

Refer to the Core Entity User Manual for details on maintaining funds allocation sequence.

When you post a teller transaction to an account and there are insufficient funds in the account, then the system will save the contract but the contract remains uninitiated. Accounting entries will not be posted for this contract.

During EOD processing of these contracts, when the full balance becomes available in the account, the system will post the necessary accounting entries and mark the contract as liquidated.

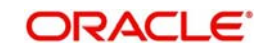

Your specification for this field will default to all contracts involving the product. However, you are allowed to modify it at the contract level also.

### **Retail Lending Product**

Check this option to allow a retail lending loan account in the transaction. Only products marked as 'Retail Lending Product' will allow a retail lending loan account in the transaction.

#### **PC Transaction**

Check this box to generate the PC transaction for the branch transaction under this RT product.

#### **FT Transaction**

Check this box to generate the FT contract for the branch transaction under the RT product.

If the Product Code is 'CXTR' and the FT transaction check box is checked, you can process international cash transfers for account holders and walk in customers.

## <span id="page-38-0"></span>**4.3 Transaction Reversal**

In special circumstances, you may want to remove a transaction from the system. In Oracle FLEXCUBE you have the option of either 'deleting' the transaction or 'reversing' it

#### **When is reversal possible?**

Every transaction that is entered in the system must be ratified or, in other words, 'authorized' by another user with the requisite rights. An authorized transaction can only be reversed It cannot be deleted

In case you want to reverse a cash transaction, which was entered the *previous* day, the following validation is performed:

 the system ensures that the till used for the reversal is the same as that used in the original transaction

## **Reversing a transaction**

In the Teller Entry form navigate to the transaction that you want to reverse. Click reverse icon in the Toolbar or choose Reverse from the Actions menu. The system will seek a confirmation of the reversal. On confirmation, the system will reverse the accounting entries that were passed for the transaction.

If *cash* transactions are reversed the system performs the following validations:

- the system ensures that the till used for the reversal is the same as that used in the original transaction
- the denominations are input (If the transaction is reversed the same day that it is input, the denominations of the transaction can be altered.)
- a batch is open

#### **Note**

You can reverse a transaction initiated from Oracle FLEXCUBE through FCUBS workflow process. Any cash transactions created through gateway should be reversed using reverseoperation of gateway. You should not reverse the cash transaction created in FCUBS through gateway as the gateway request will not update any of the FBTB tables including till.

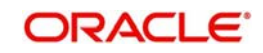

## **4.3.1 Reversing of Online Charge**

You can reverse the cash transactions using 'Transaction Reversal' screen. You can invoke this screen by typing 'DEDONLRV' in the field at the top right corner of the Application tool bar and clicking the adjoining arrow button.

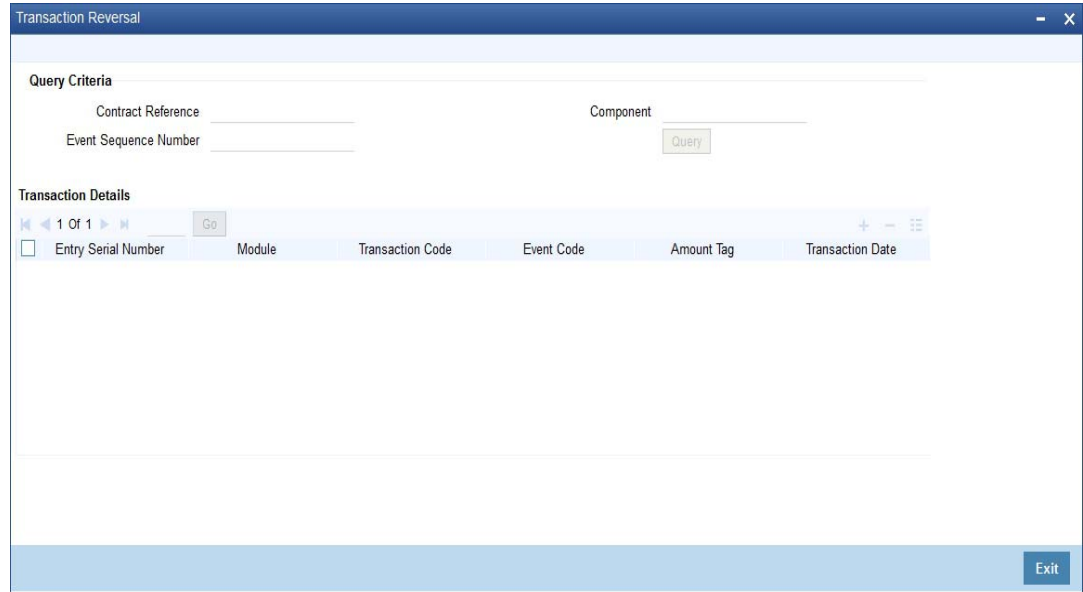

## **Query Criteria**

You can base your query by providing any or all of the following details:

- Contract Reference Transaction reference number for the contract
- Event Sequence Number Event sequence number of the transaction
- **Component Charge component to be reversed**

 On clicking the 'Query' button, system identifies all records satisfying the above specified criteria and displays in the 'Transaction Details' section.

## **Transaction Details**

System displays following details under 'Transaction Details' section.

- **Entry Serial Number**
- Module
- **Transaction Code**
- Event Code
- Amount Tag
- **Transaction Date**
- Value Date
- Debit/Credit
- Foreign Currency Amount
- Exchange Rate
- **Local Currency Amount**
- Related Reference
- Related Account

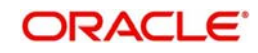

**Note**

You can reverse only non cash based transactions.

## <span id="page-40-0"></span>**4.4 Inter Branch Transaction Request**

One branch of your bank can request the central cash depository, which is maintained as a branch in Oracle FLEXCUBE for pickup or delivery of cash.

This section contains the following topics:

- [Section 4.4.1, "Delivery of cash"](#page-40-1)
- [Section 4.4.2, "Pickup of cash"](#page-40-2)
- [Section 4.4.3, "Requesting Inter-branch Transactions"](#page-41-0)
- [Section 4.4.4, "Viewing Summary of Inter-branch Transaction Requests"](#page-44-1)

## <span id="page-40-1"></span>**4.4.1 Delivery of cash**

A branch requests delivery of cash when it is in short cash. The process of cash delivery request is as follows:

- 1. Requesting branch requests for delivery of cash using RTDBRTRX screen
- 2. Remitting branch queries for the requests and accepts the request using RTDBRTRX screen
- 3. On delivery date, the remitting branch books a transaction using 1410 screen with the denominations being sent and generates
- 4. On the delivery date the remitting branch books a transaction input using 1410 screen, generates advices, and sends money to requesting branch
- 5. On receiving money and advice, requesting branch uses 1411 screen to verify the denominations and saves the liquidation

## <span id="page-40-2"></span>**4.4.2 Pickup of cash**

A branch requests pickup of cash when it has excess cash.

- 1. Requesting branch requests pickup of cash in RTDBRTRX
- 2. Receiving branch queries for the requests and accepts the request using RTDBRTRX screen
- 3. On date of cash pickup, receiving branch generates an advice and sends to requesting branch
- 4. Requesting branch receives the advise and books transaction using 1410 screen
- 5. Requesting branch generates advice and sends money and advice to receiving branch
- 6. Receiving branch receives the money and advice, and verifies and liquidates the request using 1411screen

#### **Note**

While booking an inter branch cash transaction input through 1410, if the amount requested differs from the amount required through the 'RTDBRTRX' screen, then the user has the following two choices:

– Reject the current request and raise a fresh request through the 'RTDBRTRX' screen for the actual amount required, and follow the entire cycle again.

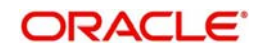

– Reject the request raised through 'RTDBRTRX' screen and directly book an inter branch cash transfer through 1410 for the requested amount without linking it with any request raised through 'RTDBRTRX'.

## <span id="page-41-0"></span>**4.4.3 Requesting Inter-branch Transactions**

You can create inter-branch cash pickup or cash delivery requests using 'Inter Branch Transaction Request' screen. To invoke this screen, type 'RTDBRTRX' in the field at the top right corner of the application toolbar and click the adjoining arrow button.

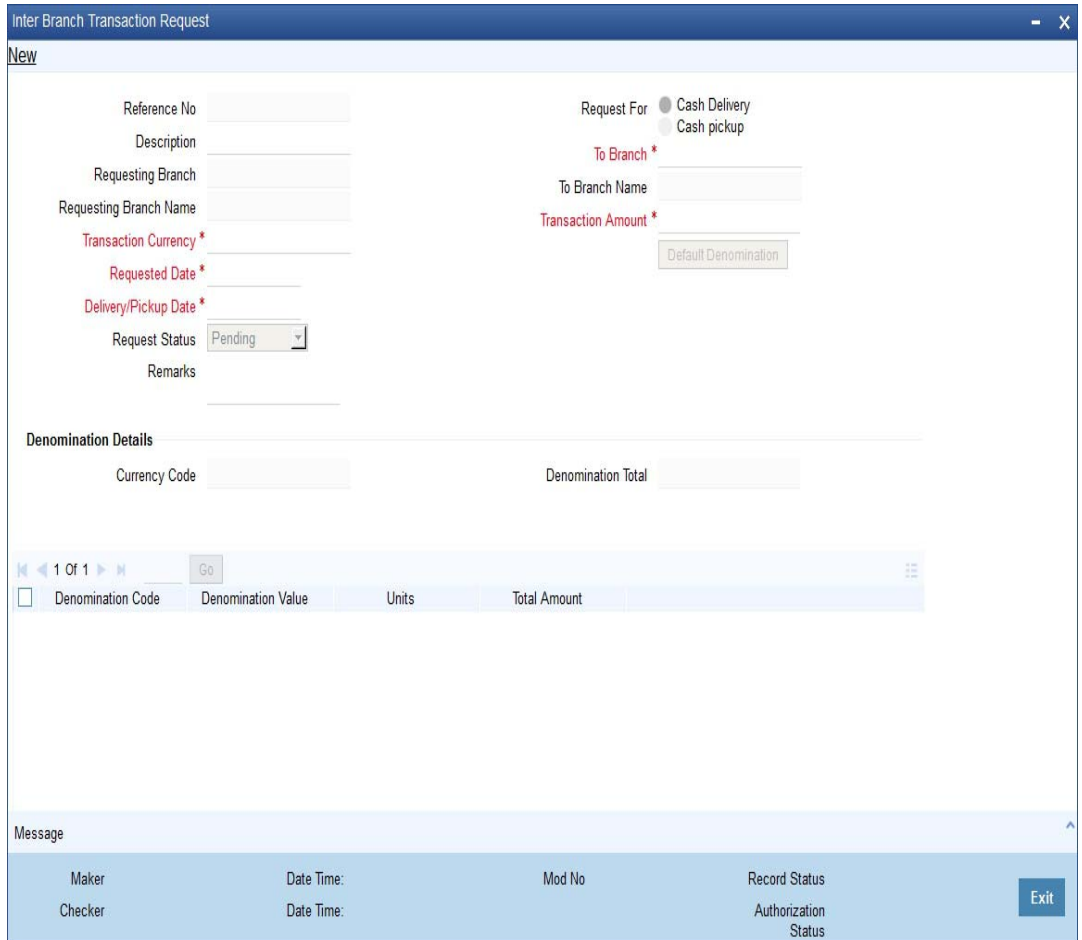

Specify the following details:

#### **Reference Number**

The system generates a reference number to identify the request.

#### **Description**

Specify the details of the request being made.

#### **Requesting Branch**

The system displays the current branch code.

#### **Requesting Branch Name**

The system displays the name of the current branch.

#### **Request For**

Select the type of request. You can select one of the following requests:

Delivery of cash - when branch is in short of cash

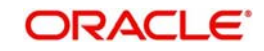

• Pickup of cash - when branch has excess cash

## **To Branch**

Select the branch code of the branch to which the request is being made.

#### **To Branch Name**

On selecting the branch code, the system displays the name of the branch.

#### **Transaction Currency**

Select the transaction currency from the option list.

## **Transaction Amount**

Specify the amount that should be transferred.

#### **Request Date**

The system displays the current system date as request date.

#### **Request Status**

Select the status of the request. The drop-down list shows following options:

- Request to create a new request
- Accept to accept a request received
- Pending system defined status indicating that the request has been sent but not accepted
- Initiated system defined status indicating that the request has been accepted and initiated
- Liquidated system defined status indicating that the request has been processed and liquidated

#### **Remarks**

Specify the remarks, if any.

## **Denomination Details**

The system displays the following denomination details of a processed request:

- **•** Currency Code
- Denomination Total
- Denomination Code
- Denomination Value
- Units
- Total Amount

## **4.4.3.1 Viewing Advices**

Click 'Messages' button to view the advices.

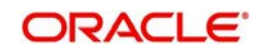

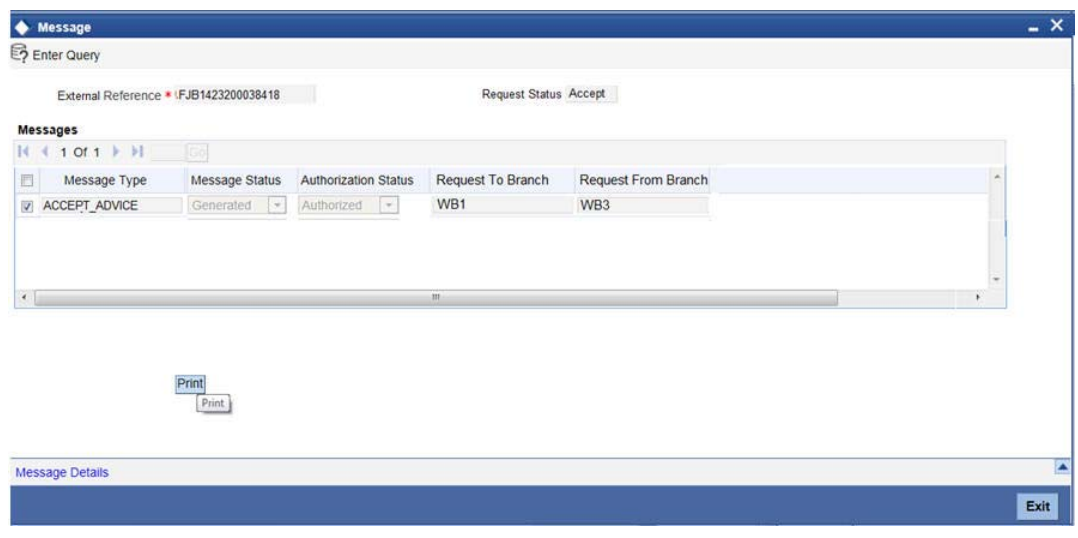

You can view the following details of generated messages:

- Message type
- Message status
- Authorization status
- Request to branch
- Request from branch

Once you have captured the details, click 'OK' button the create the request. The request is sent to the receiving/remitting bank for further processing.

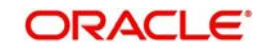

## <span id="page-44-1"></span>**4.4.4 Viewing Summary of Inter-branch Transaction Requests**

You can view a summary of interbranch transaction requests using 'Interbranch Transactions Requests Summary' screen. To invoke this screen, type 'RTSBRTRX' in the field at the top right corner of the application toolbar and click the adjoining arrow button.

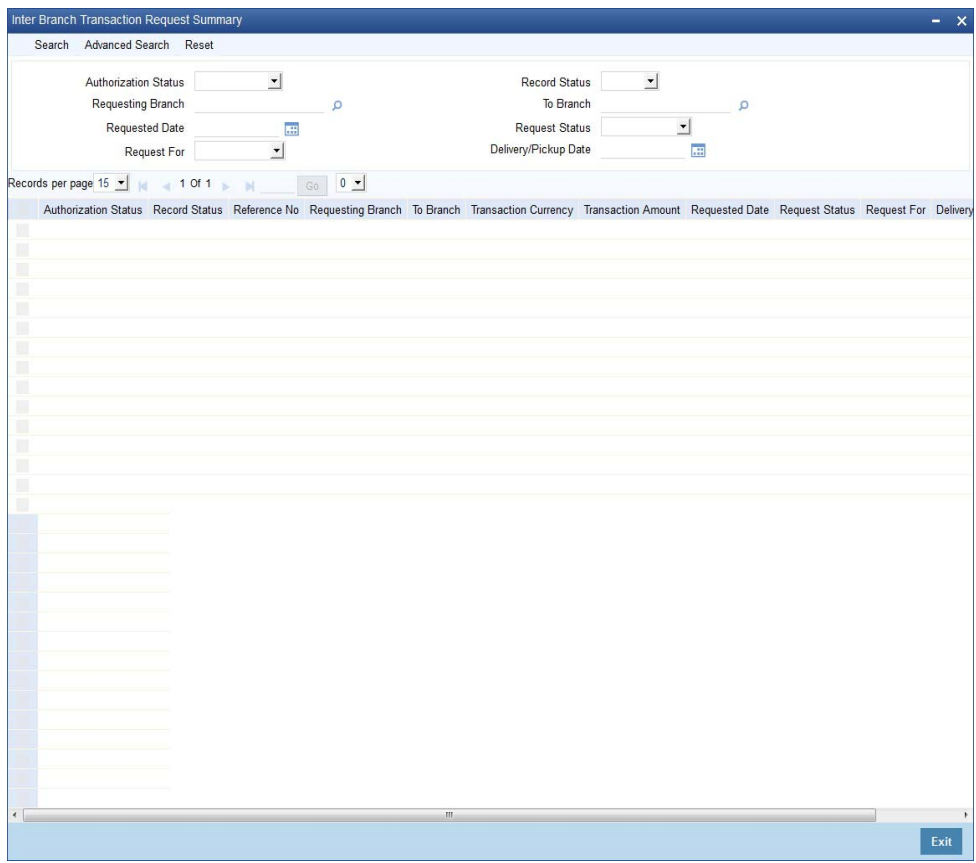

You can search for the records based on one ore more of the following parameters:

- Authorization status
- Record status
- Requesting branch
- To branch
- Requested date
- Request status

## <span id="page-44-0"></span>**4.5 Intra Bank Transit Account Maintenance**

This section contains the following topics:

- [Section 4.5.1, "Maintaining Intra bank Transit account"](#page-44-2)
- **[Section 4.5.2, "Currency Details Tab"](#page-45-0)**

## <span id="page-44-2"></span>**4.5.1 Maintaining Intra bank Transit account**

You can maintain intrabank transit account for each branch for receiver branch, vault and currency combination in the 'Transit Account Maintenance' screen.

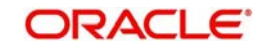

You can invoke this screen by typing 'DEDTRACC' in the field at the top right corner of the Application tool bar and clicking the adjoining arrow button.

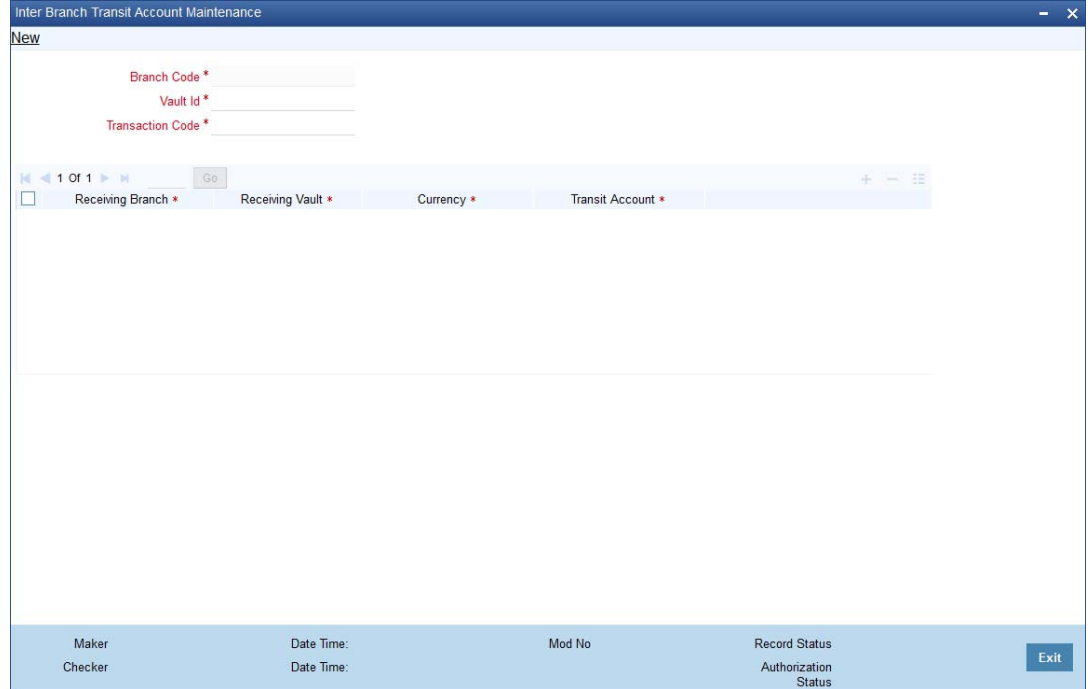

Here you can specify the following fields:

## **Branch Code**

Specify the branch code. The adjoining option list provides all the branch codes maintained in the system. You can choose the appropriate one.

## **Vault**

The system defaults the vault from which cash will be transferred. This is done on the basis of selected branch.

#### **Transaction Code**

Specify the transaction code. The adjoining option list provides all the valid codes maintained in the system. You can choose the appropriate one.

## <span id="page-45-0"></span>**4.5.2 Currency Details Tab**

You can specify the following details here:

#### **Receiving Branch**

Specify the destination branch to which the cash will be transferred.

#### **Receiving Vault**

The system defaults the vault in the destination branch which will receive the cash. This is done on the basis of selected branch.

#### **Currency**

The system displays the currency of the cash.

#### **Transit GL**

The system displays the transit account that is used to track the movement of cash.

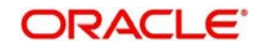

# <span id="page-46-0"></span>**4.6 Generating Notifications**

Oracle FLEXCUBE provides a facility to insert notification of transactions done through the Retail Teller module in the notification table. The following list of fields is sent in the notification for a transaction done in the RT module:

- Branch Code.
- Name of the branch where the transaction is done (Branch Description)
- Transaction Reference Number
- Transaction code To differentiate transaction like Cash Deposit, Cash Refund or Reversal, Cash Withdrawal
- **Transaction Code Description**
- **Transaction Product Code**
- **Transaction Product Code Description**
- Original Transaction Reference Number (for reversals)
- Debit Account Number
- Debit Account Currency.
- Debit Amount.
- Credit Account Number.
- **Credit Account Currency.**
- Credit Amount.
- Date of the Transaction along with Time (Time Stamp).
- Value date of the Transaction.
- Transaction Narration.
- Current balance and Available Balance in the debit account at the time of notification in Account Currency.
- Current balance and Available Balance in the credit account at the time of notification in Account Currency

## **Note**

For the transactions done through ATM, notifications are inserted in the table by the ATM (Switch) module. Hence, sending the notification from RT module can be restricted for the same transaction.

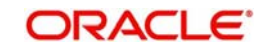

# **5. Reports**

## **5.1 Introduction**

The report programs available under the Retail Teller (RT) module are explained in this chapter. All activities that are performed by the RT module are recorded. The inputs you have made at different stages are pieced together and can be extracted in the form of meaningful reports as and when you may require them. Every day teller doing the financial transactions, print hard copy of the reports.

This chapter contains the following sections:

- [Section 5.2, "Batch Journal Report"](#page-47-0)
- [Section 5.3, "Cash Position Branch Wise Report"](#page-49-0)
- **[Section 5.4, "Teller Transaction Branch Wise Report"](#page-50-0)**
- [Section 5.5, "Overage and Shortage Report"](#page-51-0)
- [Section 5.6, "Instrument Details Report"](#page-53-0)
- [Section 5.7, "Authentication Report"](#page-54-0)
- [Section 5.8, "Cheques Deposited Today Report"](#page-56-0)
- [Section 5.9, "Cheque Purchased Report"](#page-58-0)
- [Section 5.10, "Cheque Purchased Returned Today Report"](#page-60-0)
- [Section 5.11, "Drawer-wise Returned Cheques Report"](#page-62-0)
- [Section 5.12, "Cheque Issued on Daily Basis Report"](#page-65-0)
- [Section 5.13, "Paid Out Cheque Report"](#page-66-0)
- [Section 5.14, "Stationary Management Report"](#page-68-0)
- [Section 5.15, "Demand Draft/Purchase Order Stale Report"](#page-69-0)
- [Section 5.16, "Processed FCY Collection Transaction Report"](#page-71-0)

## <span id="page-47-0"></span>**5.2 Batch Journal Report**

In this BIP report you can verify the transactions done by tellers and also for tallying purpose. This report lists the transactions done by a user in a day and sums up the debits and credits for the user and for reconciliation with the vouchers and cheques for onward submission. This report is generated for the current branch.

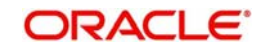

You can invoke 'Batch Journal Report' screen by typing 'RTRPBJRN' in the field at the top right corner of the Application tool bar and clicking on the adjoining arrow button.

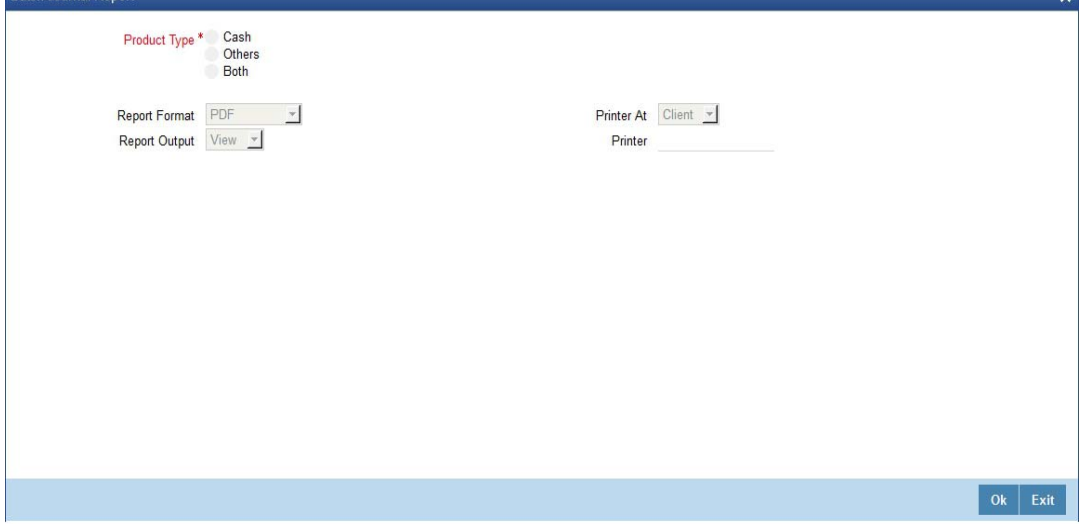

You can specify the following parameters here:

## **Product Type**

Select product type for which you wish to generate the report from the options. The following values are available for selection:

- Cash Select to generate report if the product type is cash.
- Others Select to generate report for the product types other than cash.
- Both Select to generate report for all product types.

## **Report Format**

Select the format in which you need to generate the report from the adjoining drop-down list. This list displays the following values:

- HTML Select to generate report in HTML format.
- RTF Select to generate report in RTF format.
- PDF Select to generate report in PDF format.
- **EXCEL** Select to generate report in EXCEL format.

#### **Report Output**

Select the output in which you need to generate the report from the adjoining drop-down list. This list displays the following values:

- Print Select to print the report.
- View Select to print the report.
- Spool Select to spool the report to a specified folder so that you can print it later.

#### **Printer At**

Select location where you wish to print the report from the adjoining drop-down list. This list displays the following values:

- Client Select if you need to print at the client location.
- Server Select if you need to print at the server location

#### **Printer**

Select printer using which you wish to print the report from the adjoining option list.

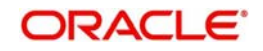

Click 'OK' button to generate the Batch Journal report, click 'Exit' to return to the Reports Browser.

## **5.2.1 Contents of the Report**

The contents of the report are discussed under the following heads:

## **Header**

The Header carries the Branch of the report, information on the branch and date, the ID of the user who generated the report, the date and time at which it was generated, the module of the report and product type.

## **Body of the report**

The generated report will be ordered by the Teller ID.

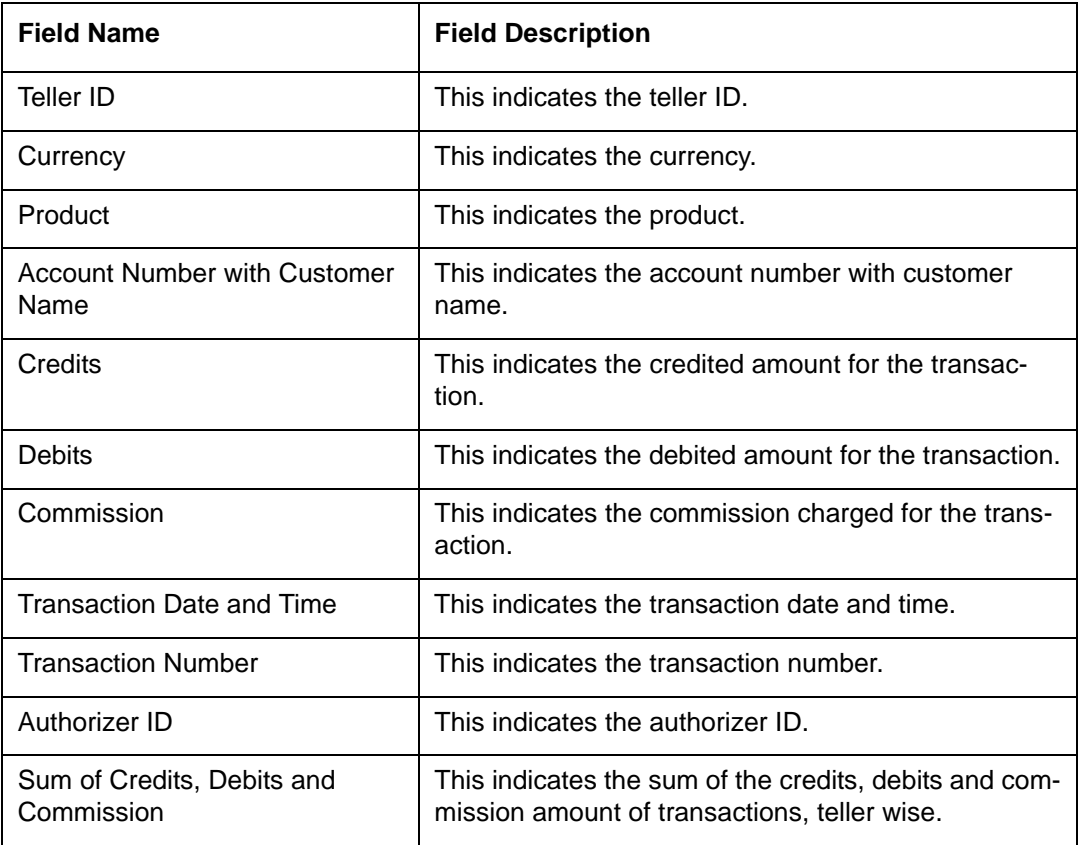

## <span id="page-49-0"></span>**5.3 Cash Position Branch Wise Report**

This BIP report lists the cash position for all tellers under each currency. You can invoke 'Cash Position Branch Wise' screen by typing 'RTRPCCY' in the field at the top right corner of the Application tool bar and clicking on the adjoining arrow button.

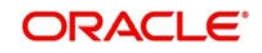

#### The screen is as shown below:

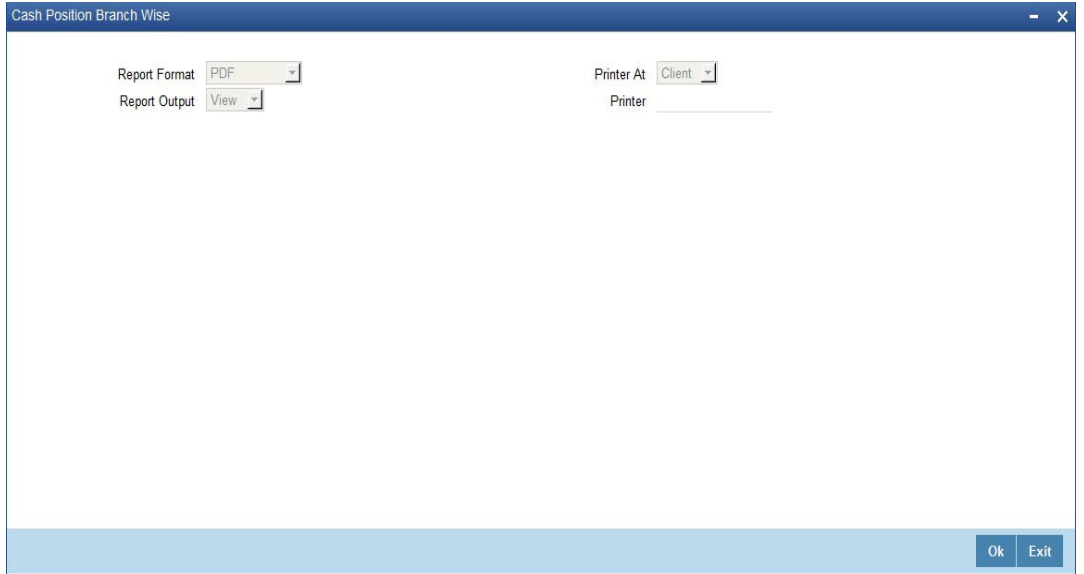

Click 'OK' button to generate the Batch Journal report, click 'Exit' to return to the Reports Browser.

## **5.3.1 Contents of the Report**

The contents of the report are discussed under the following heads:

#### **Header**

The Header carries the Branch of the report, information on the branch and date, the ID of the user who generated the report, the date and time at which it was generated and the module of the report.

## **Body of the report**

The generated report will be ordered by the Currency, Teller ID.

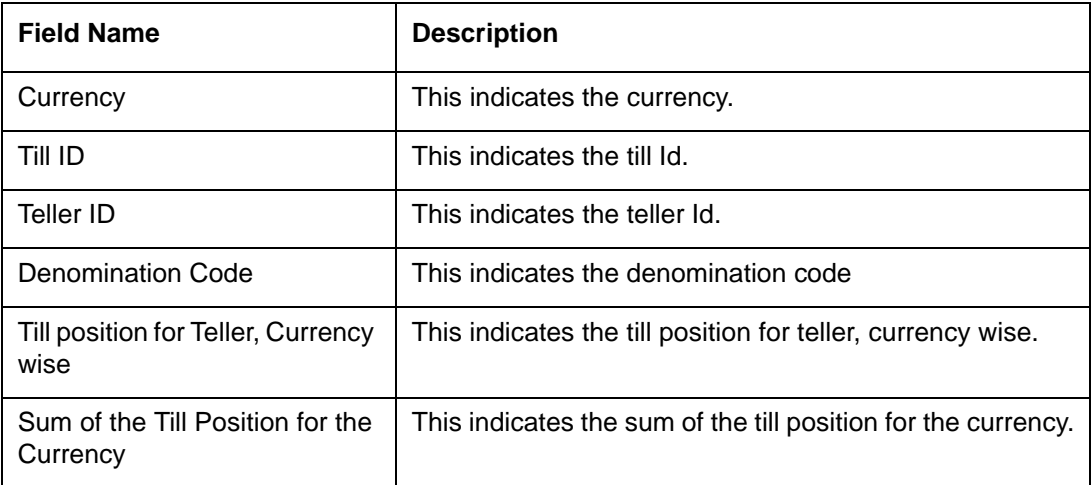

# <span id="page-50-0"></span>**5.4 Teller Transaction Branch Wise Report**

This BIP report lists the transactions entered by tellers as on a specific transaction date.

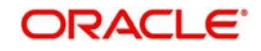

You can invoke 'Teller Transaction Branch Wise' screen by typing 'RTRPTRN' in the field at the top right corner of the Application tool bar and clicking on the adjoining arrow button.

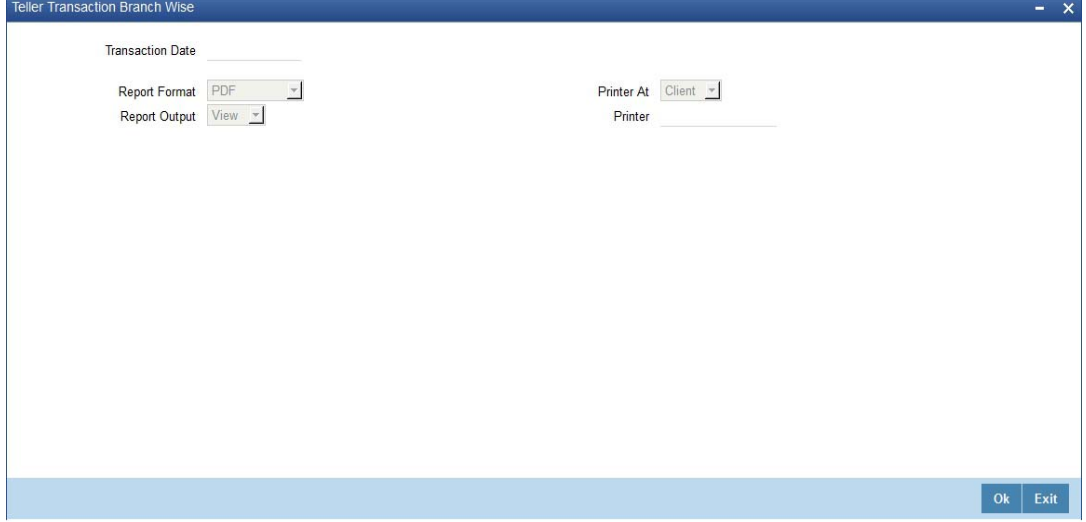

Specify the transaction date.

Click 'OK' button to generate the Batch Journal report, click 'Exit' to return to the Reports Browser.

## **5.4.1 Contents of the Report**

The contents of the report are discussed under the following heads:

#### **Header**

The Header carries the Branch of the report, information on the branch and date, transaction ID, the ID of the user who generated the report, the date and time at which it was generated and the module of the report.

## **Body of the report**

The generated report will be ordered by the Teller ID.

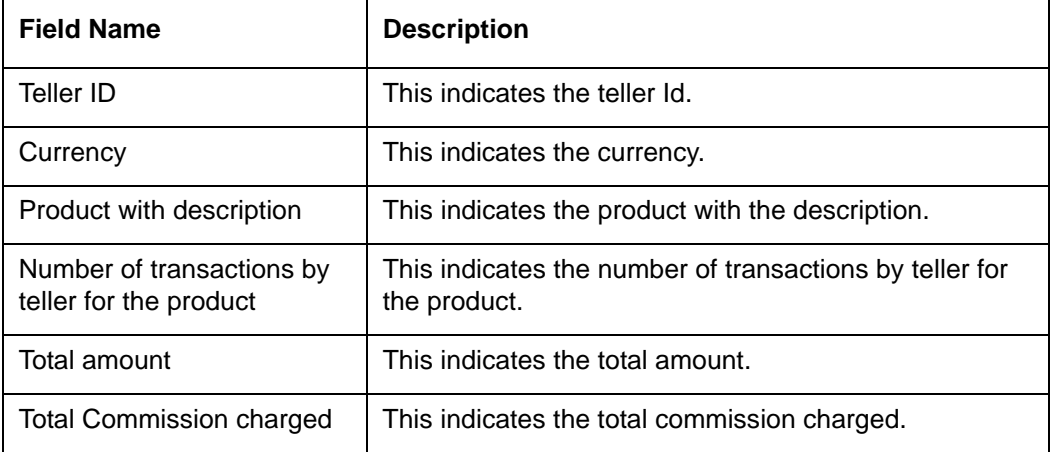

# <span id="page-51-0"></span>**5.5 Overage and Shortage Report**

This report lists the overage/shortage cash transactions performed during the day for a branch.

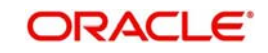

You can invoke 'Overage/Shortage Report' screen by typing 'TPROSREP' in the field at the top right corner of the Application tool bar and clicking on the adjoining arrow button.

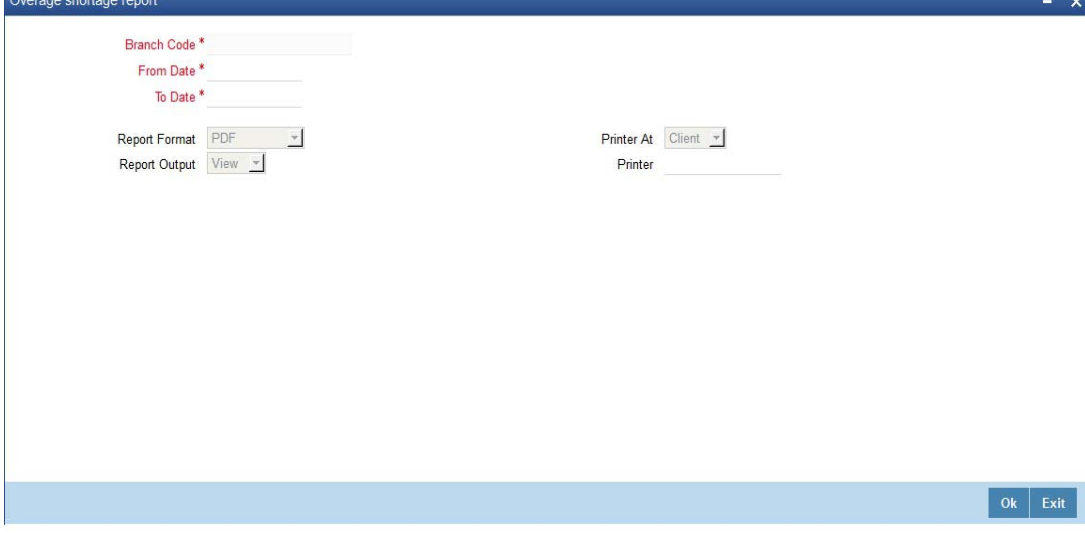

Specify the following details here:

#### **From Date**

Specify the Overage/shortage transactions From Date here in the format YYYY-MM-DD. Alternatively, you can also select the date from the adjoining calendar button. By default the current application date is displayed here.

#### **To Date**

Specify the Overage/shortage transactions To Date here in the format YYYY-MM-DD. Alternatively, you can also select the date from the adjoining calendar button. By default the current application date is displayed here.

## **Branch Code**

Select the branch code from the adjoining option-list. The list displays all valid branch codes. The list will not include any closed branches.

Click 'OK' button to generate the report. Click 'Exit' to return to the Reports Browser.

## **5.5.1 Contents of the Report**

The contents of the report are discussed under the following heads:

#### **Header**

The Header carries the Bank, Branch, Run date, User ID and the period for which the report is generated.

## **Body of the report**

The generated report will have the following information:

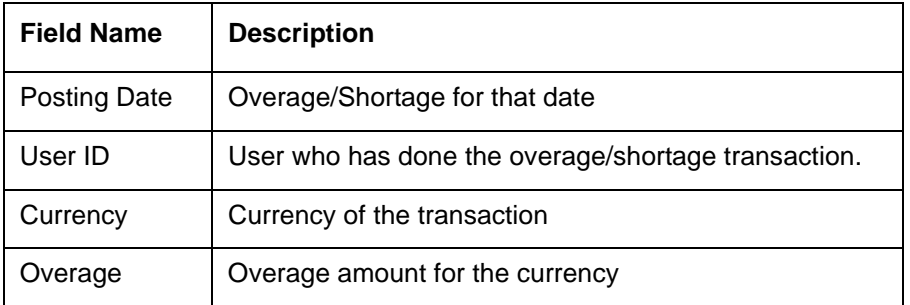

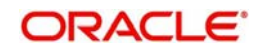

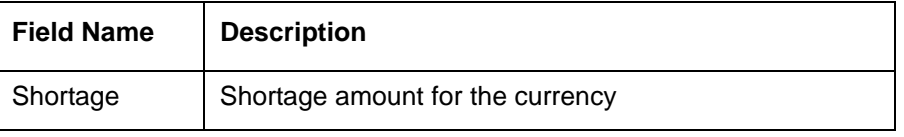

# <span id="page-53-0"></span>**5.6 Instrument Details Report**

When branches issue various instruments, they are subsequently paid and reconciled. You can generate 'Instruments Details Report' for a given day to list details of instruments based on the instrument status. The instrument details are grouped based on instrument and currency type. You can invoke 'Instruments Details Report' screen by typing 'RTRINSDT' in the field at the top right corner of the Application tool bar and clicking on the adjoining arrow button.

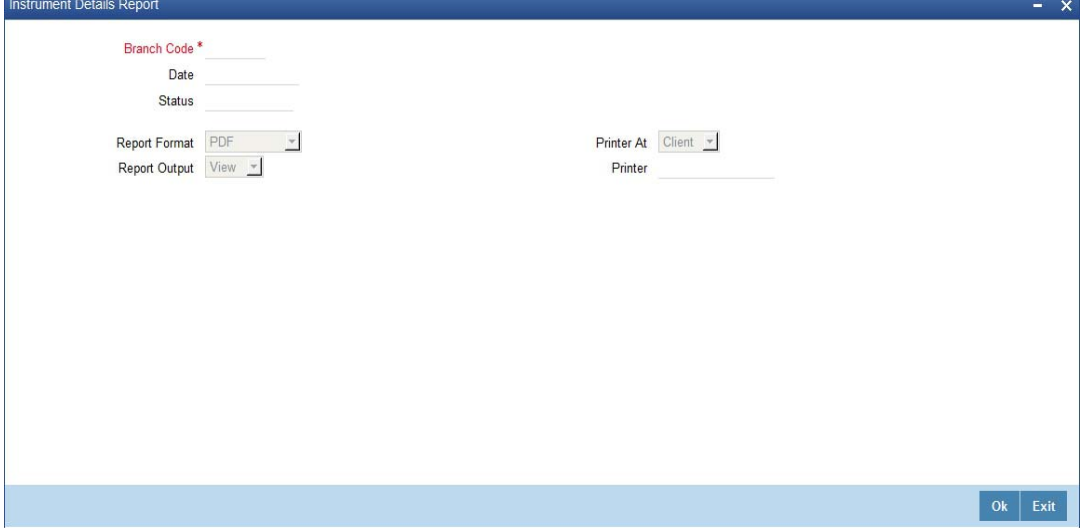

You can specify the following parameters here:

## **Branch Code**

Specify a valid code of the Branch in which report is being generated, from the adjoining option list.

## **Date**

Specify a valid date for which you wish to generate instrument details report, from the adjoining calendar.

## **Status**

Specify instrument status based on which you wish to generate the report, from the adjoining option list.

## **Report Format**

Select the format in which you need to generate the report from the adjoining drop-down list. This list displays the following values:

- HTML Select to generate report in HTML format.
- RTF Select to generate report in RTF format.
- PDF Select to generate report in PDF format.
- EXCEL Select to generate report in EXCEL format.

## **Report Output**

Select the output in which you need to generate the report from the adjoining drop-down list. This list displays the following values:

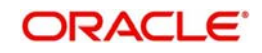

- Print Select to print the report.
- View Select to view the report.
- Spool Select to spool the report to a specified folder so that you can print it later.

## **Printer At**

Select location where you wish to print the report from the adjoining drop-down list. This list displays the following values:

- Client Select if you need to print at the client location.
- Server Select if you need to print at the server location

## **Printer**

Select printer using which you wish to print the report from the adjoining option list.

## **5.6.1 Contents of the Report**

The parameters specified while generating the report are printed at the beginning of the report. Other content displayed in the Instruments Details Report is as follows:

#### **Header**

The Header carries the Branch of the report, information on the branch and date, the ID of the user who generated the report, the date and time at which it was generated, the module of the report and product type.

## **Body of the Report**

The following details are displayed as body of the generated report:

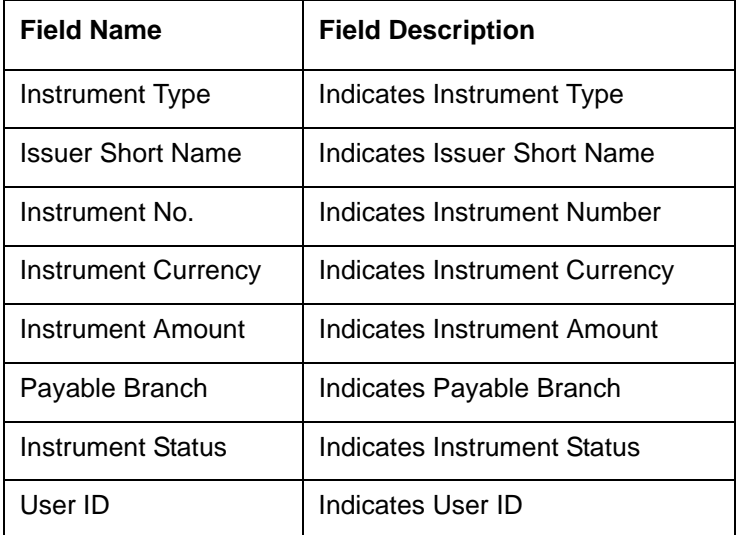

# <span id="page-54-0"></span>**5.7 Authentication Report**

There is a variation in the access rights, privileges, and transaction limits for each of your staff. Few transactions have to be revalidated and authorized by the supervisor before committing to the record. Also, few transactions have to be authorized by a supervisor due to legal/ regulatory repercussions.

You can generate 'Authentication Report' which lists the authorizations provided on transaction.

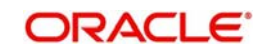

You can invoke 'Authentication Report' screen by typing 'STRBRNAU' in the field at the top right corner of the Application tool bar and clicking on the adjoining arrow button.

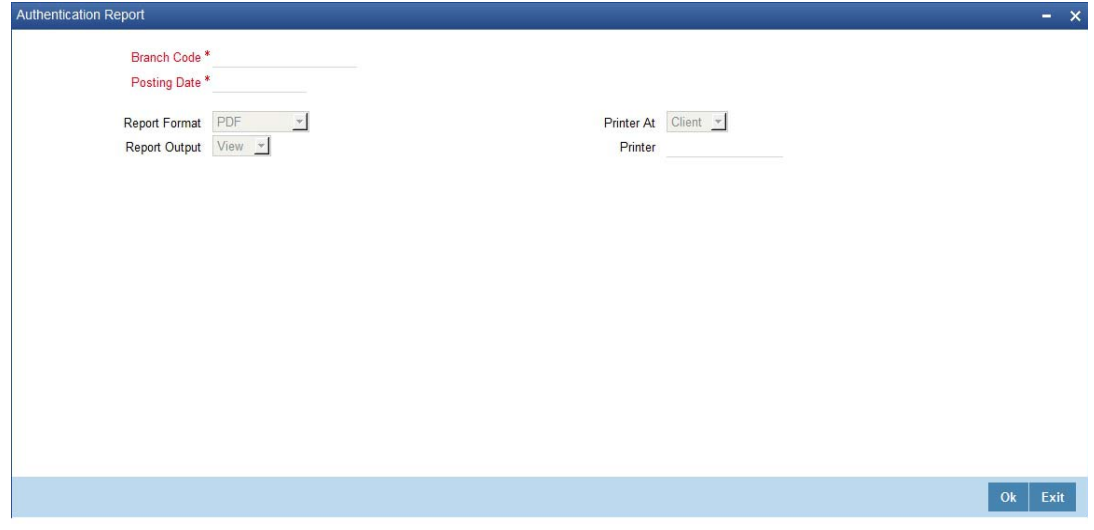

You can specify the following parameters here:

## **Branch Code**

Specify a valid code of the Branch in which report is being generated, from the adjoining option list.

#### **Posting Date**

Specify a valid Posting date of the transaction for which you wish to generate authentication details report, from the adjoining calendar.

#### **Report Format**

Select the format in which you need to generate the report from the adjoining drop-down list. This list displays the following values:

- HTML Select to generate report in HTML format.
- RTF Select to generate report in RTF format.
- PDF Select to generate report in PDF format.
- EXCEL Select to generate report in EXCEL format.

#### **Report Output**

Select the output in which you need to generate the report from the adjoining drop-down list. This list displays the following values:

- $\bullet$  Print Select to print the report.
- View Select to print the report.
- Spool Select to spool the report to a specified folder so that you can print it later.

#### **Printer At**

Select location where you wish to print the report from the adjoining drop-down list. This list displays the following values:

- Client Select if you need to print at the client location.
- Server Select if you need to print at the server location

#### **Printer**

Select printer using which you wish to print the report from the adjoining option list.

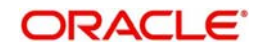

## **5.7.1 Contents of the Report**

The parameters specified while generating the report are printed at the beginning of the report. Other content displayed in the Authentication Report is as follows:

## **Header**

The following details are displayed in the header section:

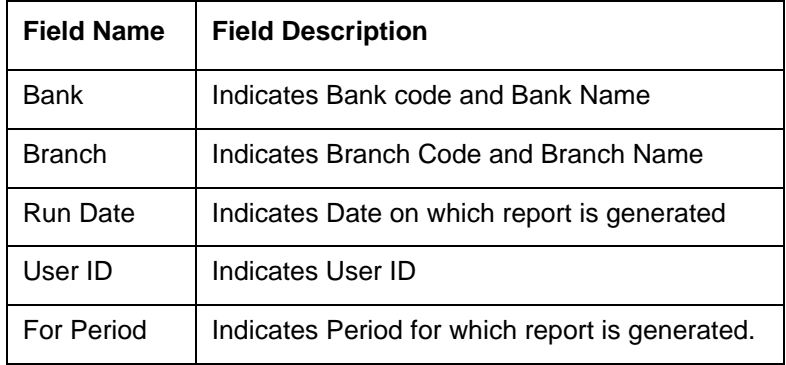

## **Body of the Report**

The following details are displayed as body of the generated report:

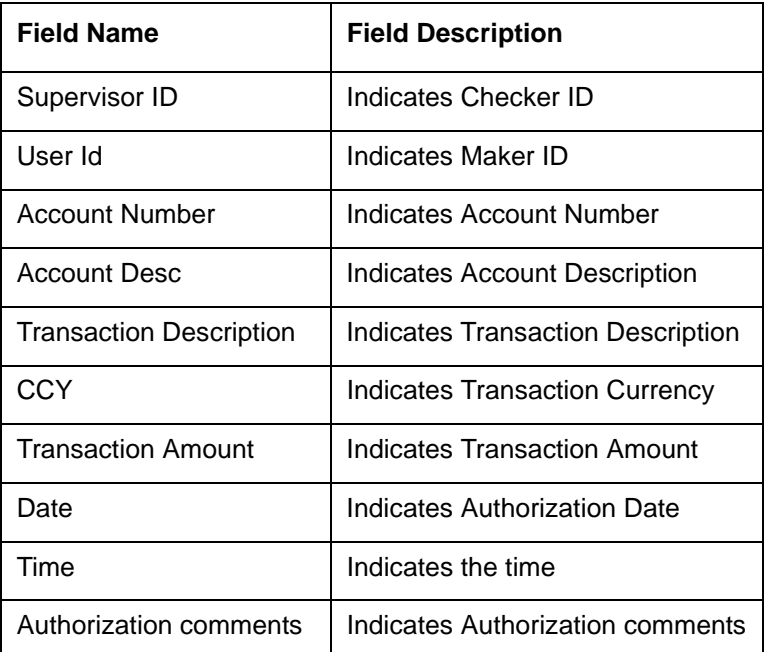

# <span id="page-56-0"></span>**5.8 Cheques Deposited Today Report**

During a day Bank receives various clearing cheques from customers, which have to be credited in to the respective accounts. To clear the settlement few details have to be furnished. You can generate 'Cheques Deposited Today Report', which lists cheques deposited to the accounts on the current day and their complete details.

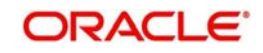

You can invoke 'Cheques Deposited Today Report' screen by typing 'STRCHDEP' in the field at the top right corner of the Application tool bar and clicking on the adjoining arrow button.

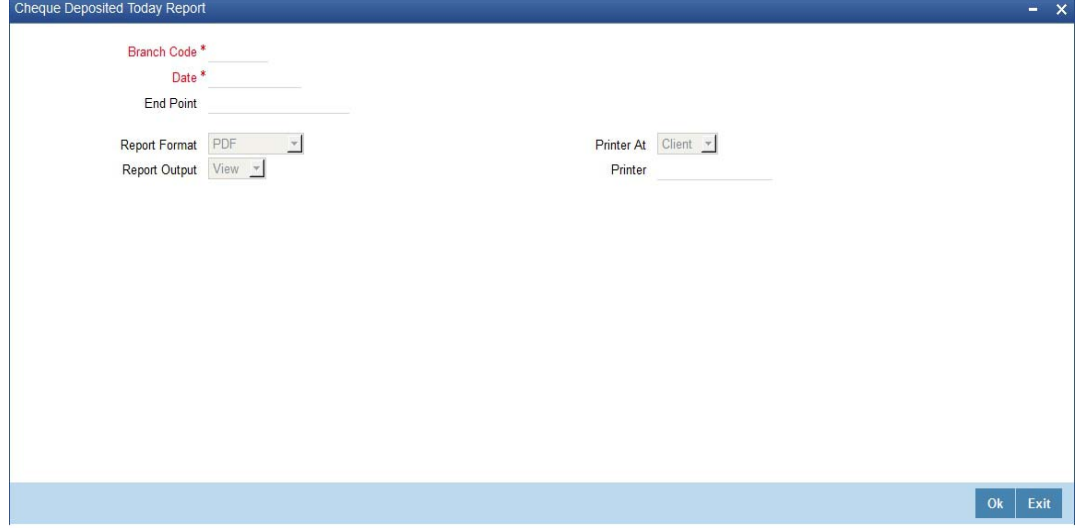

You can specify the following parameters here:

#### **Branch Code**

Specify a valid code of the Branch in which report is being generated, from the adjoining option list.

#### **Date**

Specify the date for which you wish to generate the report from the adjoining calendar.

#### **End Point**

Specify cheque number which you wish to maintain as an end point to generate the report, from the adjoining option list.

#### **Clearing Branch**

Specify code of the branch clearing the cheques, for which the report is generated, from the adjoining option list.

#### **Report Format**

Select the format in which you need to generate the report from the adjoining drop-down list. This list displays the following values:

- HTML Select to generate report in HTML format.
- RTF Select to generate report in RTF format.
- PDF Select to generate report in PDF format.
- EXCEL Select to generate report in EXCEL format.

#### **Report Output**

Select the output in which you need to generate the report from the adjoining drop-down list. This list displays the following values:

- $\bullet$  Print Select to print the report.
- View Select to print the report.
- Spool Select to spool the report to a specified folder so that you can print it later.

#### **Printer At**

Select location where you wish to print the report from the adjoining drop-down list. This list displays the following values:

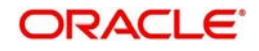

- Client Select if you need to print at the client location.
- Server Select if you need to print at the server location

#### **Printer**

Select printer using which you wish to print the report from the adjoining option list.

## **5.8.1 Contents of the Report**

The parameters specified while generating the report are printed at the beginning of the report. Other content displayed in the Cheques Deposited Today Report is as follows:

#### **Header**

The Header carries the Branch of the report, information on the branch and date, the ID of the user who generated the report, the date and time at which it was generated, the module of the report and product type.

#### **Body of the Report**

The following details are displayed as body of the generated report:

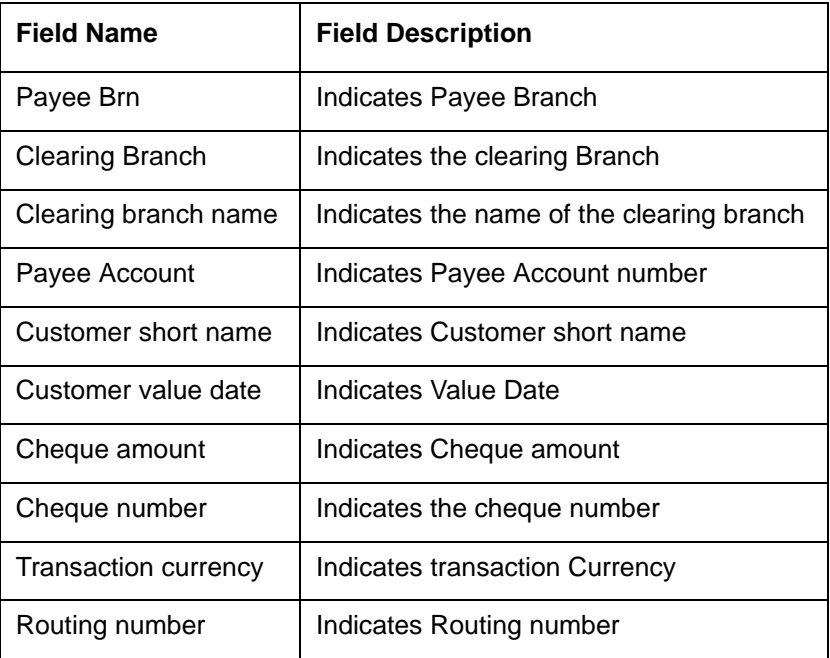

#### **Note**

If the cheques deposited are from a different bank, then the customer and remitter names are displayed in the report.

## <span id="page-58-0"></span>**5.9 Cheque Purchased Report**

A teller purchases both the local and outstation cheques deposited by the customers, to credit on the day of deposition of cheques into the accounts. The balance available in the customer's CASA account is updated for successful transaction.

During EOD, you can generate 'Cheque Purchased Report' with Teller and Authorizer ID details for reconciliation. The details of the report are grouped based on the product and currency type. You can invoke 'Cheques Purchased Report' screen by typing 'STRCHPUR'

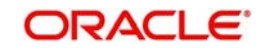

in the field at the top right corner of the Application tool bar and clicking on the adjoining arrow button.

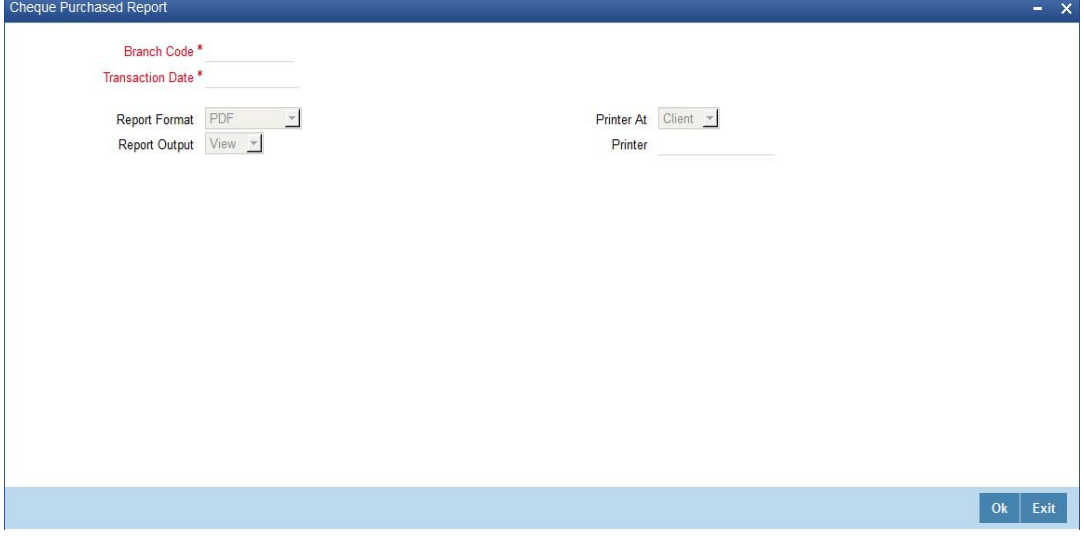

You can specify the following parameters here:

## **Branch Code**

Specify a valid code of the Branch in which report is being generated, from the adjoining option list.

#### **Transaction Date**

Specify transaction date for which the report needs to be generated. You can select the date using the adjoining calendar button.

#### **Report Format**

Select the format in which you need to generate the report from the adjoining drop-down list. This list displays the following values:

- **HTML Select to generate report in HTML format.**
- RTF Select to generate report in RTF format.
- PDF Select to generate report in PDF format.
- EXCEL Select to generate report in EXCEL format.

#### **Report Output**

Select the output in which you need to generate the report from the adjoining drop-down list. This list displays the following values:

- $\bullet$  Print Select to print the report.
- View Select to print the report.
- Spool Select to spool the report to a specified folder so that you can print it later.

#### **Printer At**

Select location where you wish to print the report from the adjoining drop-down list. This list displays the following values:

- Client Select if you need to print at the client location.
- Server Select if you need to print at the server location

#### **Printer**

Select printer using which you wish to print the report from the adjoining option list.

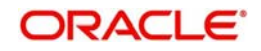

## **5.9.1 Contents of the Report**

The parameters specified while generating the report are printed at the beginning of the report. Other content displayed in the Cheques Purchased Report is as follows:

## **Header**

The following details are displayed in the header section:

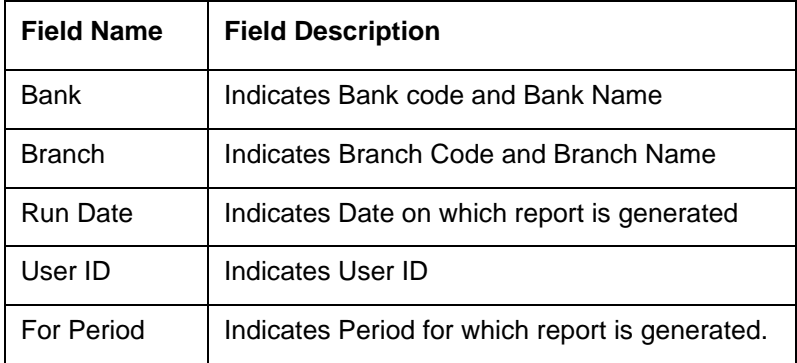

## **Body of the Report**

The following details are displayed as body of the generated report:

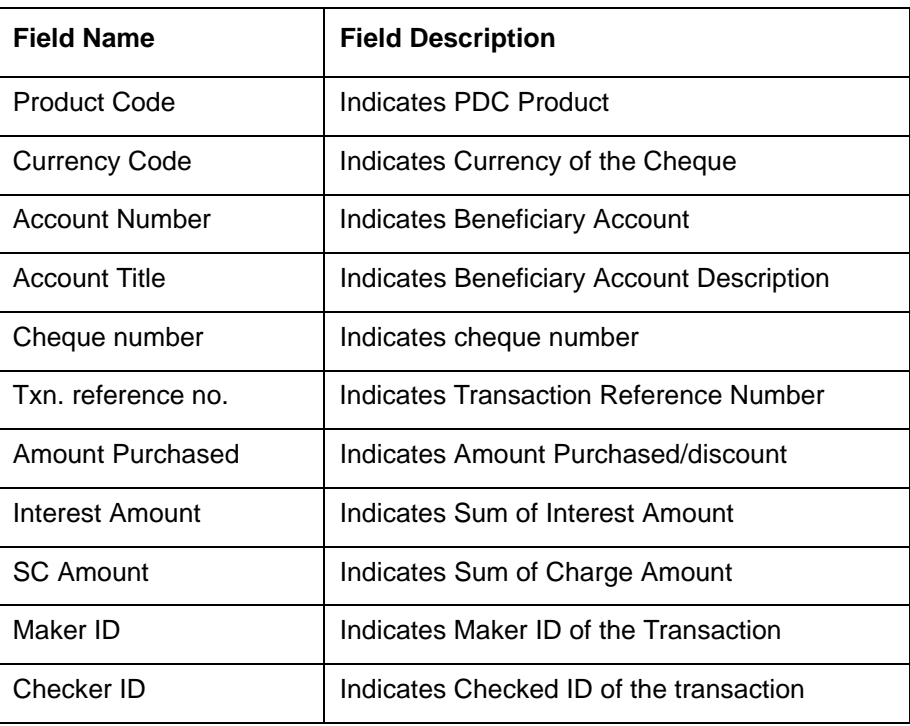

## **Note**

If the purchase date and value date are same, then the Interest and SC amount are '0'.

# <span id="page-60-0"></span>**5.10 Cheque Purchased Returned Today Report**

If the instruments which were purchased by the branch to credit the customer accounts are returned by other banks due to valid reasons; then the customer accounts are reversed.

During EOD, you can generate 'Cheque Purchased Returned Today Report' which lists all the cheques which were purchased and returned on the specified day, for effective follow-up by

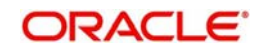

the branches. You can invoke 'Cheques Purchased Returned Today Report' screen by typing 'STRCHPRE' in the field at the top right corner of the Application tool bar and clicking on the adioining arrow button.

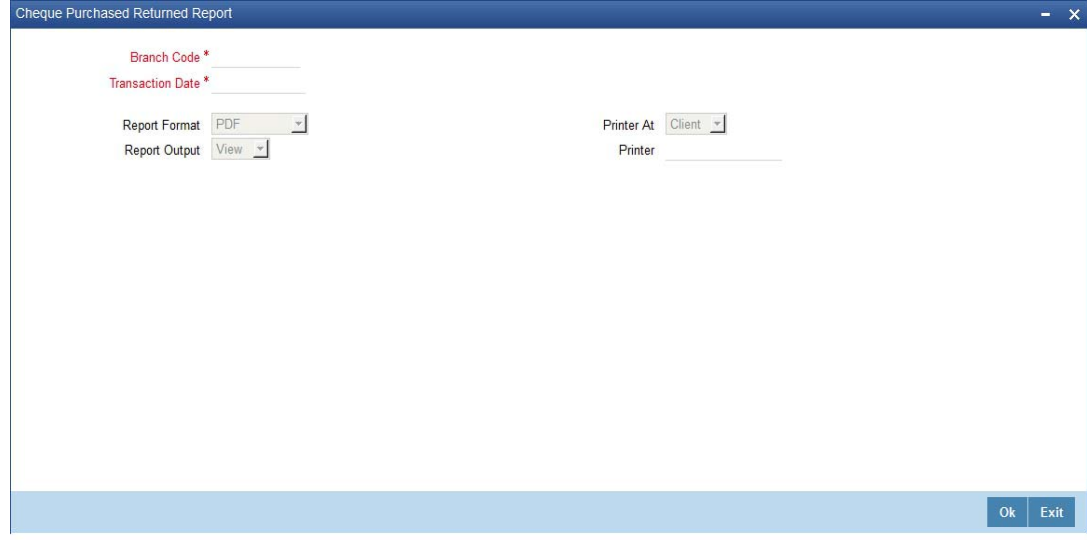

You can specify the following parameters here:

#### **Branch Code**

Specify a valid code of the Branch in which report is being generated, from the adjoining option list.

#### **Returned Date**

Specify returned date of the cheques for which the report is generated from the adjoining calendar.

#### **Report Format**

Select the format in which you need to generate the report from the adioining drop-down list. This list displays the following values:

- **HTML Select to generate report in HTML format.**
- RTF Select to generate report in RTF format.
- PDF Select to generate report in PDF format.
- EXCEL Select to generate report in EXCEL format.

#### **Report Output**

Select the output in which you need to generate the report from the adjoining drop-down list. This list displays the following values:

- Print Select to print the report.
- View Select to print the report.
- Spool Select to spool the report to a specified folder so that you can print it later.

#### **Printer At**

Select location where you wish to print the report from the adjoining drop-down list. This list displays the following values:

- Client Select if you need to print at the client location.
- Server Select if you need to print at the server location

#### **Printer**

Select printer using which you wish to print the report from the adjoining option list.

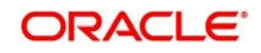

## **5.10.1 Contents of the Report**

The parameters specified while generating the report are printed at the beginning of the report. Other content displayed in the Cheques Purchased Returned Today Report is as follows:

## **Header**

The Header carries the Branch of the report, information on the branch and date, the ID of the user who generated the report, the date and time at which it was generated, the module of the report and product type.

## **Body of the Report**

The following details are displayed as body of the generated report:

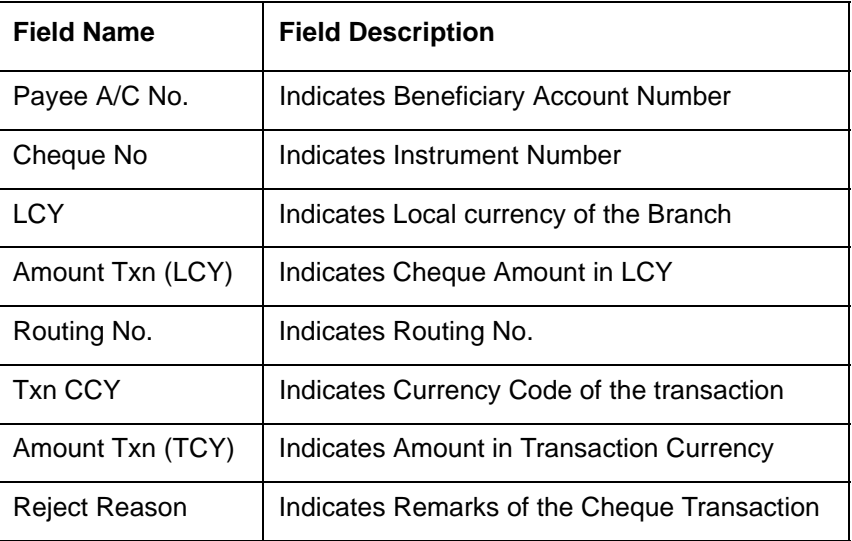

## <span id="page-62-0"></span>**5.11 Drawer-wise Returned Cheques Report**

Cheques are credited and discounted to the customer accounts, based on the purchase limit, margin and so on. Subsequently these cheques realized or dishonored and the corresponding details are entered.

You can generate 'Drawer-wise Returned Cheques Report' which lists details of the cheques returned by the correspondent bank or branch on a specified day. The report also provides details about the income earned through interest. Details in the report are grouped based on the Drawer. You can invoke 'Drawer-wise Returned Cheques Report' screen by typing

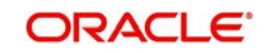

'STRDRRET' in the field at the top right corner of the Application tool bar and clicking on the adioining arrow button.

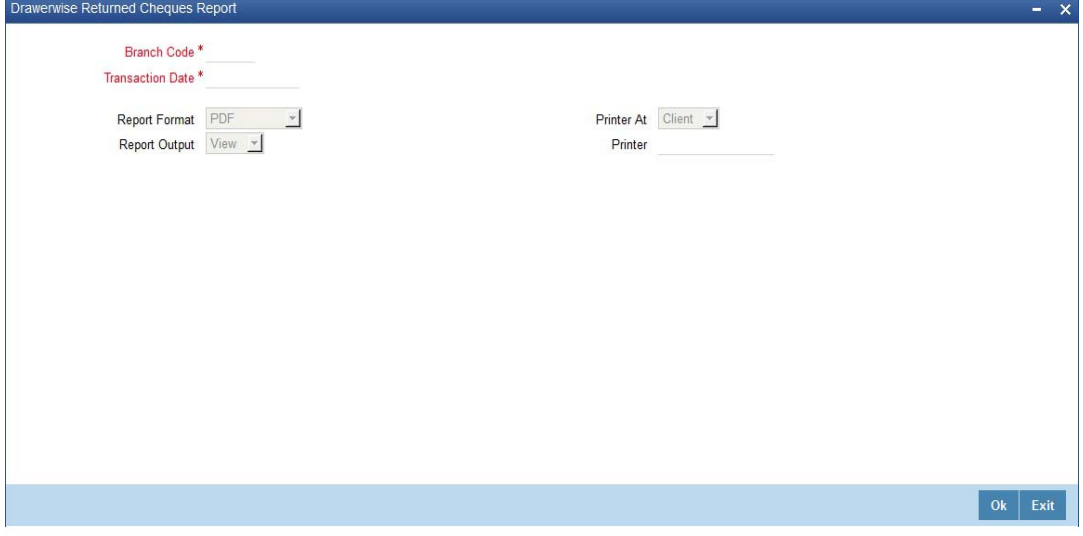

You can specify the following parameters here:

#### **Branch Code**

Specify a valid code of the Branch in which report is being generated, from the adjoining option list.

#### **Transaction Date**

Select the transaction date using the adjoining calendar button. In the report, the system will include the transactions for the selected date.

#### **Report Format**

Select the format in which you need to generate the report from the adjoining drop-down list. This list displays the following values:

- HTML Select to generate report in HTML format.
- RTF Select to generate report in RTF format.
- PDF Select to generate report in PDF format.
- EXCEL Select to generate report in EXCEL format.

#### **Report Output**

Select the output in which you need to generate the report from the adjoining drop-down list. This list displays the following values:

- $\bullet$  Print Select to print the report.
- View Select to print the report.
- Spool Select to spool the report to a specified folder so that you can print it later.

#### **Printer At**

Select location where you wish to print the report from the adjoining drop-down list. This list displays the following values:

- Client Select if you need to print at the client location.
- Server Select if you need to print at the server location

#### **Printer**

Select printer using which you wish to print the report from the adjoining option list.

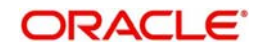

## **5.11.1 Contents of the Report**

The parameters specified while generating the report are printed at the beginning of the report. Other content displayed in the Drawer-wise Returned Cheques Report is as follows:

## **Header**

The Header carries the Branch of the report, information on the branch and date, the ID of the user who generated the report, the date and time at which it was generated, the module of the report and product type.

## **Body of the Report**

The following details are displayed as body of the generated report:

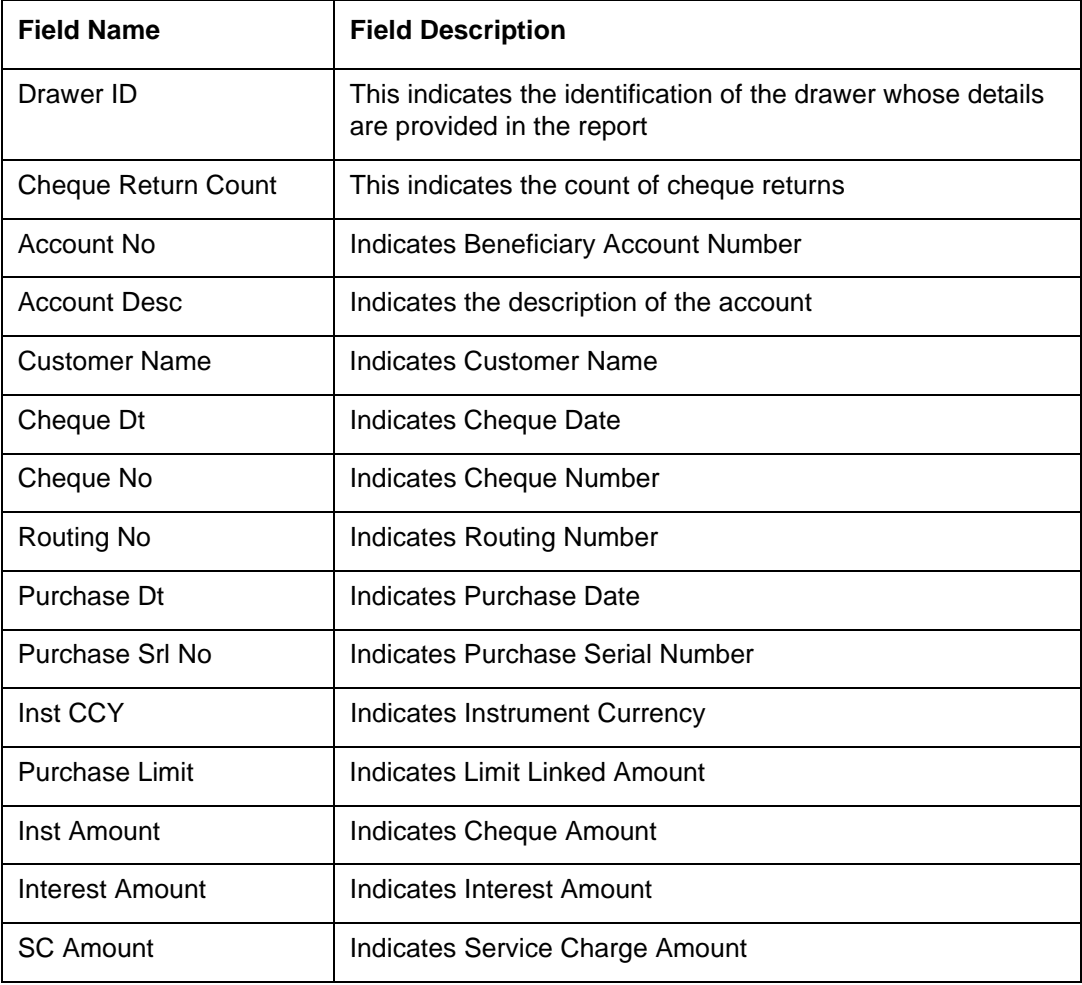

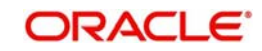

# <span id="page-65-0"></span>**5.12 Cheque Issued on Daily Basis Report**

You can invoke 'Cheque Issued on Daily Basis Report' screen by typing 'RTRPCHQD' in the field at the top right corner of the Application tool bar and clicking on the adjoining arrow button.

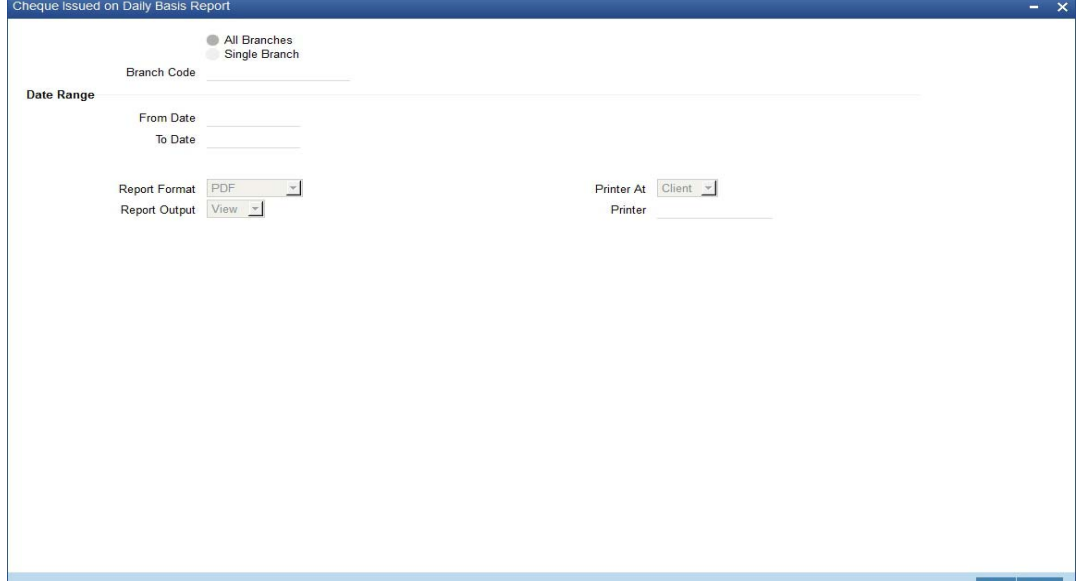

You can specify the following parameters here:

#### **Branch Code**

You can generate this report for all the branches or a single branch alone. You can indicate the branch for which the report is being generated using the following options:

- All If you choose this, the system will generate the report for all the branches.
- Single If you choose this, you need to specify the branch code for which the report should be generated. The option list displays all valid branch codes maintained in the system. Choose the appropriate one.
- $\overline{\phantom{a}}$

## **From Date**

Specify a valid date from when you wish to generate the report from the adjoining calendar.

#### **To Date**

Specify a valid date till when you wish to generate the report from the adjoining calendar.

## **5.12.1 Contents of the Report**

The parameters specified while generating the report are printed at the beginning of the report. Other content displayed in the Report is as follows:

#### **Header**

The following details are displayed in the header section:

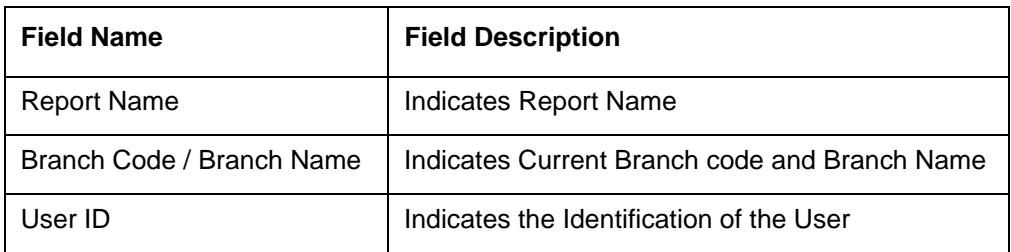

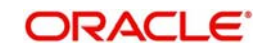

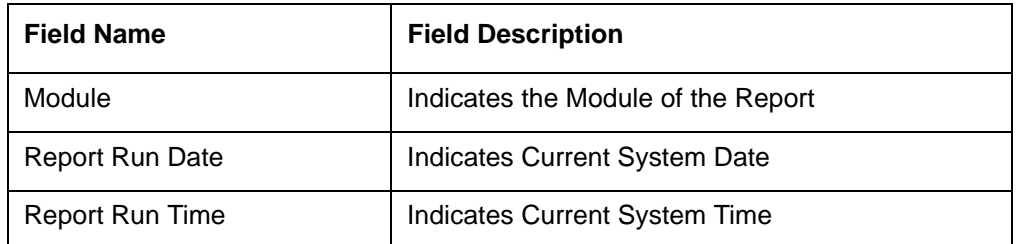

#### **Body of the Report**

The following details are displayed as body of the generated report:

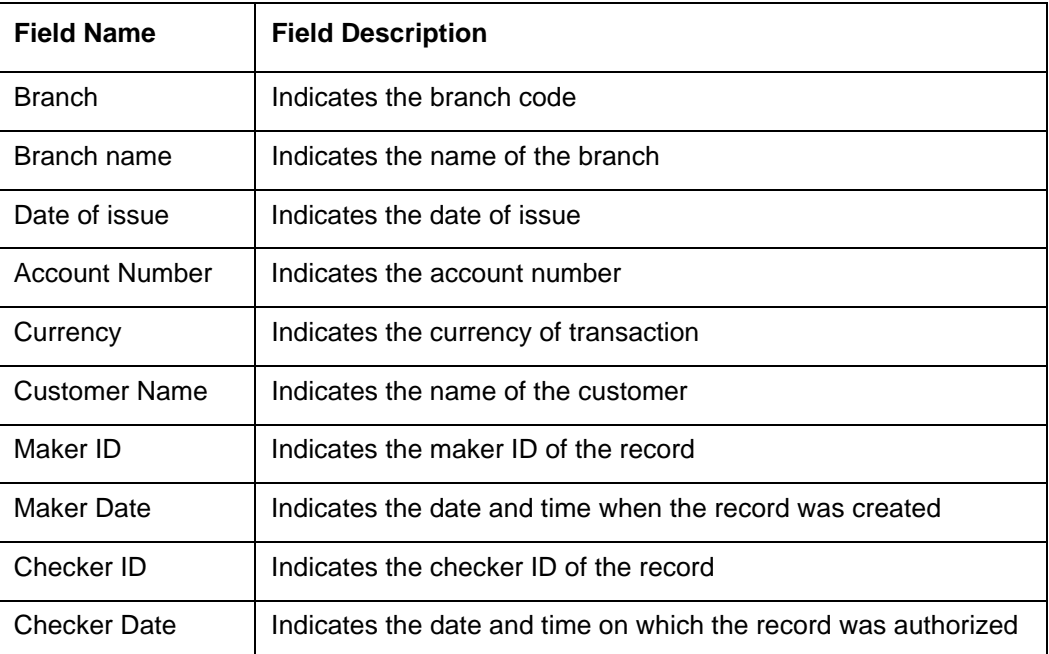

# <span id="page-66-0"></span>**5.13 Paid Out Cheque Report**

You can invoke 'Paid Out Cheque Report' screen by typing 'RTRPPCHQ' in the field at the top right corner of the Application tool bar and clicking on the adjoining arrow button.

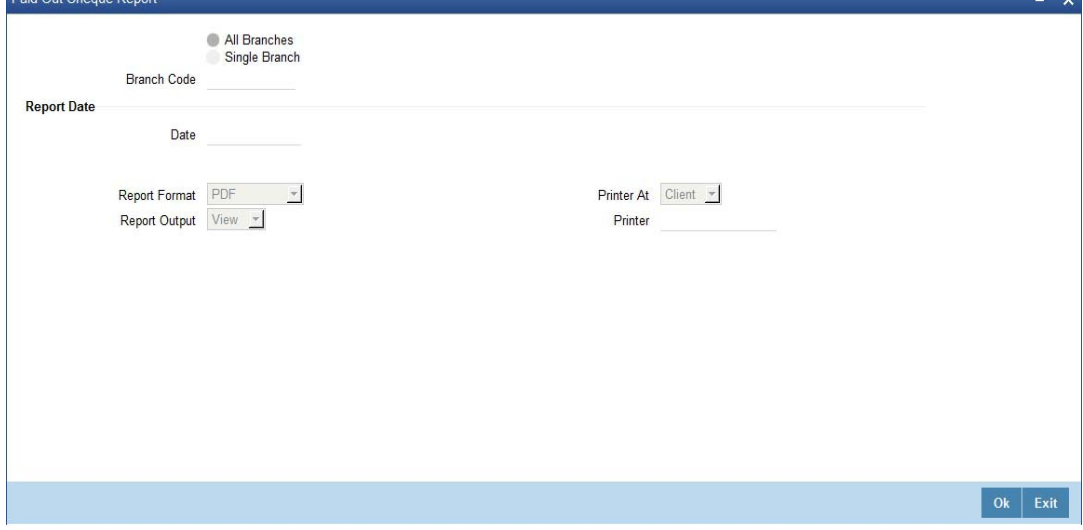

You can specify the following parameters here:

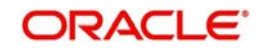

## **Branch Code**

You can generate this report for all the branches or a single branch alone. You can indicate the branch for which the report is being generated using the following options:

- All If you choose this, the system will generate the report for all the branches.
- Single If you choose this, you need to specify the branch code for which the report should be generated. The option list displays all valid branch codes maintained in the system. Choose the appropriate one.

## **Report Date**

Specify date of the report from the adjoining calendar.

## **Contents of the Report**

The parameters specified while generating the report are printed at the beginning of the report. Other content displayed in the report is as follows:

#### **Header**

The following details are displayed in the header section:

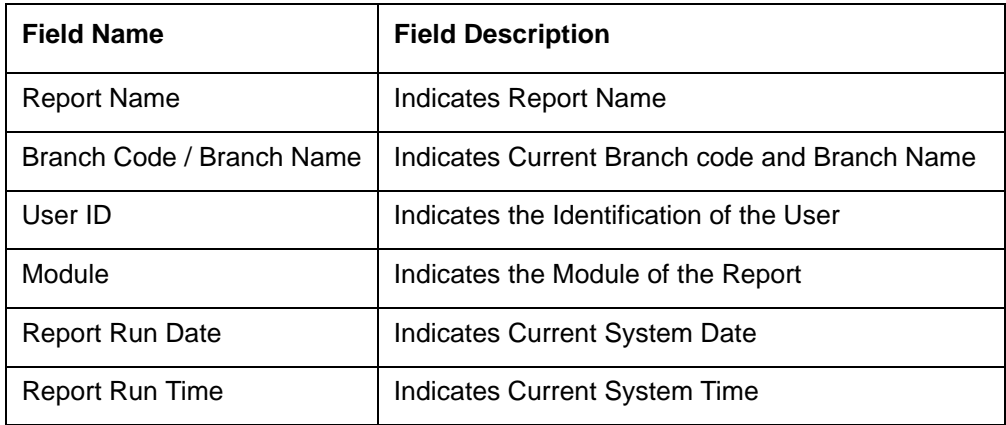

## **Body of the Report**

The following details are displayed as body of the generated report:

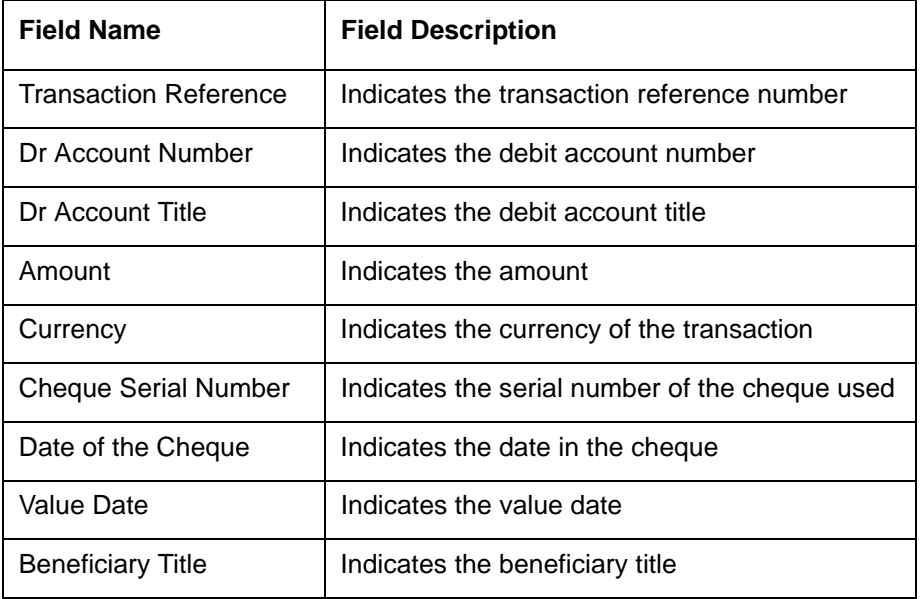

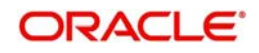

# <span id="page-68-0"></span>**5.14 Stationary Management Report**

You can invoke 'Stationary Management Report' screen by typing 'RTRPSMNG' in the field at the top right corner of the Application tool bar and clicking on the adjoining arrow button.

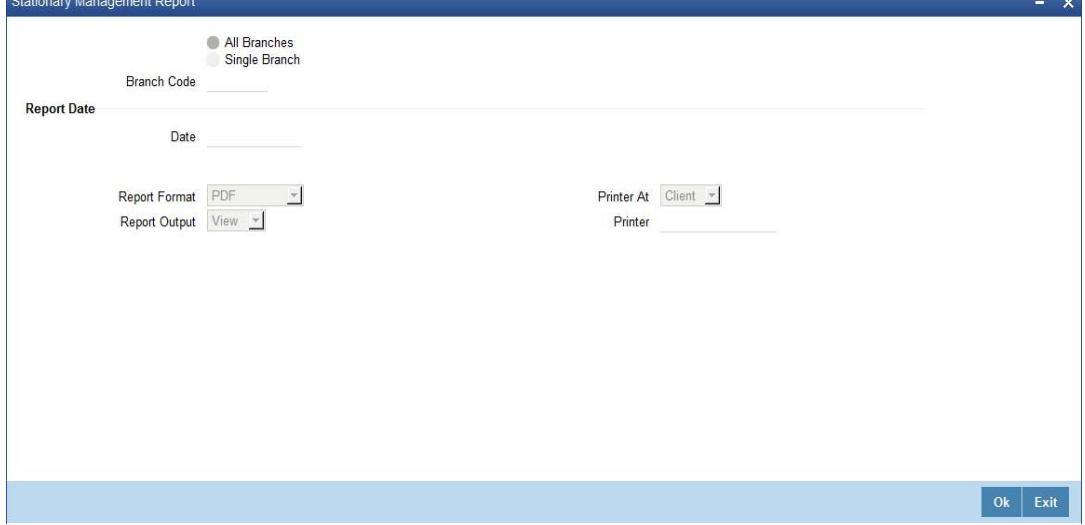

You can specify the following parameters here:

#### **Branch Code**

You can generate this report for all the branches or a single branch alone. You can indicate the branch for which the report is being generated using the following options:

- $\bullet$  All If you choose this, the system will generate the report for all the branches.
- Single If you choose this, you need to specify the branch code for which the report should be generated. The option list displays all valid branch codes maintained in the system. Choose the appropriate one.

## **Date**

Specify date of the report from the adjoining calendar.

## **Contents of the Report**

The parameters specified while generating the report are printed at the beginning of the report. Other content displayed in the report is as follows:

#### **Header**

The following details are displayed in the header section:

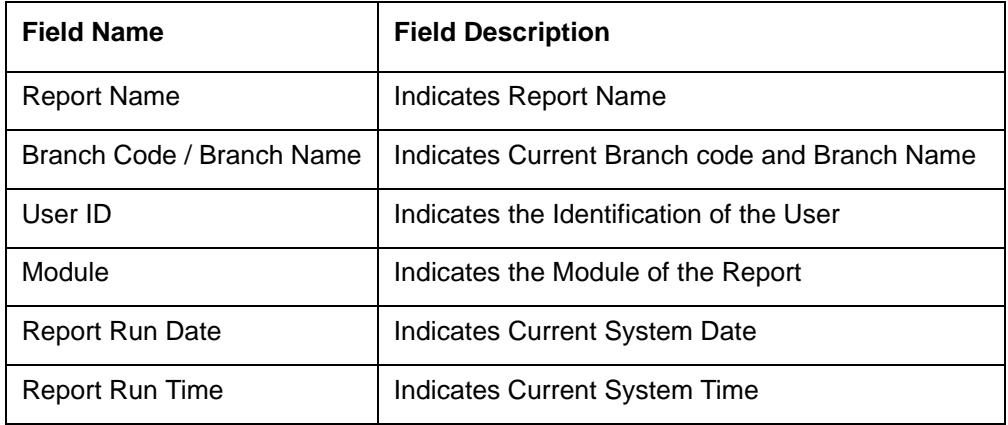

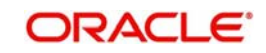

## **Body of the Report**

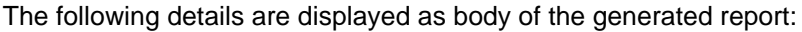

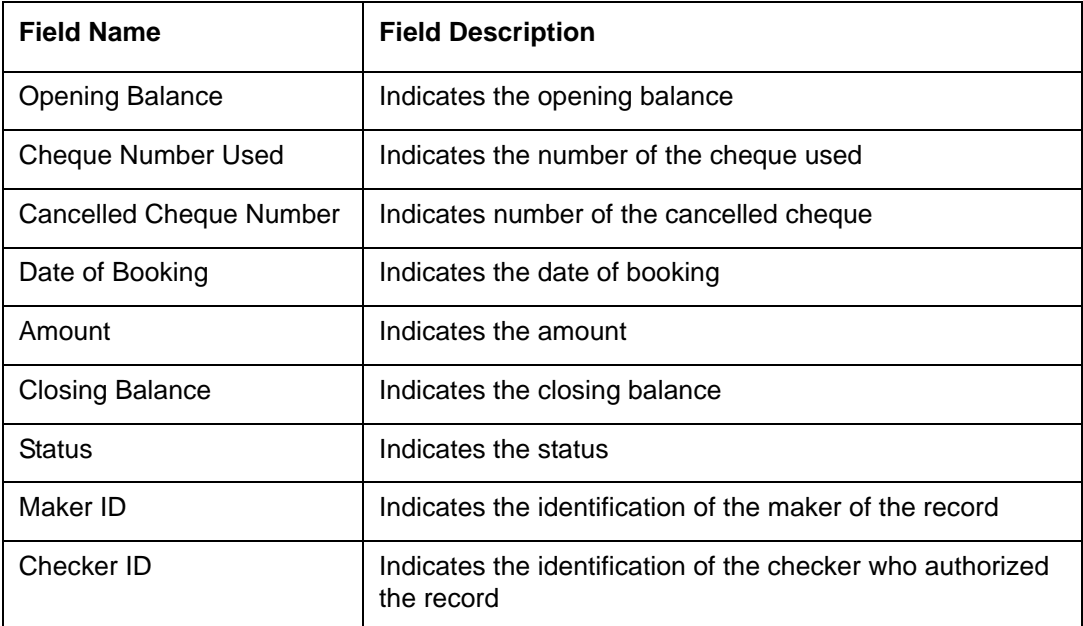

## <span id="page-69-0"></span>**5.15 Demand Draft/Purchase Order Stale Report**

You can invoke 'State Cheque Report' screen by typing 'RTRPSTAL' in the field at the top right corner of the Application tool bar and clicking on the adjoining arrow button.

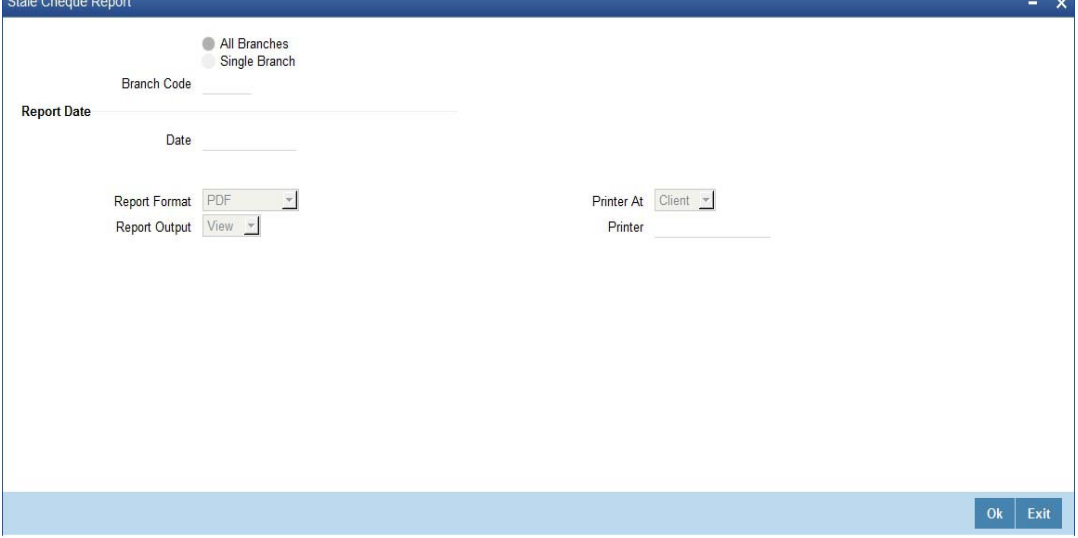

You can specify the following parameters here:

#### **Branch Code**

You can generate this report for all the branches or a single branch alone. You can indicate the branch for which the report is being generated using the following options:

- All If you choose this, the system will generate the report for all the branches.
- Single If you choose this, you need to specify the branch code for which the report should be generated. The option list displays all valid branch codes maintained in the system. Choose the appropriate one.

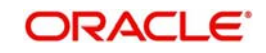

## **Date**

Specify date of the report from the adjoining calendar.

## **Contents of the Report**

The parameters specified while generating the report are printed at the beginning of the report. Other content displayed in the report is as follows:

#### **Header**

The following details are displayed in the header section:

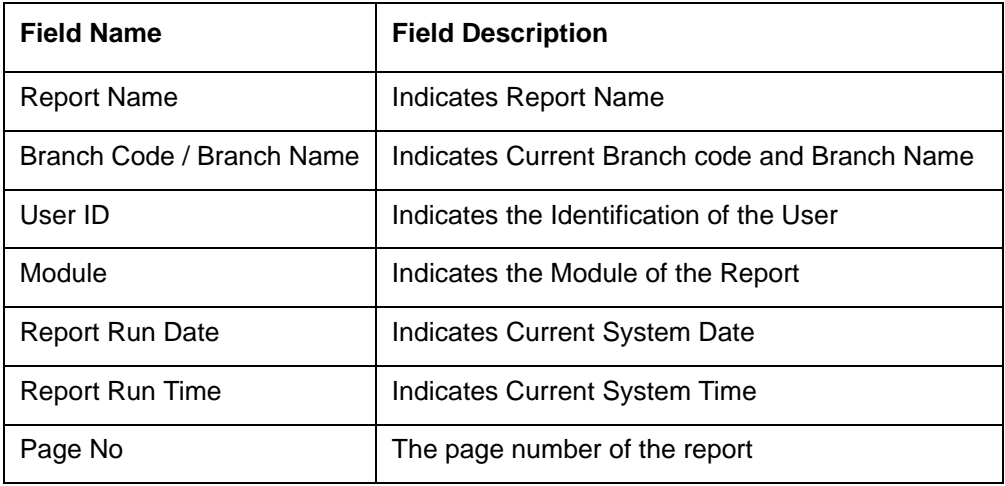

## **Body of the Report**

The following details are displayed as body of the generated report:

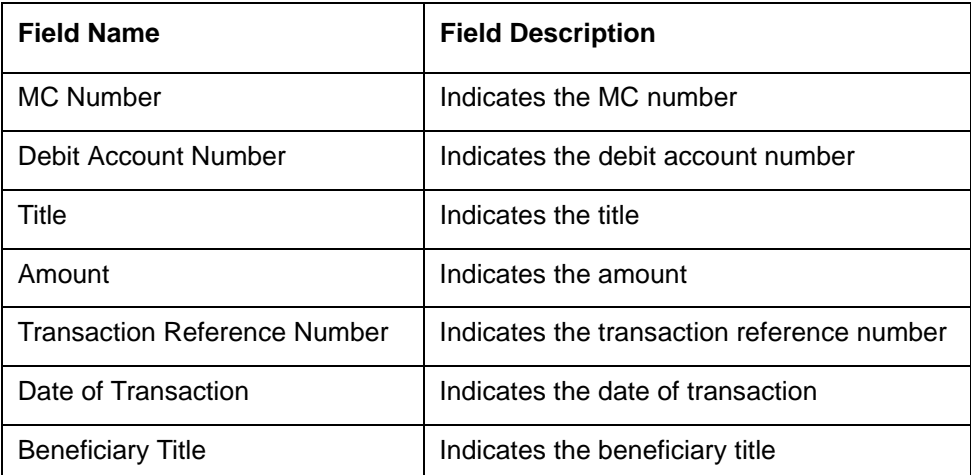

# <span id="page-71-0"></span>**5.16 Processed FCY Collection Transaction Report**

You can invoke 'Processed FCY Collection Transaction Report' screen by typing 'RTRPFCYC' in the field at the top right corner of the Application tool bar and clicking on the adjoining arrow button.

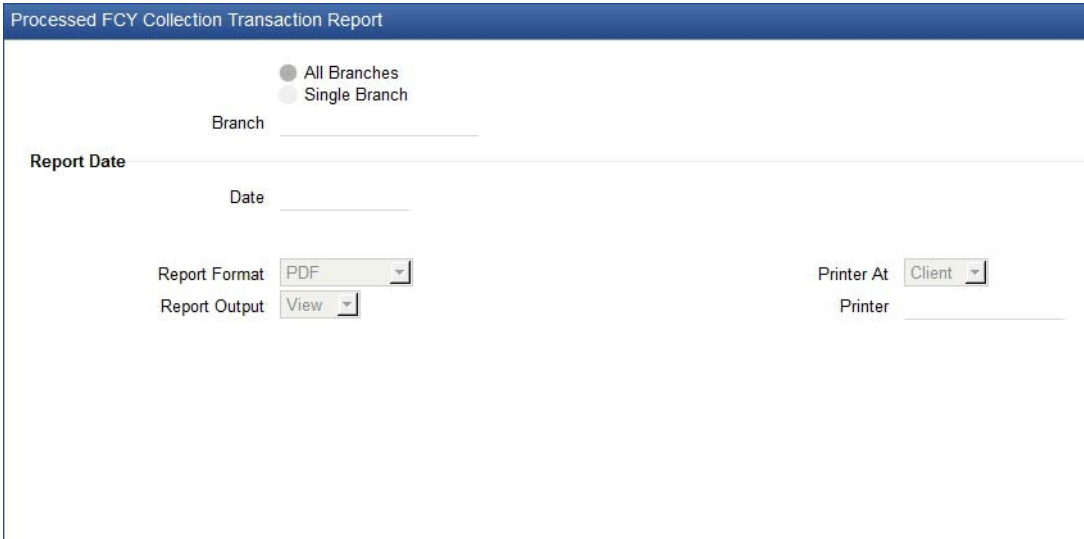

You can specify the following parameters here:

## **Branch Code**

You can generate this report for all the branches or a single branch alone. You can indicate the branch for which the report is being generated using the following options:

- All Branches– If you choose this, the system will generate the report for all the branches.
- Single Branch If you choose this, you need to specify the branch code for which the report should be generated. The option list displays all valid branch codes maintained in the system. Choose the appropriate one.

#### **Date**

Specify date of the report from the adjoining calendar.

## **Contents of the Report**

The parameters specified while generating the report are printed at the beginning of the report. Other content displayed in the report is as follows:

#### **Header**

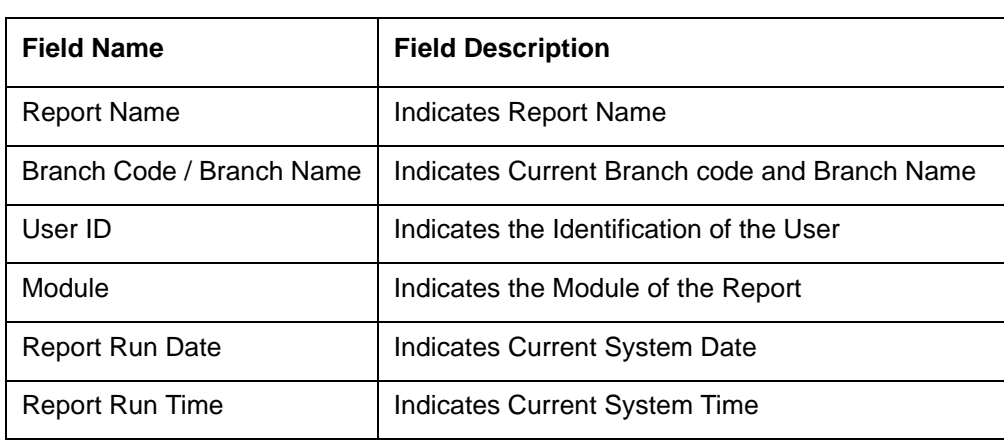

The following details are displayed in the header section:

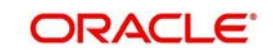
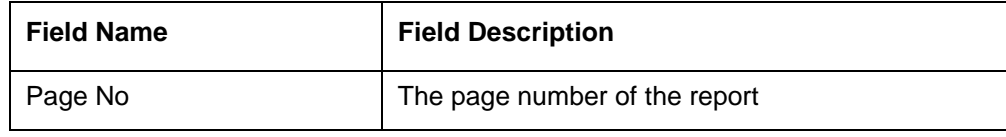

## **Body of the Report**

The following details are displayed as body of the generated report:

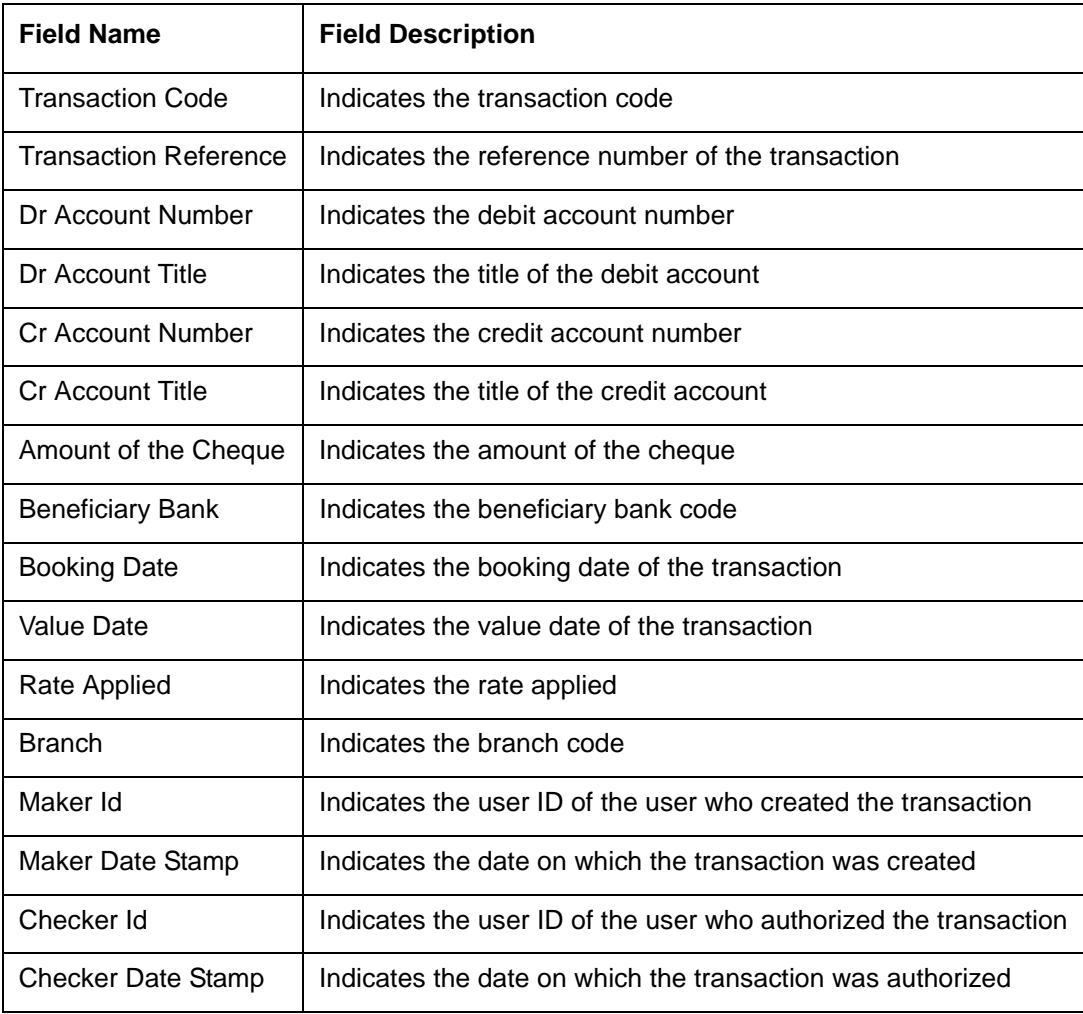

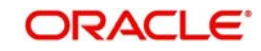

# **6.1 Mapping Oracle FLEXCUBE Branch Functions to Retail Teller Products**

Oracle FLEXCUBE provides inbuilt retail teller products in the Retail Teller module for retail teller transactions entered through a Oracle FLEXCUBE branch. These products are factory shipped, and no new products other than these need be maintained for such retail teller transactions. You can, however, make changes to these inbuilt products, to suit your requirements, and specify any exchange rate parameters and any MIS details. An exhaustive list of these products and their associations with the corresponding functions in the Oracle FLEXCUBE branch are given below.

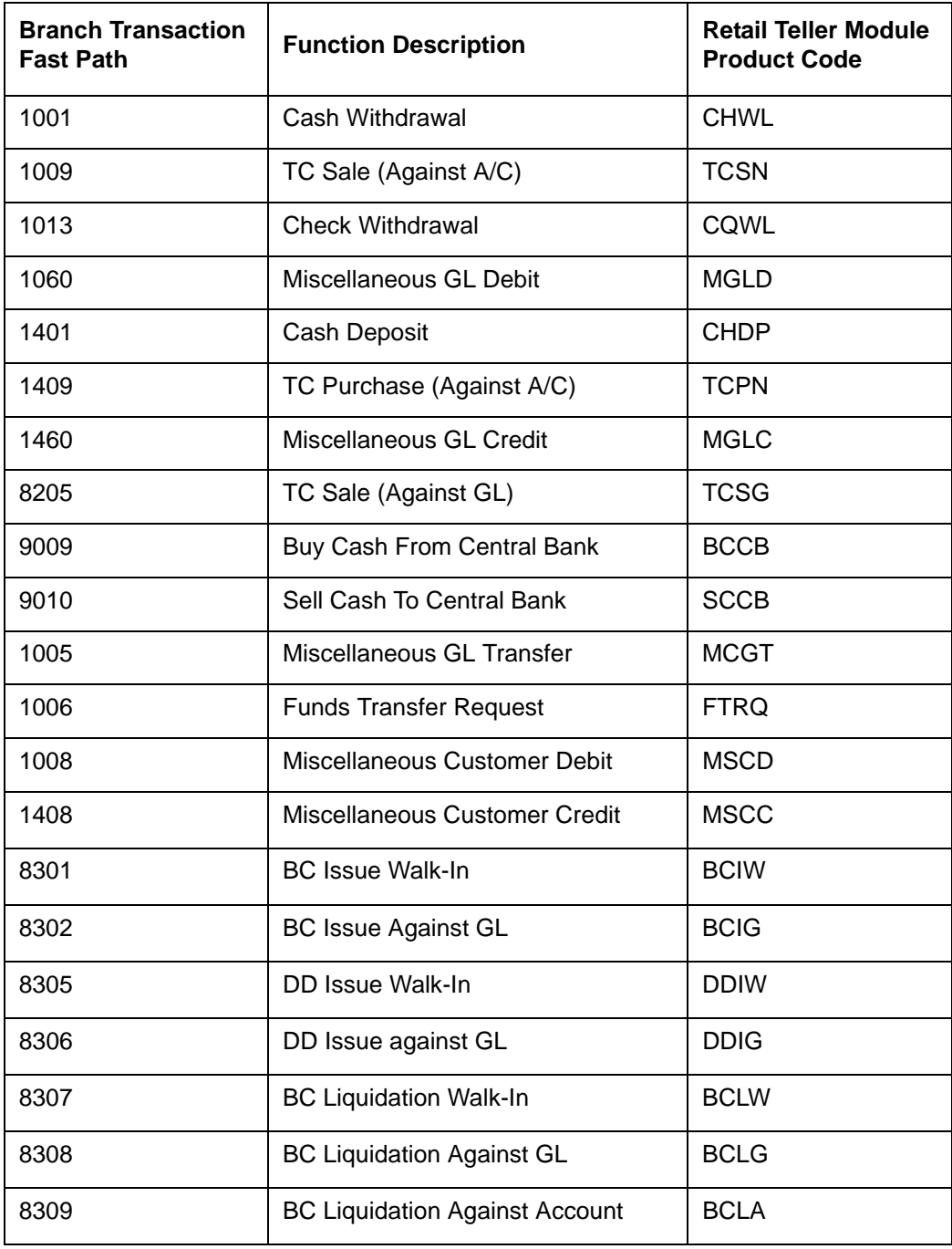

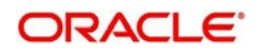

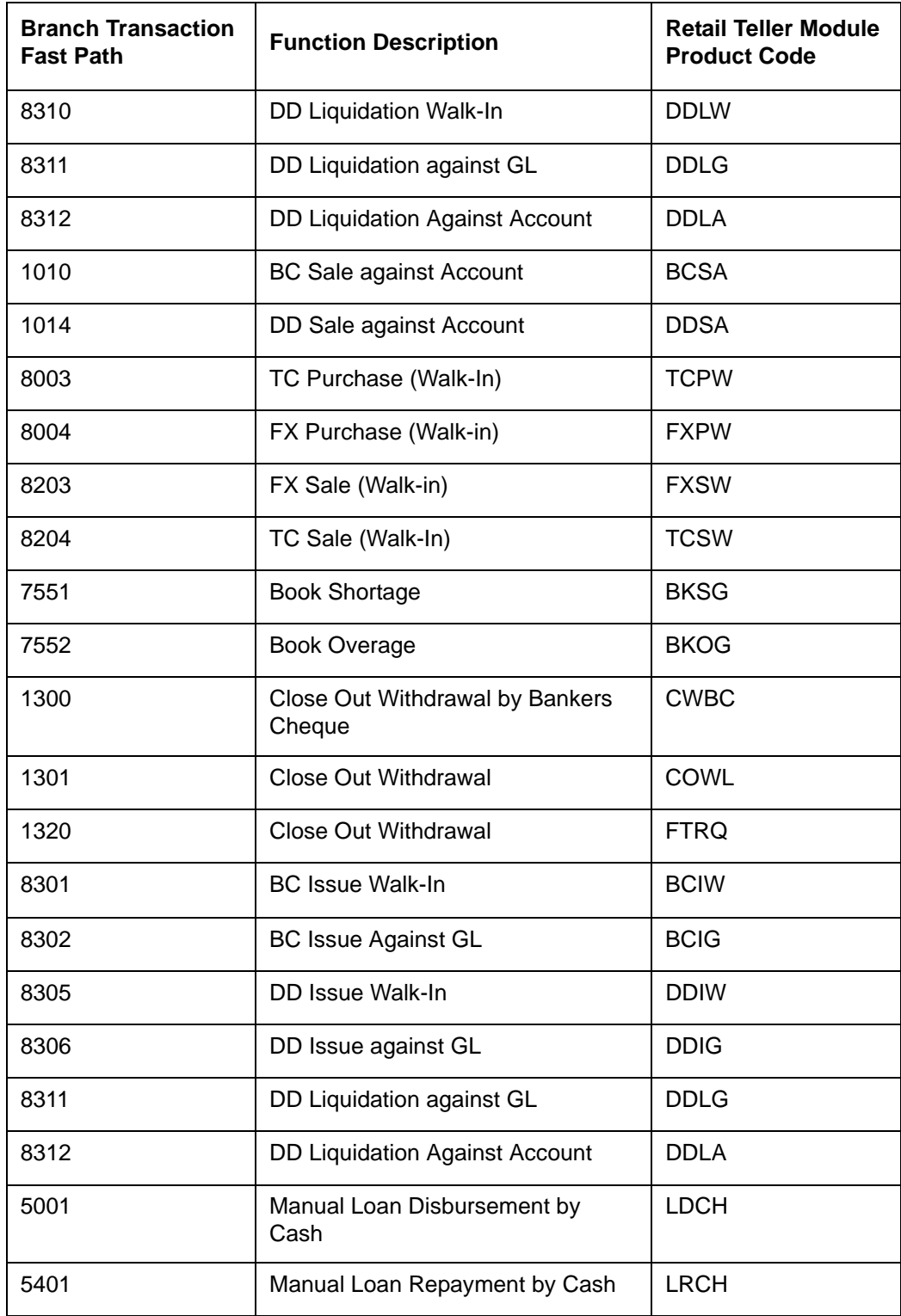

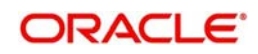

# **7. Annexure – B**

# **7.1 Debit and Credit Advices for Retail Teller Module**

The advice types that are available for the Retail Teller module are the debit and credit advices generated for the debit or credit entries that would be passed to customer accounts, namely, "DR ADVICE" and "CR ADVICE". The formats for these advices are given below.

This section contains the following topics:

- [Section 7.1.1, "Debit Advice Format \(Retail Teller Module\)"](#page-75-0)
- [Section 7.1.2, "Credit Advice Format \(Retail Teller Module\)"](#page-76-0)
- **[Section 7.1.3, "Fixed Deposit Confirmation Advice"](#page-78-0)**
- [Section 7.1.4, "Collection Cheque Credit Advice"](#page-78-1)
- **[Section 7.1.5, "Collection Cheque Return Advice"](#page-79-0)**
- [Section 7.1.6, "Accounting Entries for Loan Repayment by Cash:"](#page-81-0)
- [Section 7.1.7, "Accounting Entries for Loan Disbursement by Cash:"](#page-81-1)
- [Section 7.1.8, "Accounting Entries for FX Sale through the Account"](#page-82-0)
- [Section 7.1.9, "Accounting Entries for FX Purchase against the Account"](#page-82-1)

### <span id="page-75-0"></span>**7.1.1 Debit Advice Format (Retail Teller Module)**

#RH

DEBIT ADVICE

DATE: BRN-DATE PAGE: PG

#SC

\_CUSTOMER-NAME\_

\_CUSTADDR1\_

\_CUSTADDR2\_

\_CUSTADDR3\_

\_CUSTADDR4\_

#EC

#EH

#PH

PAGE: \_PG\_

#EH

#B

CUSTOMER ID: \_CUSTOMER\_

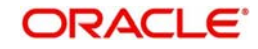

ACCOUNT No: ACCOUNT

OUR REFERENCE NO: CONTRACTREFNO

USER REFERENCE NO: \_USERREFNO\_

WE HAVE EXECUTED THE FOLLOWING TRANSACTION ON YOUR BEHALF ON \_TRNDT\_:

-------------------------------------------------------------------

VALUE DATE CCY AMOUNT

-------------------------------------------------------------------

 $\_\$ VALDT $\_\_$   $\_\_$ CCY $\_\_$   $\_\$ AMOUNT $\_\_$ 

-------------------------------------------------------------------

DETAILS OF CHARGES FOR THE ABOVE TXN ARE:

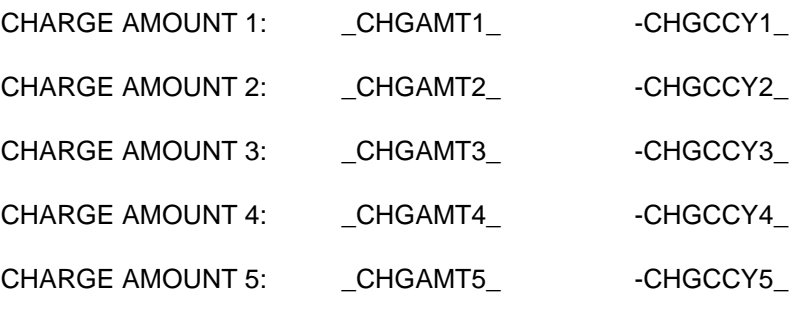

THE ACCOUNT BALANCE AFTER THE TXN IS: \_ACCBAL\_

#EB

#RF

AUTHORIZED SIGNATORY

#EF

## <span id="page-76-0"></span>**7.1.2 Credit Advice Format (Retail Teller Module)**

#RH CREDIT ADVICE

DATE: BRN-DATE PAGE: PG

#SC

\_CUSTOMER-NAME\_

\_CUSTADDR1\_

\_CUSTADDR2\_

\_CUSTADDR3\_

ORACLE<sup>®</sup>

\_CUSTADDR4\_

#EC

#EH

#PH

PAGE: PG

#EH

#B

\_DEPSLIPNO\_

\_UNITID\_

CUSTOMER ID : \_CUSTOMER\_

ACCOUNT : ACCOUNT

OUR REFERENCE NO : \_CONTRACTREFNO\_

USER REFERENCE NO : \_USERREFNO\_

WE HAVE EXECUTED THE FOLLOWING TRANSACTION ON YOUR BEHALF:

-------------------------------------------------------------------

VALUE DATE CCY AMOUNT

-------------------------------------------------------------------

\_VALDT\_ \_CCY\_ \_AMOUNT\_

-------------------------------------------------------------------

#EB

#RF

AUTHORIZED SIGNATORY

#EF

#### **Note**

You can generate both debit and credit advices on completion of the transaction. Multiple advice generation is supported for the below mentioned RT screens

- Cash Deposit: 1401
- Cash Withdrawal: 1001
- Miscellaneous GL Transfer: 1005
- Funds Transfer Request: 1006
- Miscellaneous Customer Debit: 1008
- Miscellaneous Customer Credit: 1408

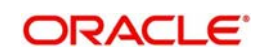

– In-House Cheque Deposit: LOCH

The following are the multiple advices which are supported for the above screens:

- ADVICE\_DR\_TELLERTXN.xml
- ADVICE\_CR\_TELLERTXN.xml
- VAT\_ADVICE.xml

VAT\_ADVICE.xml will show the advice generated for the message type VAT\_ADV from host. It would show the host generated advice whereas the other message types will be branch generated ones.

## <span id="page-78-0"></span>**7.1.3 Fixed Deposit Confirmation Advice**

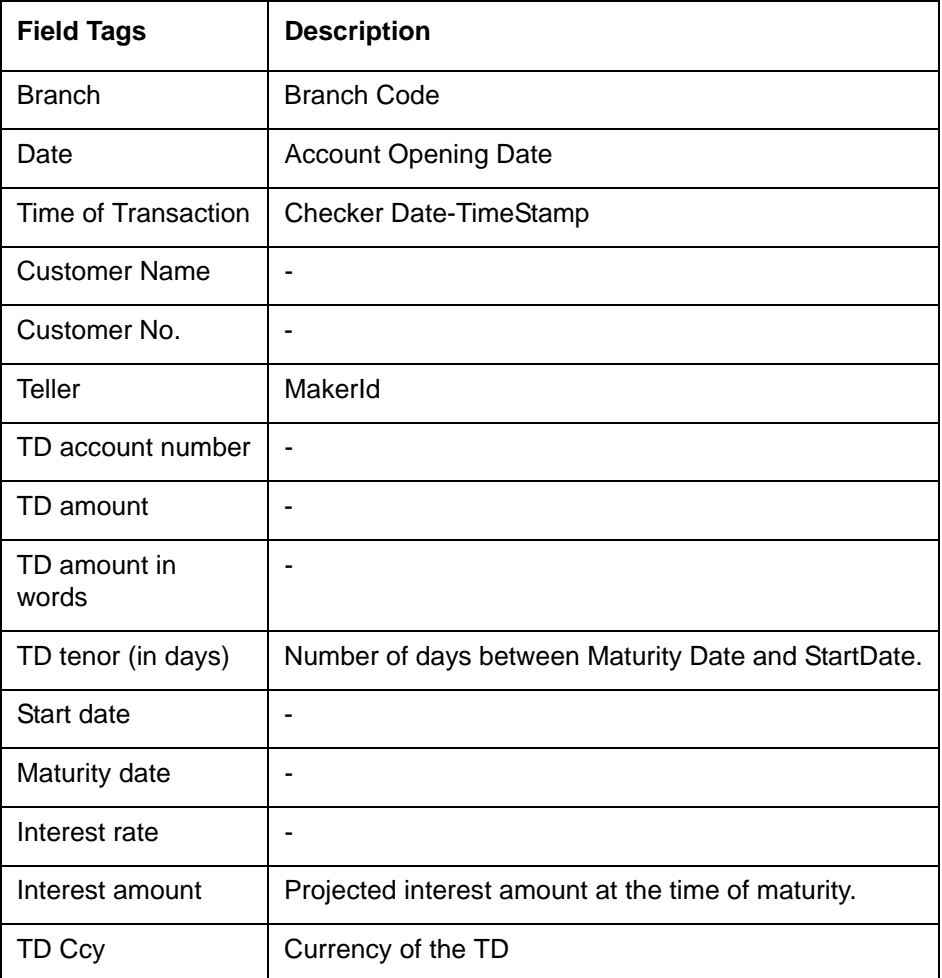

## <span id="page-78-1"></span>**7.1.4 Collection Cheque Credit Advice**

System would support the below mentioned advice field tags:

#### **For BC/DD:**

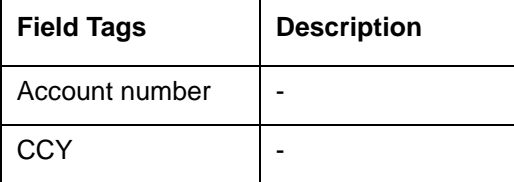

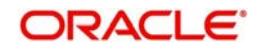

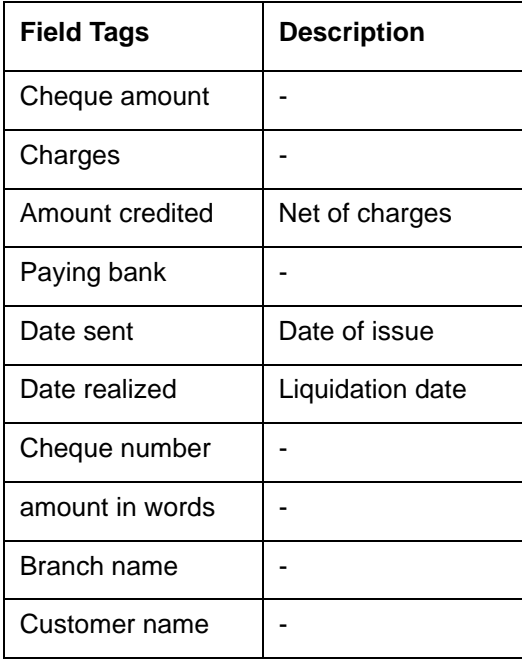

## **For Cheques:**

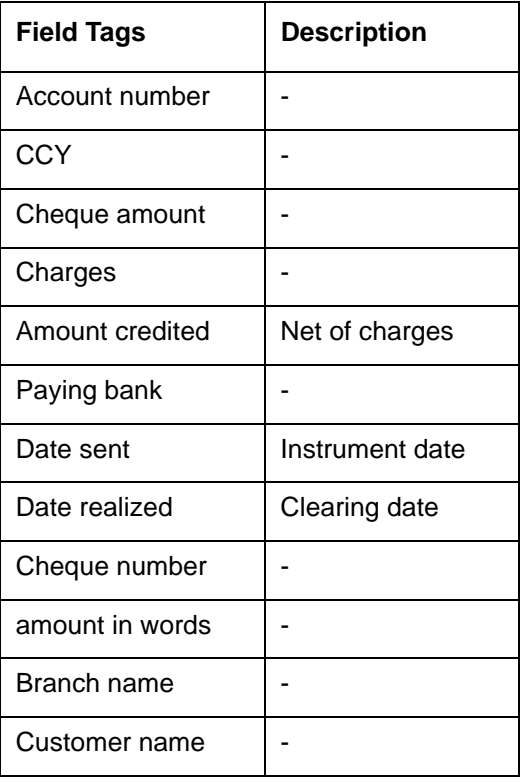

## <span id="page-79-0"></span>**7.1.5 Collection Cheque Return Advice**

System would support the below mentioned advice field tags:

#### **For BC/DD:**

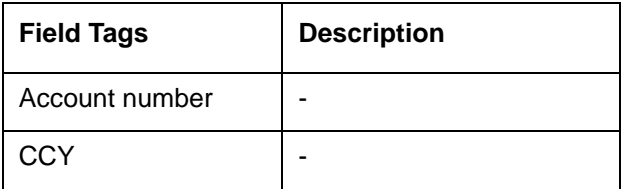

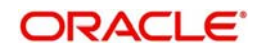

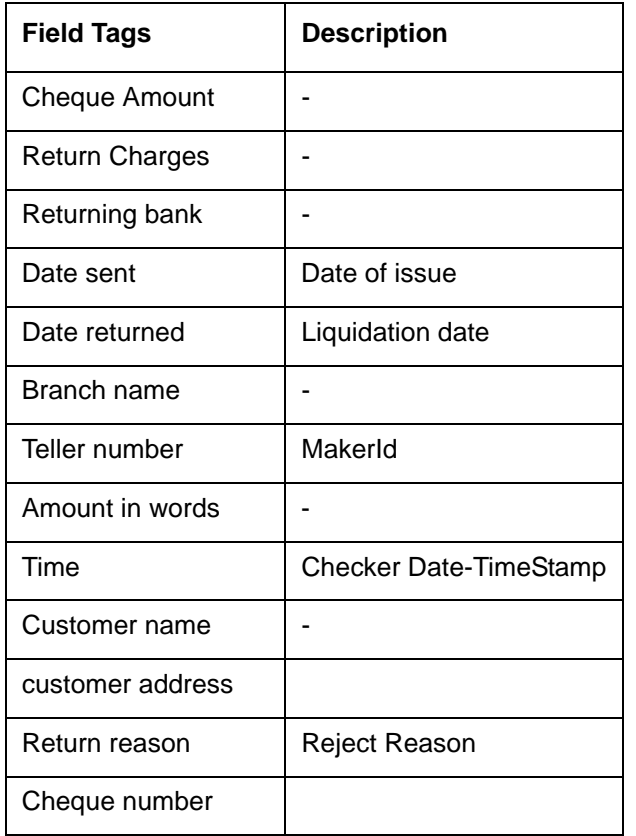

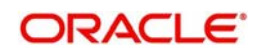

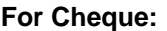

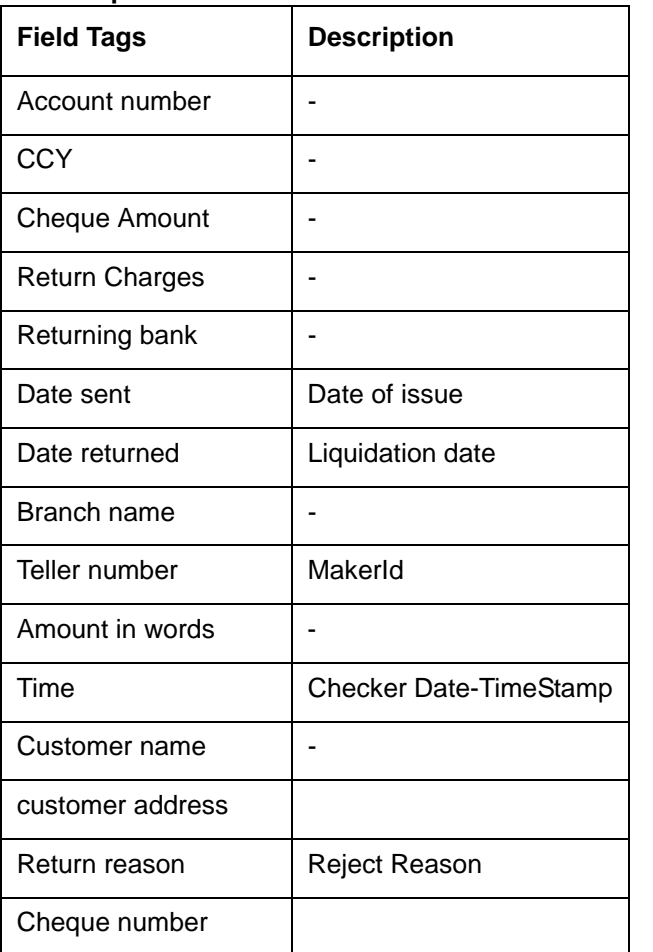

## <span id="page-81-0"></span>**7.1.6 Accounting Entries for Loan Repayment by Cash:**

Following are the accounting entries passed for the manual repayment of loan by cash:

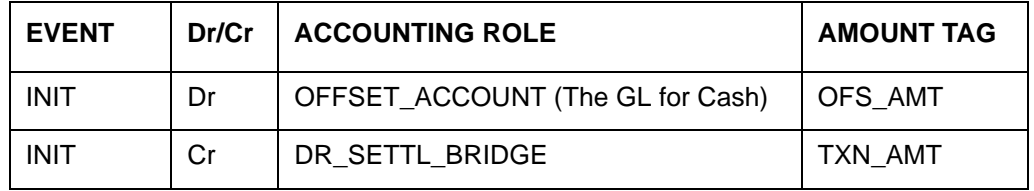

## <span id="page-81-1"></span>**7.1.7 Accounting Entries for Loan Disbursement by Cash:**

Following are the accounting entries passed for the manual repayment of loan by cash:

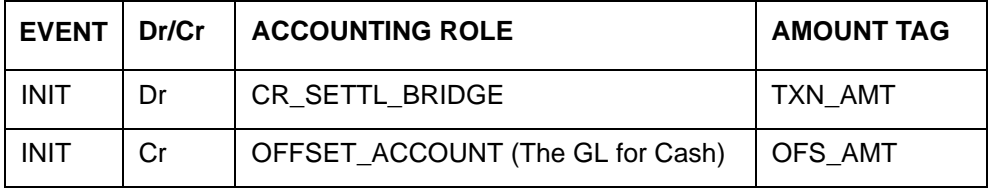

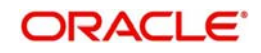

## <span id="page-82-0"></span>**7.1.8 Accounting Entries for FX Sale through the Account**

Following are the accounting entries passed for the sale of foreign currency to the CASA account holder:

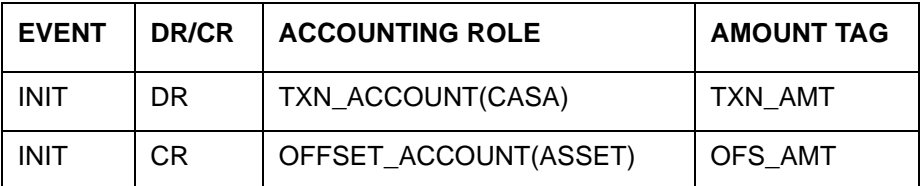

## <span id="page-82-1"></span>**7.1.9 Accounting Entries for FX Purchase against the Account**

The system passes the following accounting entries for FX purchase against account:

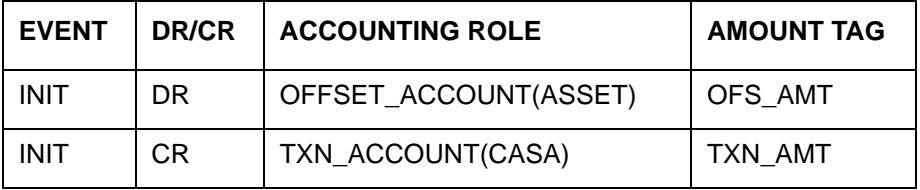

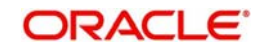

# **8. Retail Teller Glossary**

# **8.1 List of Important Terms**

This section gives a list of important terms used in this manual.

#### **Account Statement**

This specification indicates whether the transaction (posted using data entry module) must be made available while the statement for the account is generated.

#### **Amount Item**

This indicates the amount entry that is passed into a general ledger / sub ledger in the chart of accounts for each transaction.

#### **Authorization**

A facility provided for the purpose of cross-checking and verifying a transaction to ensure that it conforms to the parameters maintained for the branch. After authorization, the transaction comes into effect and will be processed by the system.

#### **Authorization Amount Limit**

This indicates the maximum amount of a transaction that can be authorized by an authorizer user in the system.

#### **Authorizer**

This indicates a user who authorizes maintenance information records or transactions in Oracle FLEXCUBE. The authorizer cannot be the same user who created the record.

#### **Batch**

This indicates a group of transactions of a particular type. All transactions of a particular type can be authorized on a business day by authorizing the batch into which they have been grouped.

#### **Branch Parameters**

Static information maintained for a branch, containing mandatory operations and default parameters that would be specific to the branch. They are also known as branch conditions.

#### **Clearing Bank Codes**

This indicates unique identifiers maintained in Oracle FLEXCUBE for banks that are participants in a clearing house.

#### **Currency Denominations**

This indicates discrete lots in which paper currency is available. Each lot may contain one or more units of currency.

#### **Customer Category**

This indicates a group of customers with logically similar features or attributes.

#### **Default Charge Collection Account**

The account to which the charges for the transaction will be charged. This account can be defined at the product level as 'Transaction' account or 'Offset' account.

#### **Denomination Tracking**

This indicates tracking currency denominations for teller type transactions at a branch.

#### **Exchange Rate Type**

This indicates the type of exchange rate that you can specify for a product.

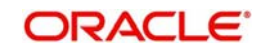

#### **Exchange Rate Variance**

This indicates the difference between the default value and the changed value of an exchange rate employed for currency conversion. Limits can be set for the variance.

#### **Maximum Variance**

This indicates the limit beyond which an exchange rate cannot be changed over and above the default value and an override is not possible.

#### **MIS Code**

This indicates a unique grouping of MIS (Management Information System) details such as Transaction MIS, Composite MIS, Cost MIS and so on, maintained for management reporting purposes.

#### **Normal Variance**

This indicates the limit within which exchange rates are allowed to be changed over and above the default value, without requiring an override. This limit corresponds to the minimum variance.

#### **Overdraft**

This indicates the amount by which an account has been overdrawn.

#### **Product**

This indicates an identifier, in Oracle FLEXCUBE, for any type of service that a bank offers its customers. It represents a set of attributes and preferences are maintained for the product, which will apply to the processing of any contracts, transactions or deals involving the product (service).

#### **Shortage/Overage GL**

This indicates the general ledger used for posting accounting entries related to differences between actual transaction amounts and amounts available in denominations.

#### **Signature Verification**

This indicates the process of authentication of a customer's signature. It is typically enforced for transactions involving amounts exceeding a certain specified limit.

#### **Teller Till Balancing**

This indicates the task of reconciling the physical balance in a till with the balance according to the system records. The operator performs this activity during the Beginning of Day process.

#### **Teller Type Transaction**

This indicates the transaction performed by a teller. Cash deposits and withdrawals, sale and purchase of traveller checks and clearing checks are all teller type transactions.

#### **Till**

A cash register used by a teller for the purpose of disbursing withdrawals and receiving deposits. A till is usually linked to a safe or a vault.

#### **Transaction Account**

This indicates the account of the customer involved in a transaction. For transactions in respect of which internal entries are passed, it could also be a general ledger.

#### **Transaction Amount Limit**

This is the maximum and minimum limits which represent the allowable range for the amount of a transaction.

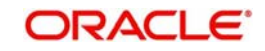

#### **Transaction Codes**

These indicate unique identifiers maintained in Oracle FLEXCUBE for different types of cash transfers (transactions) within the branch. A transaction code is also an identifier for each accounting entry that describes the nature (i.e., debit or credit) of the entry.

#### **Transaction Limits**

These are limits placed on the size of a transaction that a teller is allowed to input.

#### **Vault**

This is a safe where the physical cash assets of a bank (or branch) are kept. A bank may maintain one or more vaults.

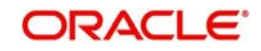

# **9. Function ID Glossary**

### **D**

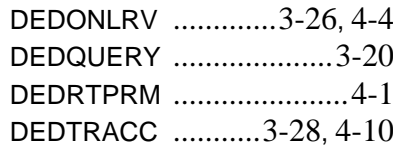

## **I**

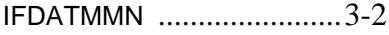

## **R**

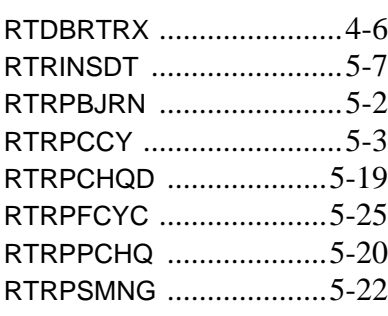

### RTRPSTAL [..................... 5](#page-69-0)-23 RTRPTRN [......................... 5](#page-51-0)-5

## **S**

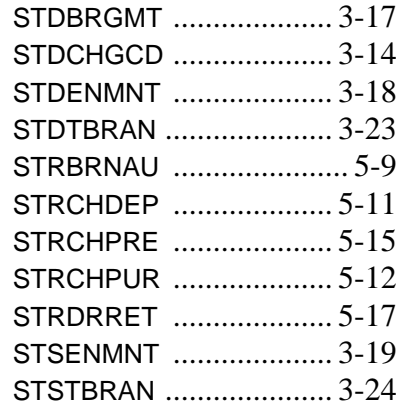

## **T**

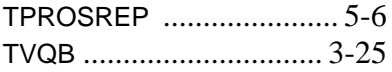

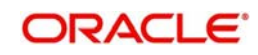